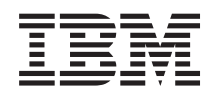

System i Lucrul în reţea Depanarea TCP/IP

*Versiunea 6 Ediţia 1*

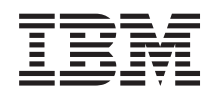

System i Lucrul în reţea Depanarea TCP/IP

*Versiunea 6 Ediţia 1*

#### **Notă**

Înainte de a folosi aceste informații și produsul la care se referă, citiți informațiile din "Observații", la pagina [79.](#page-84-0)

Această ediţie este valabilă pentru IBM i5/OS (număr de produs 5761–SS1) versiunea 6, ediţia 1, modificarea 0 şi pentru toate edițiile și modificările ulterioare, până se specifică altceva în noile ediții. Această versiune nu rulează pe toate modelele RISC și nici pe modelele CISC.

# **Cuprins**

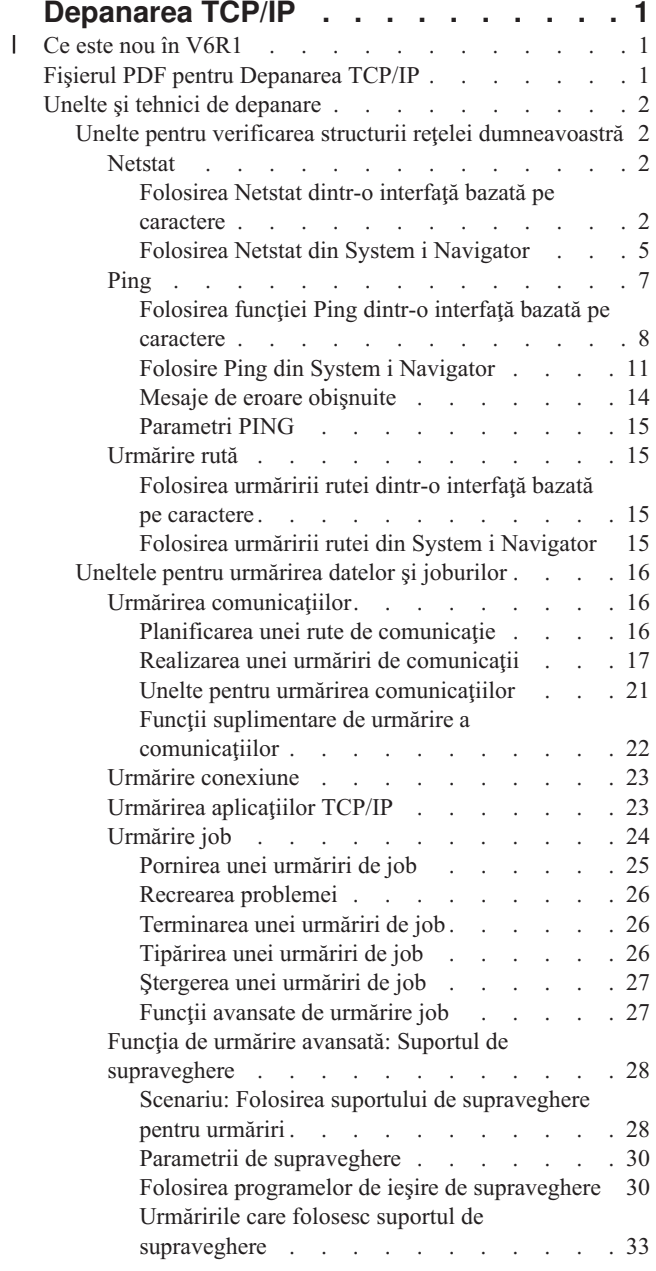

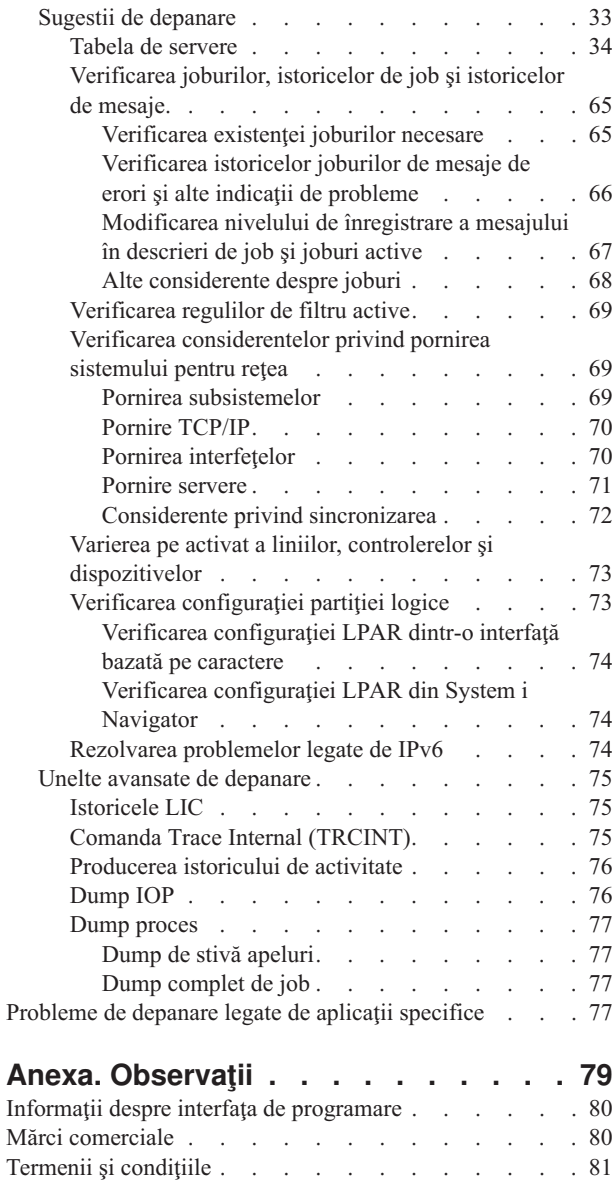

## <span id="page-6-0"></span>**Depanarea TCP/IP**

Colecția de subiecte de depanare TCP/IP asigură unelte și tehnici pentru a vă ajuta să rezolvați problemele legate de conectivitatea.

Acest subiect este o resursă centralizată pentru găsirea de răspunsuri la problemele legate de TCP/IP. Aţi putea avea o problemă de conectivitate generală, care este identificată rapid, sau o problemă cu caracter particular, care necesită o analiză mai profundă. În continuarea sunt prezentate uneltele de depanare care vă pot ajuta la rezolvarea problemei.

**Notă:** Folosind exemplele de cod, sunteţi de acord cu termenii din ["Informaţii](#page-83-0) referitoare la licenţa de cod şi declinarea [responsabilităţii"](#page-83-0) la pagina 78.

#### **Ce este nou în V6R1** |

Citiţi despre informaţiile noi sau modificate semnificativ în colecţia de subiecte Depanarea TCP/IP. |

## **Modalităţile de a determina dacă TCP/IP este activ sau nu** |

Începând cu V6R1, trebuie să folosiţi una dintre modalităţile următoare pentru a determina dacă TCP/IP este activ sau nu: | |

- v În interfaţa bazată pe caractere, rulaţi comanda NETSTAT: |
- NETSTAT OPTION(\*STATUS)

|

v În programe, folosiţi API-ul QtocRtvTCPA (Retrieve TCP/IP Attributes). |

## **Îmbunătăţirile privind IPv6** |

Tabelele de gazde suportă acum intrări IPv6. Această colecţie de subiecte a fost actualizată pentru a reflecta această | modificare. |

## **Cum puteţi vedea ce este nou sau modificat** |

- Pentru a vă ajuta să vedeţi unde au fost făcute modificările tehnice, în aceste informaţii sunt folosite: |
- v Imaginea >> pentru a marca locul unde încep informațiile noi sau modificate.
- | Imaginea «, pentru a marca locul în care se termină informațiile noi sau modificate.

În fişierele PDF, puteţi vedea bare de revizuire (|) în marginea din stânga a informaţiilor noi sau modificate. |

- Pentru a găsi alte informații despre ce este nou sau modificat în această ediție, vedeți Memo către utilizatori. |
- **Informaţii înrudite** |
- API-ul QtocRtvTCPA (Retrieve TCP/IP Attributes) |

## **Fişierul PDF pentru Depanarea TCP/IP**

Puteţi vizualiza şi tipări un fişier PDF cu aceste informaţii.

Pentru a vizualiza sau a descărca versiunea PDF a acestui document, selectaţi Depanarea TCP/IP (aproximativ 1046 KO).

## <span id="page-7-0"></span>**Salvarea fişierelor PDF**

Pentru a salva un PDF pe staţia dumneavoastră de lucru pentru vizualizare sau tipărire:

- 1. Faceţi clic dreapta pe legătura PDF-ului din browser-ul dumneavoastră.
- 2. Faceţi clic pe opţiunea de salvare locală a PDF-ului.
- 3. Navigaţi la directorul în care doriţi să salvaţi PDF-ul.
- 4. Selectaţi **Save**.

## **Descărcarea programului Adobe Reader**

Pentru a vizualiza sau tipări aceste PDF-uri, trebuie să aveti instalat pe sistem Adobe Reader. Puteti descărca o copie

gratuită de pe situl Web [Adobe](http://www.adobe.com/products/acrobat/readstep.html) (www.adobe.com/products/acrobat/readstep.html) .

## **Unelte şi tehnici de depanare**

Sistemul de operare i5/OS oferă mai multe unelte şi tehnici pentru a depana TCP/IP pe sistemul dumneavoastră şi în reţea.

Folosiți această listă de unelte și tehnici pentru a determina cea mai eficientă cale de a depana o problemă referitoare la TCP/IP.

## **Unelte pentru verificarea structurii reţelei dumneavoastră**

Folosind aceste unelte, puteţi verifica funcţiile de bază ale reţelei. De exemplu, puteţi verifica starea interfeţelor, rutelor şi conexiunilor şi puteţi determina dacă pachetele IP ajung la destinaţie.

## **Netstat**

Netstat este o unealtă pentru gestionarea şi monitorizarea stării interfeţelor, rutelor şi conexiunile sistemului dumneavoastră şi este folositor pentru rezolvarea problemelor TCP/IP. Puteţi folosi Netstat când utilizaţi în reţea conectivitatea IPv4 sau IPv6.

Pentru a accesa Netstat, selectaţi o interfaţă bazată pe caractere sau System i Navigator.

## **Concepte înrudite** Internet Protocol versiunea 6 **Operaţii înrudite** "Pornirea [interfeţelor"](#page-75-0) la pagina 70 Porniți interfețele corespunzătoare pentru a asigura comunicațiile rețelei.

#### **Folosirea Netstat dintr-o interfaţă bazată pe caractere:**

Puteţi folosi Netstat dintr-o interfaţă bazată pe caractere pentru a vă ajuta la depanarea problemelor cu conectivitate TCP/IP.

Din interfaţa bazată pe caractere, folosiţi meniul Gestionare stare reţea pentru a lucra cu funcţiile pentru starea reţelei. |

Pentru a porni TCP/IP, tastaţi STRTCP la linia de comandă şi apăsaţi Enter.

Pentru a afișa meniul de gestionare a stării rețelei, tastați NETSTAT sau WRKTCPSTS în linia de comandă și apăsați Enter.

Selectați una din aceste componente de rețea pentru a începe depanarea.

*Folosirea Netstat dintr-o interfaţă bazată pe caractere: Interfeţe:*

<span id="page-8-0"></span>E posibil să doriţi să verificaţi dacă interfeţele corespunzătoare IPv4 sau IPv6 sunt configurate în sistemul dumneavoastră si dacă sunt active.

#### **Interfeţe IPv4**

Pentru a afişa informațiile despre interfețele IPv4 din sistemul dumneavoastră, parcurgeți acești pași:

- 1. Tastaţi NETSTAT sau WRKTCPSTS pentru a afişa lucru cu meniul Reţea şi selectaţi din meniu opţiunea 1.
- 2. Trebuie să aveţi cel puţin două interfeţe active. Verificaţi dacă aceste interfeţe sunt active:
	- Loopback  $(127.0.0.1)$ .
	- Interfata de adresa IP i5/OS. Aceasta este interfata din sistemul dumneavoastră local.
- 3. Dacă aceste interfețe nu sunt active, selectați opțiunea 9 (Pornire) pentru a porni interfețele.

Ar trebui să verificati și starea altor interfete. De exemplu, dacă încercati să faceti ping interfetelor cu alte gazde din retea, e indicat să le verificati pe acelea ale căror interfete sunt active.

#### **Interfeţe IPv6**

Pentru a afișa informații despre interfețele IPv6 din sistemul dumneavoastră, parcurgeți acești pași:

- 1. Tastaţi NETSTAT sau WRKTCPSTS în linia de comandă pentru a afişa lucru cu meniul Reţea şi selectaţi din meniu opțiunea 4.
- 2. Trebuie să aveţi cel puţin o interfaţă activă. Verificaţi că interfaţa este activă:
	- Loopback  $(::1)$
- 3. Dacă aceste interfeţe nu sunt active, selectaţi opţiunea 9 (Pornire) pentru a porni interfeţele.

Ar trebui să verificaţi şi starea altor interfeţe. De exemplu, dacă încercaţi să faceţi ping interfeţelor cu alte gazde din reţea, e indicat să le verificaţi pe acelea ale căror interfeţe sunt active.

#### *Folosirea Netstat dintr-o interfaţă bazată pe caractere: Rute:*

Dacă încercați ping către o adresă de interfață și nu primiți un răspuns, ar trebui să verificați dacă rutele dumneavoastră sunt configurate şi disponibile.

Sistemul dumneavoastră are nevoie de rute pentru a trimite pachete la alte sisteme sau gazde. Ruta determină calea pe care o ia un pachet pentru a ajunge la destinație. Pentru a comunica între o rețea locală și una la distanță, indiferent dacă folosiți conectivitatea IPv4 sau IPv6, ar trebui să aveți cel puțin aceste două rute configurate în sistem:

- v O rută directă (\*DIRECT), care permite traficul de pachete între interfeţele din reţeaua locală. Este configurată şi activată automat de sistem pentru fiecare interfaţă.
- v O rută implicită (\*DFTROUTE), care permite traficul de pachete către gazde care nu sunt conectate direct la reţeaua dumneavoastră. Ea furnizează o cale pe care să meargă pachetele. O rută implicită identifică un anumit nod ca hopul următor la care să meargă pachetele şi să îşi continue apoi drumul până la destinaţia finală de pe o altă reţea. Pachetele urmează ruta implicită când nu există o altă rută (mai specifică) cu adresa IP destinație potrivită.

Ţineţi minte că rutele sunt unidirecţionale. Dacă un pachet de la un client poate ajunge la sistemul dumneavoastră nu înseamnă că sistemul dumneavoastră poate trimite un pachet către client.

Verificaţi dacă rutele IPv4 sau IPv6 corespunzătoare sunt configurate în sistem.

#### **Rutele IPv4**

Pentru a afişa informații despre rutele IPv4 în sistemul dumneavoastră, parcurgeți acești pași:

- 1. Tastaţi NETSTAT sau WRKTCPSTS în linia de comandă pentru afişarea lucru cu meniul Reţea şi selectaţi opţiunea 2 în acest meniu.
- 2. Selectaţi opţiunea 5 (Afişare detalii) pentru detalii despre o anumită rută.
- 3. Dacă nu aveţi o rută implicită configurată, ar trebui să o configuraţi acum. Pentru a configura o rută implicită, urmaţi aceşti paşi:
	- a. La linia de comandă, tastaţi CFGTCP pentru a accesa meniul Configurare TCP/IP.
	- b. Selectaţi opţiunea 2 (Gestionare rute TCP/IP).
	- c. Selectaţi opţiunea 1 (Adăugare) pentru a merge la ecranul Adăugare rută TCP/IP (ADDTCPRTE).
	- d. Pentru promptul *Destinaţie rută* specificaţi \*DFTROUTE.
	- e. Pentru promptul *Mască subreţea* specificaţi \*NONE .
	- f. Pentru promptul *Hop următor* specificaţi adresa IP corespunzătoare.

Ca o alternativă, puteți configura o rută implicită folosind vrăjitorul Rută IPv4 nouă în System i Navigator. Vedeți rutele informaţiilor System i Navigator pentru detalii.

#### **Rutele IPv6**

Pentru a afişa informații despre rutele IPv6 în sistem, parcurgeți acești pași:

- 1. Tastaţi NETSTAT sau WRKTCPSTS pentru a afişa lucru cu meniul Reţea şi selectaţi din meniu opţiunea 5.
- 2. Selectaţi opţiunea 5 (Afişare detalii) pentru detalii despre o anumită rută.

Pentru IPv6, Internet Protocol configurează automat rute implicite pentru fiecare interfaţă din sistem. Dacă preferaţi, |

puteţi totuşi să folosiţi comanda Add TCP/IP Routes (ADDTCPRTE) sau vrăjitorul Rută IPv6 nouă din System i |

Navigator pentru a crea rute noi. Pentru informaţii suplimentare despre crearea rutelor în System i Navigator, vedeţi |

informaţiile despre rutele System i Navigator. |

#### **Concepte înrudite**

["Folosirea](#page-11-0) Netstat din Navigator System i: Rute" la pagina 6

Dacă încercați ping către o adresă de interfață și nu primiți un răspuns, ar trebui să verificați dacă rutele dumneavoastră sunt configurate şi disponibile.

#### **Informaţii înrudite**

Comanda ADDTCPRTE (Add TCP/IP Route - Adăugare rută TCP/IP)

*Folosirea Netstat dintr-o interfaţă bazată pe caractere: Conexiuni:*

Verificati starea conexiunilor dumneavoastră IPv4 sau IPv6.

Pentru toate conexiunile IPv4 și IPv6, ar trebui să verificați următoarele:

- v Trebuie să aveţi cel puţin o conexiune pasivă de ascultare pentru fiecare dintre serverele pe care trebuie să le folosiţi. O conexiune pasivă de ascultare indică faptul că conexiunea este gata de lucru. Conexiunile pasive de ascultare sunt indicate printr-un asterisc în coloanele Adresă la distanță și Port la distanță. Vedeți tabela de servere pentru o listă cu toate serverele şi joburile şi subsistemele asociate lor.
- v Conexiunile pasive de ascultare ar trebui să nu fie oprite. Dacă au fost oprite, sisteme de la distanţă nu pot folosi serverele reprezentate de conexiuni.
- v Puteţi verifica starea joburilor asociate cu conexiunea. Aceasta permite să lucraţi cu un job care poate avea impact asupra conexiunii.

#### **Starea conexiunii IPv4**

Pentru a afișa informații despre starea conexiunilor dumneavoastră IPv4, urmați acești pași:

- 1. Pentru a afişa lucru cu meniul Reţea, tastaţi NETSTAT sau WRKTCPSTS pe linia de comandă şi apăsaţi Enter.
- 2. Dacă trebuie să opriţi şi să reporniţi conexiunea pasivă de ascultare, ar trebui să o faceţi prin oprirea şi repornirea serverului. La linia de comandă, tastaţi ENDTCPSVR *\*myserver* (unde *myserver* este serverul pe care doriţi să îl opriţi) şi STRTCPSVR *\*myserver*. Dacă opriţi şi reporniţi un server gazdă, tastaţi ENDHOSTSVR *\*myserver* (unde *myserver* este serverul pe care doriţi să îl opriţi) şi STRHOSTSVR *\*myserver*. Vedeţi tabela de servere pentru a afla cum se pornesc şi se opresc diferite servere.

#### <span id="page-10-0"></span>**Starea conexiunii IPv6**

Pentru a afişa informaţii despre starea conexiunilor dumneavoastră IPv6, urmaţi aceşti paşi:

- 1. Tastaţi NETSTAT sau WRKTCPSTS sau linia de comandă pentru afişarea lucru cu meniul Reţea şi selectaţi opţiunea 6 în acest meniu.
- 2. Dacă trebuie să opriţi şi să reporniţi conexiunea pasivă de ascultare, ar trebui să o faceţi prin oprirea şi repornirea serverului. La linia de comandă, tastaţi ENDTCPSVR *\*myserver* (unde *myserver* este serverul pe care doriţi să îl opriţi) şi STRTCPSVR *\*myserver*. Vedeţi tabela de servere pentru a afla cum se pornesc şi se opresc diferite servere.

#### **Referinţe înrudite**

"Tabela de [servere"](#page-39-0) la pagina 34

Folosiți această tabelă pentru a afla cum sunt mapate unele la altele serverele, joburile server, descrierile de job și subsistemele.

#### **Folosirea Netstat din System i Navigator:**

Puteţi folosi funcţiile de stare ale reţelei (cunoscute şi ca Netstat în interfaţa bazată pe caractere) în System i Navigator pentru rezolvarea problemelor TCP/IP.

System i Navigator este o interfaţă grafică care oferă casete de dialog şi vrăjitori pentru configurarea şi gestionarea TCP/IP. Pentru a folosi funcțiile de stare ale rețelei dinSystem i Navigator, parcurgeți următorii pași:

- 1. Din System i Navigator, expandaţi *sistemul dumneavoastră* → **Reţea** → **Configuraţie TCP/IP**.
- 2. Expandaţi **IPv4** pentru a accesa starea interfeţelor, rutelor şi conexiunilor pentru conectivitatea dumneavoastră IPv4 sau expandați **IPv6** pentru a accesa starea interfețelor, rutelor, conexiunilor și cache-ului pentru vecini pentru conectivitatea dumneavoastră IPv6.
- 3. Expandaţi **Linii** pentru a vedea o listă cu liniile fizice şi liniile tunel folosite pentru TCP/IP.

Selectaţi una din aceste componente de reţea pentru a începe depanarea.

*Folosirea Netstat din Navigator System i: Interfeţe:*

E posibil să doriţi să verificaţi dacă interfeţele corespunzătoare IPv4 sau IPv6 sunt configurate în sistemul dumneavoastră si dacă sunt active.

#### **Interfeţe IPv4**

Pentru a afișa informații despre interfețele IPv4 în sistemul dumneavoastră, parcurgeți acești pași:

- 1. Din System i Navigator, expandaţi *sistemul dumneavoastră* → **Reţea** → **Configuraţie TCP/IP** → **IPv4**.
- 2. Selectaţi **Interfeţe**.
- 3. Trebuie să aveţi cel puţin două interfeţe active. Verificaţi dacă aceste interfeţe sunt active:
	- Loopback  $(127.0.0.1)$ .
	- v Interfaţa de adresa IP i5/OS. Aceasta este interfaţa din sistemul dumneavoastră local.
- 4. Dacă aceste interfeţe nu sunt active, faceţi clic dreapta pe adresa IP a interfeţei pe care doriţi să o porniţi şi selectaţi **Pornire**.

Ar trebui să verificati și starea altor interfete. De exemplu, dacă încercati să faceti ping interfetelor cu alte gazde din retea, e indicat să le verificati pe acelea ale căror interfete sunt active.

#### **Interfeţe IPv6**

Pentru a afişa informaţii despre interfeţele IPv6 din sistemul dumneavoastră, parcurgeţi aceşti paşi:

1. Din System i Navigator, expandaţi *sistemul dumneavoastră* → **Reţea** → **Configuraţie TCP/IP** → **IPv6**.

- <span id="page-11-0"></span>2. Selectaţi **Interfeţe**. Trebuie să aveţi cel puţin o interfaţă activă. Verificaţi că interfaţa este activă:
	- Loopback  $(::1)$
- 3. Dacă această interfaţă nu este activă, faceţi clic dreapta pe adresa IP a interfeţei şi selectaţi **Start**. |

Ar trebui să verificaţi şi starea altor interfeţe. De exemplu, dacă încercaţi să faceţi ping interfeţelor cu alte gazde din reţea, e indicat să le verificaţi pe acelea ale căror interfeţe sunt active.

#### *Folosirea Netstat din Navigator System i: Rute:*

Dacă încercați ping către o adresă de interfață și nu primiți un răspuns, ar trebui să verificați dacă rutele dumneavoastră sunt configurate şi disponibile.

Sistemul dumneavoastră are nevoie de rute pentru a trimite pachete la alte sisteme sau gazde. Ruta determină calea pe care o ia un pachet pentru a ajunge la destinație. Pentru a comunica între o rețea locală și una la distanță, indiferent dacă folosiți conectivitatea IPv4 sau IPv6, ar trebui să aveți cel puțin aceste două rute configurate în sistem:

- v O rută directă (\*DIRECT), care permite traficul de pachete între interfeţele din reţeaua locală. Este configurată şi activată automat de sistem pentru fiecare interfaţă.
- v O rută implicită (\*DFTROUTE), care permite traficul de pachete către gazde care nu sunt conectate direct la reţeaua dumneavoastră. Ea furnizează o cale pe care să meargă pachetele. O rută implicită identifică un anumit nod ca hopul următor la care să meargă pachetele şi să îşi continue apoi drumul până la destinaţia finală de pe o altă reţea. Pachetele urmează ruta implicită când nu există o altă rută (mai specifică) cu adresa IP destinaţie potrivită.

Ţineţi minte că rutele sunt unidirecţionale. Dacă un pachet de la un client poate ajunge la sistemul dumneavoastră nu înseamnă că sistemul dumneavoastră poate trimite un pachet către client.

### **Rutele IPv4**

Pentru a afisa informatii despre rutele IPv4 în sistemul dumneavoastră, parcurgeți acesti pași:

- 1. Din System i Navigator, expandaţi *sistemul dumneavoastră* → **Reţea** → **Configuraţie TCP/IP** → **IPv4**.
- 2. Selectati Rute.
- 3. Faceti clic dreapta pe adresa IP din coloana Retea la distantă pe care doriti să o vedeti și selectati **Proprietăti**.
- 4. Dacă nu aveti o rută implicită configurată, ar trebui să o configurați acum. Pentru a configura o rută implicită IPv4, urmati acesti pasi:
	- a. Din System i Navigator, expandaţi *sistemul dumneavoastră* → **Reţea** → **Configuraţie TCP/IP** → **IPv4**.
	- b. Faceţi clic dreapta pe **Rute** şi selectaţi **Rută nouă**.
	- c. Urmaţi instrucţiunile vrăjitorului pentru a crea o nouă rută implicită.

#### **Rutele IPv6**

Pentru a afişa informații despre rutele IPv6 în sistem, parcurgeți acești pași:

- 1. Din System i Navigator, expandaţi *sistemul dumneavoastră* → **Reţea** → **Configuraţie TCP/IP** → **IPv6**.
- 2. Selectaţi **Rute**.
- 3. Faceţi clic dreapta pe adresa IP din coloana Adresă destinaţie pe care doriţi să o vedeţi şi selectaţi **Proprietăţi**.
- 4. Pentru IPv6, Internet Protocol configurează automat rute implicite pentru fiecare interfaţă din sistem. Dacă preferați, puteți totuși să folosiți vrăjitorul Rută IPv6 nouă din System i Navigator pentru a crea rute noi. Pentru a configura o rută implicită IPv6, urmaţi aceşti paşi:
	- a. Din System i Navigator, expandaţi *sistemul dumneavoastră* → **Reţea** → **Configuraţie TCP/IP** → **IPv6**.
	- b. Faceţi clic dreapta pe **Rute** şi selectaţi **Rută nouă**.
	- c. Urmaţi instrucţiunile vrăjitorului pentru a crea o nouă rută implicită.

#### **Concepte înrudite**

<span id="page-12-0"></span>["Folosirea](#page-8-0) Netstat dintr-o interfaţă bazată pe caractere: Rute" la pagina 3 Dacă încercați ping către o adresă de interfață și nu primiți un răspuns, ar trebui să verificați dacă rutele dumneavoastră sunt configurate şi disponibile.

*Folosirea Netstat din Navigator System i: Conexiuni:*

Verificaţi starea conexiunilor dumneavoastră IPv4 sau IPv6.

Pentru toate conexiunile IPv4 şi IPv6, ar trebui să verificaţi următoarele:

- v Trebuie să aveţi cel puţin o conexiune pasivă de ascultare pentru fiecare dintre serverele pe care trebuie să le folosiţi. O conexiune pasivă de ascultare indică faptul că conexiunea este gata de lucru. Conexiunile pasive de ascultare sunt indicate printr-un asterisc în coloanele Adresă la distanță și Port la distanță. Vedeți tabela de servere pentru o listă cu toate serverele şi joburile şi subsistemele asociate lor.
- v Conexiunile pasive de ascultare ar trebui să nu fie oprite. Dacă au fost oprite, sisteme de la distanţă nu pot folosi serverele reprezentate de conexiuni.

#### **Starea conexiunii IPv4**

Pentru a afișa informații despre starea conexiunilor dumneavoastră IPv4, urmați acești pași:

- 1. Din System i Navigator, expandaţi *sistemul dumneavoastră* → **Reţea** → **Configuraţie TCP/IP** → **IPv4**.
- 2. Selectaţi **Conexiuni**.
- 3. Dacă trebuie să opriţi şi să reporniţi conexiunea pasivă de ascultare, ar trebui să o faceţi prin oprirea şi repornirea serverului. Pentru a opri şi reporni un server, urmați acești pași:
	- a. Din System i Navigator, expandaţi *sistemul dumneavoastră* → **Reţea** → **Servere**.
- b. Selectaţi **TCP/IP** pentru serverele TCP/IP, selectaţi **Definit de utilizator** pentru servere definite de utilizator sau selectaţi **System i Access** pentru serverele gazdă, faceţi clic dreapta pe serverul pe care doriţi să-l opriţi şi să-l reporniţi şi selectaţi **Terminare**.
	- c. Faceţi clic dreapta pe serverul pe care doriţi să îl reporniţi şi selectaţi **Pornire**.

#### **Starea conexiunii IPv6**

| | |

> | |

Pentru a afisa informatii despre starea conexiunilor dumneavoastră IPv6, urmati acesti pași:

- 1. Din System i Navigator, expandaţi *sistemul dumneavoastră* → **Reţea** → **Configuraţie TCP/IP** → **IPv6**.
- 2. Selectaţi **Conexiuni**.
- 3. Dacă trebuie să opriți și să reporniți conexiunea pasivă de ascultare, ar trebui să o faceți prin oprirea și repornirea serverului. Pentru a opri şi reporni un server, urmaţi aceşti paşi:
	- a. Din System i Navigator, expandaţi *sistemul dumneavoastră* → **Reţea** → **Servere**.
	- b. Selectaţi **TCP/IP** pentru serverele TCP/IP, selectaţi **Definit de utilizator** pentru servere definite de utilizator, faceţi clic dreapta pe serverul pe care doriţi să-l opriţi şi să-l reporniţi şi selectaţi **Terminare**.
		- c. Faceţi clic dreapta pe serverul pe care doriţi să îl reporniţi şi selectaţi **Pornire**. IBM asigură un număr limitat de aplicaţii TCP/IP care suportă IPv6.

#### **Referinţe înrudite**

"Tabela de [servere"](#page-39-0) la pagina 34

Folosiți această tabelă pentru a afla cum sunt mapate unele la altele serverele, joburile server, descrierile de job și subsistemele.

### **Ping**

Folositi functia Packet Internet Groper (Ping) pentru a testa conectivitatea la nivel de IP între două interfete sau sisteme TCP/IP-capabile.

<span id="page-13-0"></span>Funcția Ping trimite un pachet special IP la o anumită adresă. Dacă gazda destinație primește acest pachet special, răspunde cu un mesaj care arată că puteți să comunicați cu acea gazdă. Puteți folosi funcția Ping în două moduri diferite:

- Folosiți funcția Ping pentru a trimite configurația dumneavoastră locală TCP/IP. De exemplu, după setarea TCP/IP în sistem pentru prima dată, puteţi folosi Ping pentru a testa configuraţia TCP/IP.
- v Folosiţi funcţia Ping pentru a testa abilitatea de comunicare cu alte gazde din reţeaua locală sau cea la distanţă.

**Notă:** Puteţi folosi funcţia Ping şi pentru conectivitatea IPv4, şi pentru cea IPv6.

#### **Concepte înrudite**

Internet Protocol versiunea 6

#### **Folosirea funcţiei Ping dintr-o interfaţă bazată pe caractere:**

Folosiţi comanda PING dintr-o interfaţă bazată pe caractere pentru a vă testa conectivitatea TCP/IP.

De exemplu, dacă doriți să testați dacă datele sunt transportate de la sistemul dumneavoastră la o interfață cu adresa IP 10.5.5.1 şi numele de gazdă FIRSTHOST, introduceţi PING '10.5.5.1' sau PING *firsthost* în linia de comandă.

Puteți specifica fie adresa IP, fie numele de gazdă al nodului de la distanță la care doriți să ajungeți. Ping adaugă domeniul local la un nume de gazdă dacă nu este specificat un nume de domeniu sau dacă nu apare un punct (.) la sfârşitul numelui de gazdă specificat.

O operaţie Ping terminată cu succes arată că pachetele ajung la interfaţa 10.5.5.1. O operaţie Ping terminată fără succces arată că există o problemă cu conectivitatea dintre sistemul dumneavoastră şi interfaţa 10.5.5.1.

#### *Ping la interfaţa de loopback din sistemul dumneavoastră:*

Pentru a verifica dacă software-ul dumneavoastră TCP/IP este instalat, pornit și dacă funcționează corespunzător, faceți ping la interfaţa de loopback.

Puteţi efectua testul fără a fi conectat la o linie fizică sau la o reţea.

i5/OS rezervă adresa IP 127.0.0.1, numele de gazdă LOOPBACK şi valoarea descrierii de linie \*LOOPBACK pentru |

verificarea software-ului. La fel şi pentru IPv6, i5/OS rezervă adresa IP ::1, numele de gazdă IPV6-LOOPBACK şi | descrierea de linie \*LOOPBACK pentru acest scop. |

Pentru ping la interfaţa de loopback din sistemul dumneavoastră pentru rezolvarea problemelor, parcurgeţi următorii paşi:

1. La linia de comandă, tastaţi aceste comenzi:

|

- Pentru IPv4: PING '127.0.0.1' sau PING LOOPBACK
- Pentru IPv6: PING '::1' sau PING IPV6-LOOPBACK

Vedeţi parametrii PING pentru a ajusta fin comanda PING pentru a primi cele mai bune rezultate. Promptaţi la comanda PING selectând F4 pentru detalii complete despre parametrii PING.

<span id="page-14-0"></span>2. Identificaţi problema şi aplicaţi metodele de recuperare corespunzătoare.

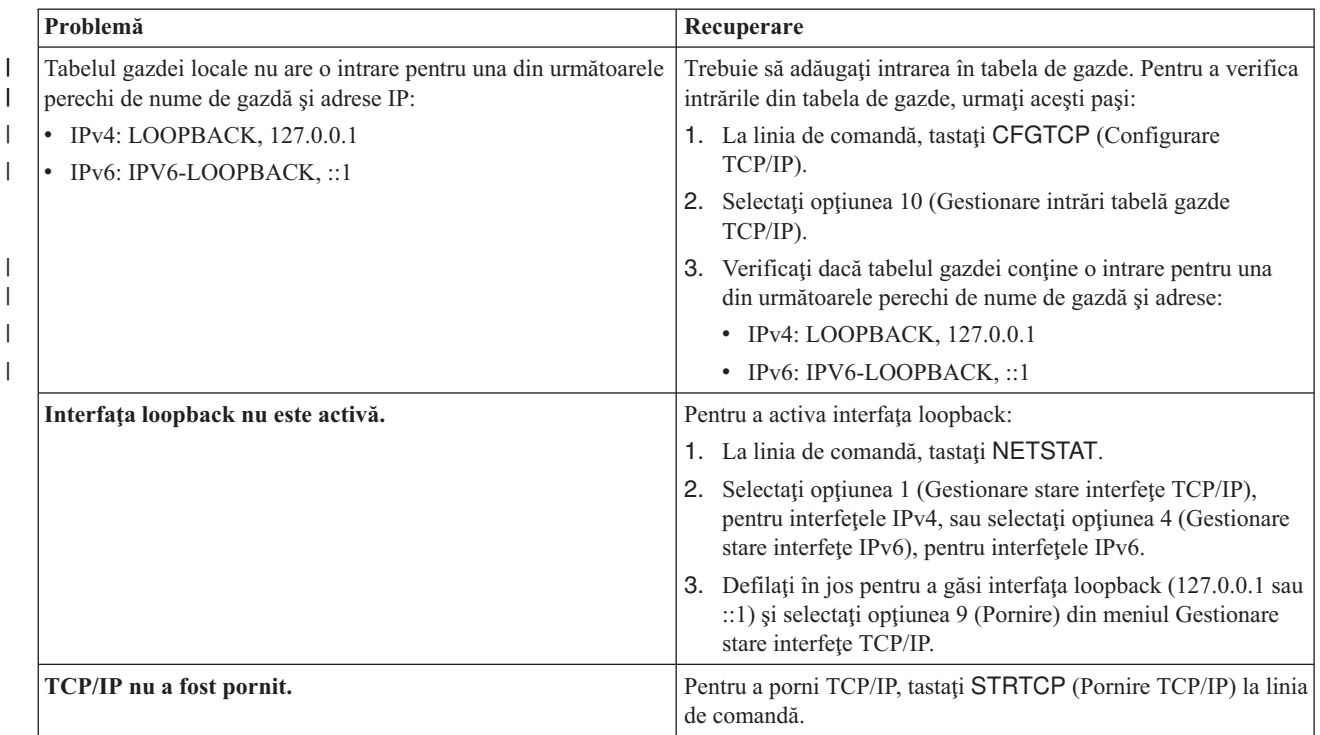

#### **Referinţe înrudite**

|

|

"Mesaje de eroare [obişnuite"](#page-19-0) la pagina 14

Atunci când utilizaţi comanda PING pentru verificarea conexiunii la altă gazdă din reţea, TCP/IP vă poate da un mesaj de eroare. Utilizaţi acest tabel pentru a identifica mesajele de eroare obişnuite şi pentru a determina ce ar trebui să faceţi pentru a rezolva problemele.

["Parametri](#page-20-0) PING" la pagina 15

Cu parametrii comenzii PING, puteţi ajusta modul în care comanda PING realizează testele sale de conectivitate.

#### *Ping la propriului sistem:*

Pentru a testa dacă pachetele pot atinge interfeţele din reţeaua locală (LAN), faceţi ping la interfaţa locală.

Pentru IPv4, aceasta este adresa IP a unei interfețe configurate manual. Pentru IPv6, aceasta este adresa IP a unei interfețe configurate automat sau manual. Este, de asemenea, folositor să faceți un ping care este dincolo de sistemului dumneavoastră local dar ataşat LAN.

Pentru a a face ping la propriul sistem pentru a rezolva problema, parcurgeți următorii pași:

- 1. La linia de comandă, tastaţi aceste comenzi:
	- v Pentru IPv4: PING 'nnn.nnn.nnn.nnn' sau PING *nume\_gazdă*
	- v Pentru IPv6: PING 'x:x:x:x:x:x:x:x' sau PING *nume\_gazdă*

Parametrii PING pot fi utilizaţi pentru a ajusta comanda PING pentru a primi cele mai bune rezultate. Promptaţi la comanda PING selectând F4 pentru detalii complete despre parametrii PING.

<span id="page-15-0"></span>2. Identificaţi problema şi aplicaţi metodele de recuperare corespunzătoare.

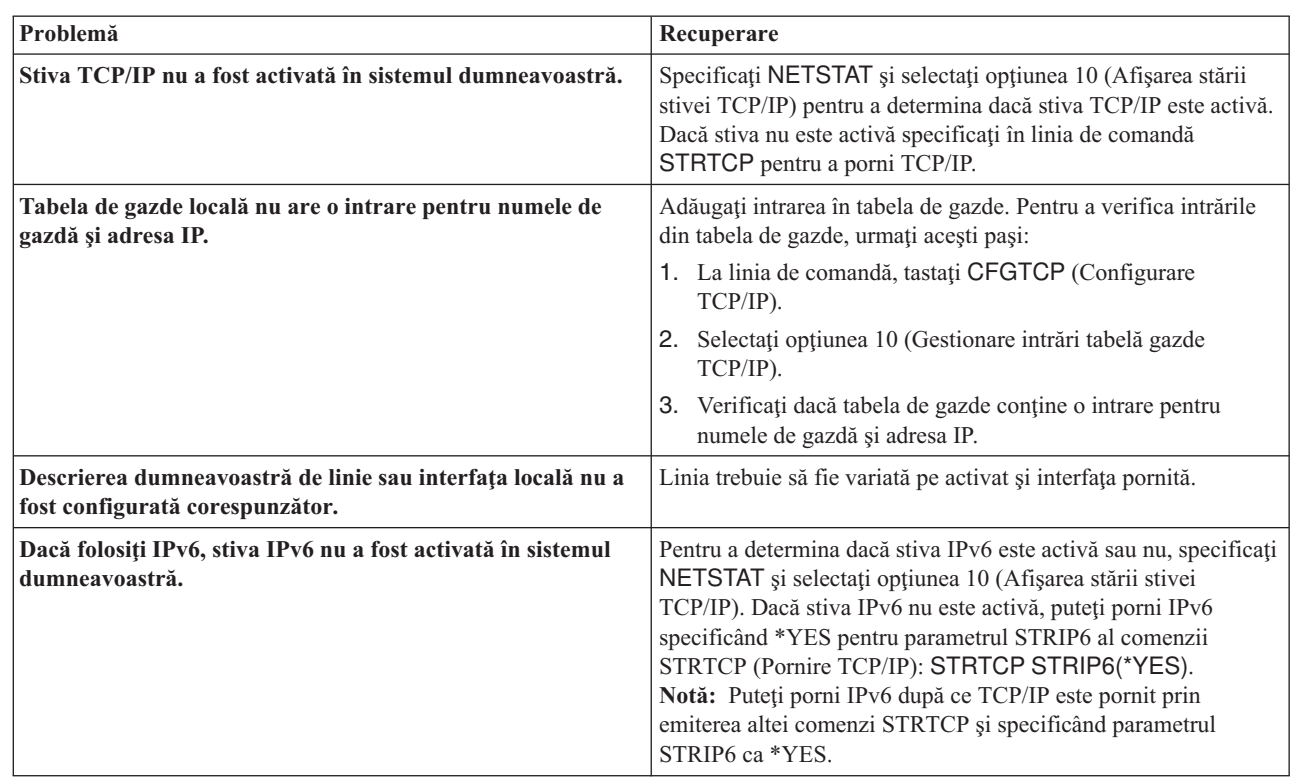

#### **Referinţe înrudite**

| | | | | | | | | | | |

| | | | | | | |

["Parametri](#page-20-0) PING" la pagina 15

Cu parametrii comenzii PING, puteţi ajusta modul în care comanda PING realizează testele sale de conectivitate.

*Ping la interfaţa unei reţele dintr-o reţea neataşată direct la reţeaua locală:*

Faceţi Ping către o interfaţă la distanţă pentru a testa dacă pachetele pot părăsi reţeaua dumneavoastră şi ajunge la un sistem la distanță. Faceți Ping la un Domain Name System (DNS) la distanță pentru a vă asigura că sistemul poate rezolva atribuirea de nume de domenii.

1. La linia de comandă, tastaţi aceste comenzi:

- v Pentru IPv4: PING 'nnn.nnn.nnn.nnn' sau PING *nume\_gazdă*
- v Pentru IPv6: PING 'x:x:x:x:x:x:x:x' sau PING *nume\_gazdă*

Vedeţi parametrii PING pentru a ajusta fin comanda PING pentru a primi cele mai bune rezultate. Promptaţi la comanda PING selectând F4 pentru detalii complete despre parametrii PING.

- 2. Insuccesul poate indica aceste probleme:
	- v TCP/IP nu a fost pornit. Pentru a porni TCP/IP, tastaţi STRTCP (Pornire TCP/IP) la linia de comandă.
	- v Sistemul la distanţă nu este disponibil.
	- v O problema de mărime a cadrului. Problemă cu dimensiunea cadrului dimensiunea cadrului din descrierea de linie ar trebui să fie mai mare sau egală cu unitatea maximă de transmisie (MTU) a interfeţei.
	- v Problemă de reţea, ruter, hop următor sau punte.
	- v Această rută implicită nu este configurată în sistemul dumneavoastră local.
	- v Sistemul la distanţă sau un firewall intermediar a dezactivat cererile sau răspunsurile ICMP Echo.
	- Dacă aveți mai multe adrese IP și subrețele, asigurați-vă că retransmiterea datagramelor IP este setată la \*YES.
	- v Dacă interfaţa la care încercaţi să ajungeţi este configurată la un adaptor Ethernet, ar putea fi nevoie să modificati standardul Ethernet din descrierea de linie Ethernet. Specificati standardul Ethernet corect sau \*ALL.

<span id="page-16-0"></span>v Problemă de DNS sau tabelă nume gazdă. De exemplu, dacă Ping funcţionează pentru adresa IP a interfeţei dar nu şi pentru numele gazdă sau domeniu, trebuie să vă verificaţi intrările din tabela de gazde sau DNS.

#### **Referinţe înrudite**

["Parametri](#page-20-0) PING" la pagina 15

Cu parametrii comenzii PING, puteţi ajusta modul în care comanda PING realizează testele sale de conectivitate.

"Mesaje de eroare [obişnuite"](#page-19-0) la pagina 14

Atunci când utilizaţi comanda PING pentru verificarea conexiunii la altă gazdă din reţea, TCP/IP vă poate da un mesaj de eroare. Utilizaţi acest tabel pentru a identifica mesajele de eroare obişnuite şi pentru a determina ce ar trebui să faceti pentru a rezolva problemele.

#### **Folosire Ping din System i Navigator:**

Puteţi folosi Ping din System i Navigator pentru a testa conectivitatea dumneavoastră TCP/IP.

System i Navigator este o interfaţă grafică care oferă casete de dialog şi vrăjitori pentru configurarea şi gestionarea TCP/IP.

Pentru a testa conectivitatea TCP/IP folosind utilitarul Ping din System i Navigator, parcurgeţi următorii paşi:

- 1. Din System i Navigator, expandaţi *sistemul dumneavoastră* → **Reţea**.
- 2. Faceti clic dreapta pe **Configuratie TCP/IP** și selectați **Utilitare**  $\rightarrow$  **Ping**.
- 3. Specificaţi adresa IP sau numele gazdă. Dacă testaţi folosind numele gazdă, trebuie să selectaţi protocolul pentru nume gazdă.
- 4. Faceţi clic pe **Ping acum** pentru a trimite Ping. Vedeţi răspunsurile la Ping-ul dumneavoastră în lista de rezultate.

*Ping la interfaţa de loopback din sistemul dumneavoastră:*

Pentru a verifica dacă software-ul dumneavoastră TCP/IP este instalat şi dacă funcţionează corespunzător, faceţi ping la interfaţa de loopback.

Puteţi efectua testul fără a fi conectat la o linie fizică sau la o reţea.

i5/OS rezervă adresa IP 127.0.0.1, numele de gazdă LOOPBACK şi valoarea descrierii de linie \*LOOPBACK pentru |

verificarea software-ului. La fel şi pentru IPv6, i5/OS rezervă adresa IP ::1, numele de gazdă IPV6-LOOPBACK şi |

descrierea de linie \*LOOPBACK pentru acest scop. |

Pentru ping la interfața de loopback din sistemul dumneavoastră pentru rezolvarea problemelor, parcurgeți următorii paşi:

- 1. Din System i Navigator, expandaţi *sistemul dumneavoastră* → **Reţea**.
- 2. Faceţi clic dreapta pe **Configuraţie TCP/IP** şi selectaţi **Utilitare** → **Ping**.
- 3. Specificaţi adresa IP sau numele de gazdă al interfeţei loopback. Dacă testaţi folosind numele gazdă, trebuie să selectaţi protocolul pentru nume gazdă.
- 4. Faceţi clic pe **Ping acum** pentru a trimite Ping. Vedeţi răspunsurile la Ping-ul dumneavoastră în lista de rezultate.

5. Identificaţi problema şi aplicaţi metodele de recuperare corespunzătoare.

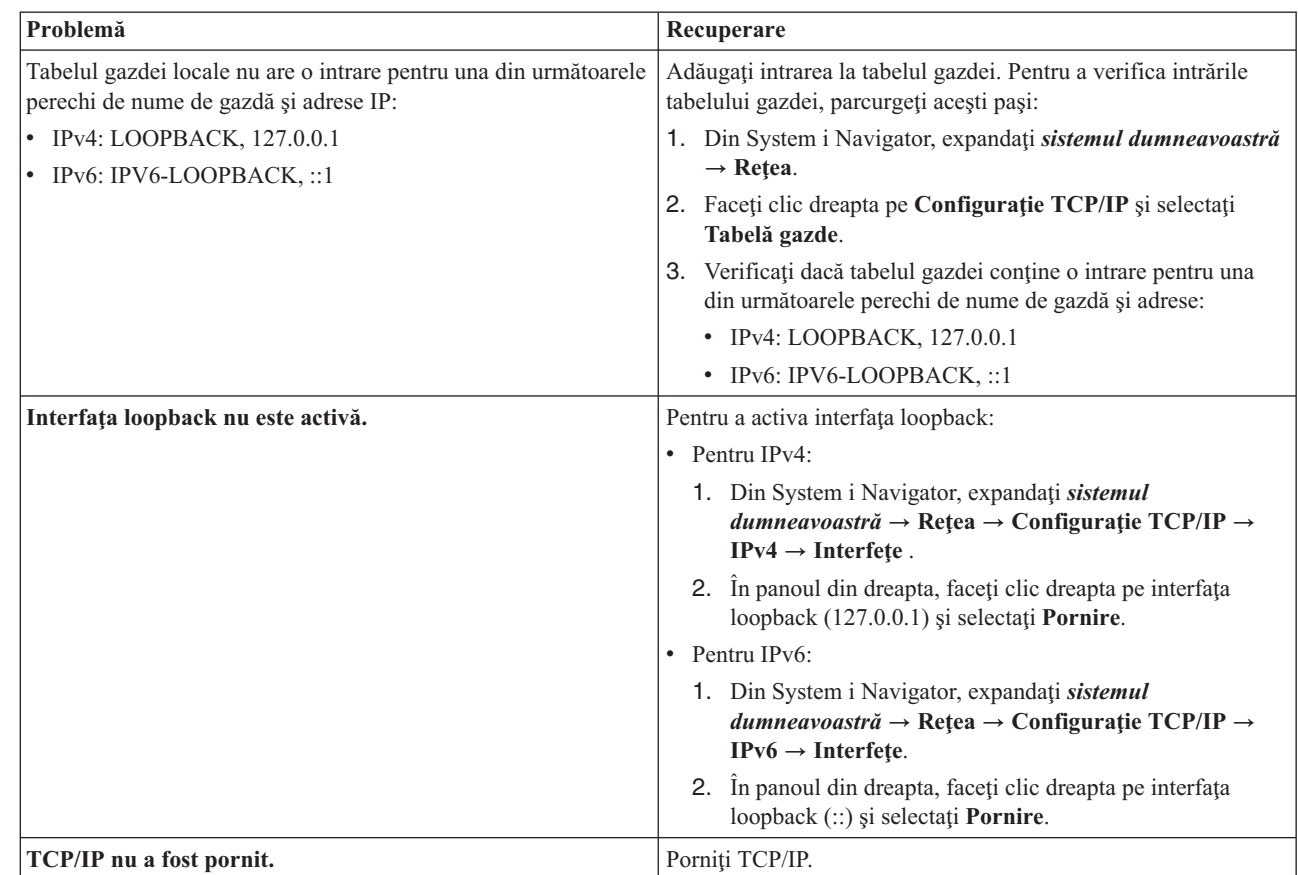

#### **Referinţe înrudite**

| | | |

| | | |

"Mesaje de eroare [obişnuite"](#page-19-0) la pagina 14

Atunci când utilizati comanda PING pentru verificarea conexiunii la altă gazdă din retea, TCP/IP vă poate da un mesaj de eroare. Utilizaţi acest tabel pentru a identifica mesajele de eroare obişnuite şi pentru a determina ce ar trebui să faceţi pentru a rezolva problemele.

*Ping de la sistemul dumneavoastră:*

Pentru a testa dacă pachetele pot atinge interfețele din rețeaua locală (LAN), faceți ping la interfața locală.

Pentru IPv4, aceasta este adresa IP a unei interfețe configurate manual. Pentru IPv6, aceasta este adresa IP a unei interfeţe configurate manual.

Pentru ping de la sistemul dumneavoastră pentru rezolvarea problemei, parcurgeți acești pași:

- 1. Din System i Navigator, expandaţi *sistemul dumneavoastră* → **Reţea**.
- 2. Faceti clic dreapta pe **Configuratie TCP/IP** și selectați **Utilitare**  $\rightarrow$  **Ping**.
- 3. Specificaţi adresa IP sau numele de gazdă pentru una dintre interfeţele din LAN-ul dumneavoastră. Dacă testaţi folosind numele gazdă, trebuie să selectaţi protocolul pentru nume gazdă.
- 4. Faceti clic pe **Ping acum** pentru a trimite Ping. Vedeti răspunsurile la Ping-ul dumneavoastră în lista de rezultate.

5. Identificaţi problema şi aplicaţi metodele de recuperare corespunzătoare.

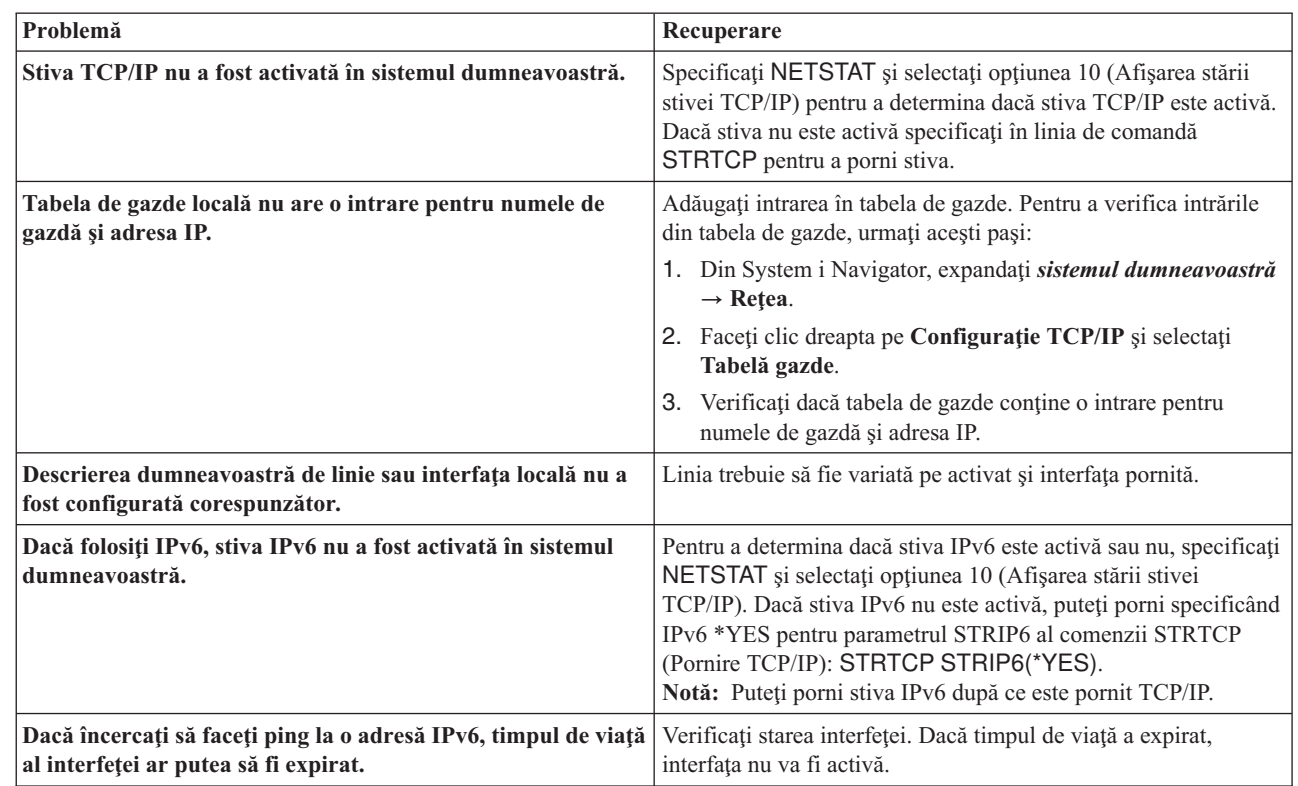

#### **Referinţe înrudite**

| | | | | | | | | | | |

| | | | | |

"Mesaje de eroare [obişnuite"](#page-19-0) la pagina 14

Atunci când utilizaţi comanda PING pentru verificarea conexiunii la altă gazdă din reţea, TCP/IP vă poate da un mesaj de eroare. Utilizati acest tabel pentru a identifica mesajele de eroare obisnuite si pentru a determina ce ar trebui să faceţi pentru a rezolva problemele.

*Ping la interfaţa unei reţele neataşată direct la reţeaua dumneavoastră locală.:*

Pentru a testa dacă pachetele pot să părăsească reţeaua dumneavoastră şi să ajungă în sistemul la distanţă, faceţi Ping la interfaţa la distanţă.

Faceţi Ping la Domain Name System (DNS) la distanţă pentru a vă asigura că sistemul dumneavoastră poate rezolva atribuirea de nume de domenii.

Pentru a face ping la serverul dumneavoastră pentru a depana problema. urmați pașii:

- 1. Din System i Navigator, expandaţi *sistemul dumneavoastră* → **Reţea**.
- 2. Faceti clic dreapta pe **Configuratie TCP/IP** și selectați **Utilitare**  $\rightarrow$  **Ping**.
- 3. Specificaţi adresa IP sau numele de gazdă al unei interfeţe la distanţă. Dacă testaţi folosind numele gazdă, trebuie să selectati protocolul pentru nume gazdă.
- 4. Faceţi clic pe **Ping acum** pentru a trimite Ping. Vedeţi răspunsurile la Ping-ul dumneavoastră în lista de rezultate.
- 5. Insuccesul poate indica aceste probleme:
	- v TCP/IP nu a fost pornit.
	- Sistemul la distanță nu este disponibil.
	- v O problema de mărime a cadrului. Problemă cu dimensiunea cadrului dimensiunea cadrului din descrierea de linie ar trebui să fie mai mare sau egală cu unitatea maximă de transmisie (MTU) a interfeţei.
	- v Problemă de reţea, ruter, hop următor sau punte.
- <span id="page-19-0"></span>v Ruta implicită nu este configurată în sistemul dumneavoastră.
- v Sistemul la distanţă sau un firewall intermediar a dezactivat cererile sau răspunsurile ICMP Echo.
- v Dacă aveţi mai multe adrese IP şi subreţele, asiguraţi-vă că retransmiterea datagramelor IP este setată la \*YES.
- v Dacă interfaţa la care încercaţi să ajungeţi este configurată la un adaptor Ethernet, ar putea fi nevoie să modificaţi standardul Ethernet din descrierea de linie Ethernet. Specificaţi standardul Ethernet corect sau \*ALL.
- v Problemă de DNS sau tabelă nume gazdă. De exemplu, dacă Ping funcţionează pentru adresa IP a interfeţei dar nu şi pentru numele gazdă sau domeniu, trebuie să vă verificaţi intrările din tabela de gazde sau DNS.

#### **Referinţe înrudite**

"Mesaje de eroare obişnuite"

Atunci când utilizati comanda PING pentru verificarea conexiunii la altă gazdă din retea, TCP/IP vă poate da un mesaj de eroare. Utilizaţi acest tabel pentru a identifica mesajele de eroare obişnuite şi pentru a determina ce ar trebui să faceţi pentru a rezolva problemele.

#### **Mesaje de eroare obişnuite:**

Atunci când utilizaţi comanda PING pentru verificarea conexiunii la altă gazdă din reţea, TCP/IP vă poate da un mesaj de eroare. Utilizaţi acest tabel pentru a identifica mesajele de eroare obişnuite şi pentru a determina ce ar trebui să faceţi pentru a rezolva problemele.

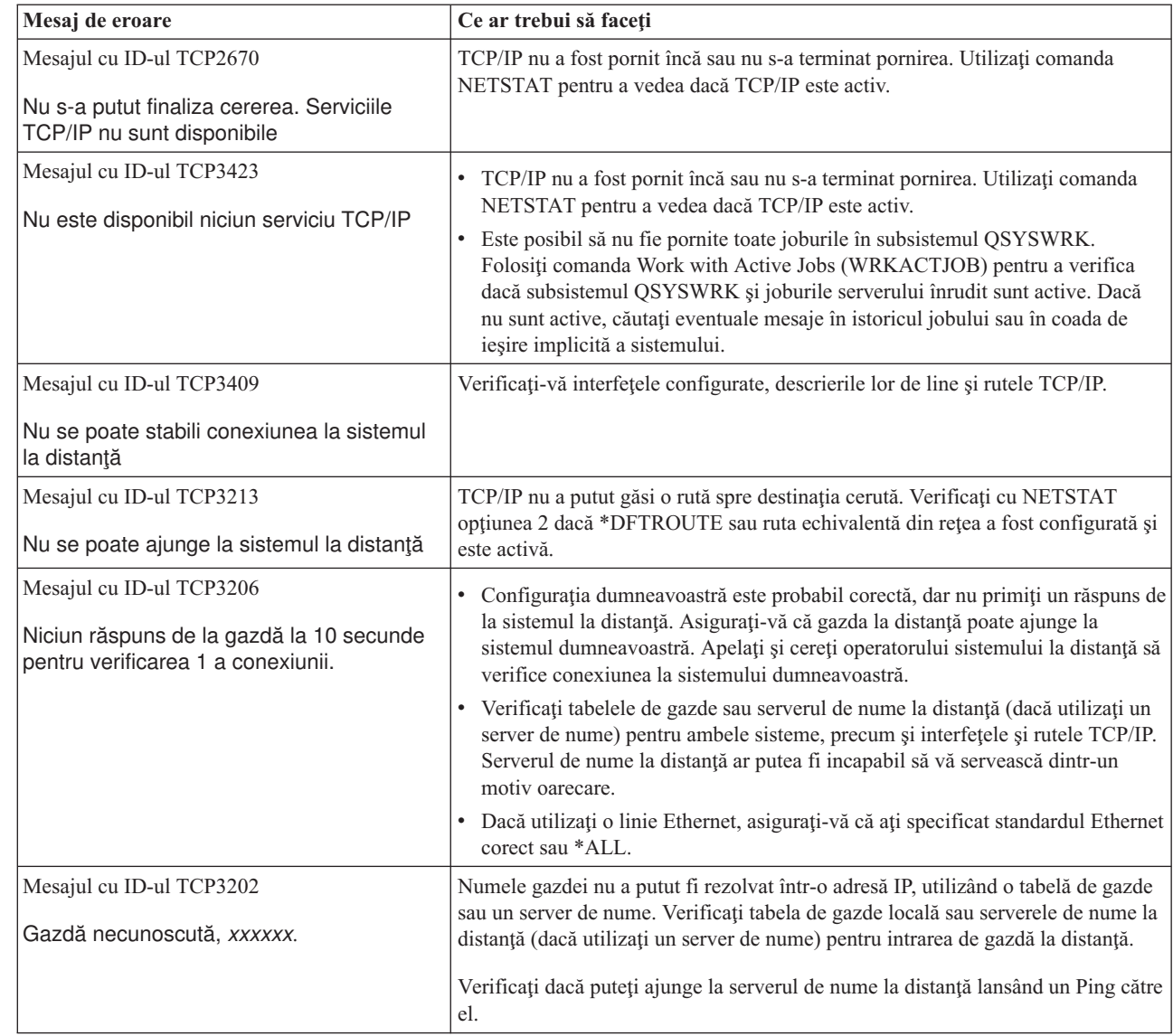

| | | |

|

| |

|

#### <span id="page-20-0"></span>**Operaţii înrudite**

Configurarea TCP/IP când sistemul de operare este în stare restrictionată

#### **Parametri PING:**

Cu parametrii comenzii PING, puteţi ajusta modul în care comanda PING realizează testele sale de conectivitate.

Comanda PING include mai mulţi parametri, precum lungimea pachetului şi timpul de aşteptare pentru un răspuns. Timpul implicit de aşteptare de 1 secundă oferă sistemului la distanţă suficient timp pentru a răspunde în cele mai multe reţele. Totuşi, dacă sistem la distanţă este departe sau dacă reţeaua este ocupată, creşterea parametrului timp de aşteptare poate îmbunătăţi rezultatele.

Este recomandat ca parametrii să fie lăsaţi la valorile lor implicite. Atenţie, dacă modificaţi valorile, o combinaţie de lungime mare de pachet şi timp mic de aşteptare ar putea să nu lase reţelei destul timp pentru a transmite şi recepţiona răspunsul şi pot apărea timeout-uri. Dacă reţeaua nu are destul timp să transmită şi să primească răspunsul, puteţi crede că nu aveţi conectivitate cu un sistem şi de fapt să aveţi.

#### **Operaţii înrudite**

"Ping la [propriului](#page-14-0) sistem" la pagina 9

Pentru a testa dacă pachetele pot atinge interfeţele din reţeaua locală (LAN), faceţi ping la interfaţa locală.

"Ping la interfata unei retele dintr-o retea neatasată direct la reteaua locală" la pagina 10 Faceţi Ping către o interfaţă la distanţă pentru a testa dacă pachetele pot părăsi reţeaua dumneavoastră şi ajunge la un sistem la distanță. Faceți Ping la un Domain Name System (DNS) la distanță pentru a vă asigura că sistemul poate rezolva atribuirea de nume de domenii.

#### **Urmărire rută**

Funcția de urmărire a rutei vă permite să urmăriți ruta pachetelor IP până la un sistem destinație specificat de utilizator, astfel încât să puteţi localiza problema de conectivitate.

Ruta poate implica mai multe sisteme diferite de lungul drumului. Fiecare sistem de pe rută se numeşte un hop. Puteţi urmări toate hopurile de pe rută sau puteţi specifica hopurile de început şi de sfârşit de urmărit.

Urmărirea rutei afişează o listă de rutere dintre reţeaua dumneavoastră locală şi nodul destinaţie. Examinaţi lista de rutere întâlnite de urmărire pentru a localiza problema pe reţea. De exemplu, dacă urmărirea se opreşte la un anumit ruter, problema ar putea fi la acel ruter sau undeva în reţea după acel punct.

Folosiţi urmărirea rutei atât pentru conectivitatea IPv4, cât şi pentru cea IPv6.

#### **Concepte înrudite**

Internet Protocol versiunea 6

#### **Folosirea urmăririi rutei dintr-o interfaţă bazată pe caractere:**

Pentru a folosi funcția de urmărire rută din interfața bazată pe caractere, puteți specifica sistemul destinație folosind numele de sistem sau adresa IP. Este acceptată orice adresă, IPv4 sau IPv6.

Specificaţi oricare dintre aceste exemple la linia de comandă:

- **TRACEROUTE SYSNAME**
- TRACEROUTE '10.1.1.1'
- v TRACEROUTE '2001:DB8::1'

#### **Folosirea urmăririi rutei din System i Navigator:**

Puteți folosi urmărirea rutei din System i Navigator pentru a depana problema de conectivitate.

<span id="page-21-0"></span>Pentru a folosi urmărirea rutei din System i Navigator, parcurgeţi următorii paşi:

- 1. În System i Navigator, expandaţi *sistemul dumneavoastră* → **Reţea**.
- 2. Faceţi clic dreapta pe **Configuraţie TCP/IP** şi selectaţi **Utilitare** → **Urmărire rută**.
- 3. Specificaţi adresa IP sau numele gazdă. Dacă testaţi folosind numele gazdă, trebuie să selectaţi protocolul pentru nume gazdă.
- 4. Faceţi clic pe **Urmărire** pentru a începe urmărirea. Vizualizaţi lista de rute descoperite de urmărire.

## **Uneltele pentru urmărirea datelor şi joburilor**

Puteti folosi diverse unelte de urmărire pentru rezolvarea problemelor cu conectivitatea TCP/IP.

## **Urmărirea comunicaţiilor**

Puteți să folosiți urmărirea comunicațiilor pentru determinarea dacă datele dumneavoastră sunt transmise corect prin reţea.

Folosiți funcția de urmărire a comunicațiilor pentru a depana TCP/IP. Urmărirea comunicațiilor este o funcție de service care permite ca datele care curg printr-o linie de comunicație, cum ar fi o rețea locală (LAN) sau o rețea de mare suprafaţă (WAN), să fie capturate pentru analizare. Când se realizează urmărirea comunicaţiilor, sunt urmărite numai pachetele primite sau trimise de i5/OS. Nu sunt urmărite alte pachete care circulă prin reţea. După urmărire, datele brute pot fi puse într-un fişier flux şi plasate într-un fişier spool pentru afişare sau tipărire.

Dacă sistemul dumneavoastră este multihome, datele pot fi trimise pe o interfaţă şi primite pe o altă interfaţă. În această situație, ar trebui să urmăriți două linii de comunicație pentru a vedea pachetele care sunt trimise și primite.

Urmărirea comunicaţiilor poate fi folosită pentru a depana atât comunicaţiile IPv4, cât şi cele IPv6.

Utilizaţi urmărirea comunicaţiilor în aceste situaţii:

- v Procedurile de analiză nu oferă suficiente informaţii despre problema dumneavoastră.
- Suspectati că problema ar fi o violare a protocolului.
- Suspectati că problema este cauzată de zgomotul liniei.
- v Doriţi să ştiţi dacă aplicaţia dumneavoastră transmite corect informaţiile prin reţea.
- Doriți să știți dacă aveți probleme de performanță legate de congestia rețelei sau cu transferul de date.

Pentru a utiliza comenzile CL pentru a face o urmărire de comunicații, trebuie să aveți autoritatea specială \*SERVICE, definită în profilul dumneavoastră de utilizator, sau trebuie să fiți autorizat pentru funcția de serviciu de urmărire a i5/OS prin System i Navigator.

Funcţia de urmărire a conexiunii este o metodă alternativă cu care obţineţi o urmărire similară cu urmărirea comunicaţiilor. Vedeţi Urmărirea conexiunii pentru informaţii suplimentare.

Pentru a folosi funcția de urmărire de comunicații, executați următoarele taskuri.

#### **Operaţii înrudite**

["Urmărire](#page-29-0) job" la pagina 24 Folosiţi unealta de urmărire a jobului pentru a urmări datele în orice job pentru a vă ajuta la identificarea problemei dumneavoastră.

#### **Referinţe înrudite**

 $\Box$  Profilurile de utilizator

#### **Planificarea unei rute de comunicaţie:**

Trebuie să vă pregătiţi pentru ruta de comunicaţie înainte de a o folosi pentru a determina dacă datele dumneavoastră sunt transmise corect în reţea.

<span id="page-22-0"></span>Înainte de a începe lucrul cu o urmărire de comunicaţie, efectuaţi aceste operaţii:

- 1. Obtineti numele descrierii de linie asociate cu interfata TCP/IP cu care aveti probleme sau care este utilizată de |
- aplicația sau rețeaua cu care aveți probleme. Folosiți comanda NETSTAT \*IFC (pentru interfețele IPv4) sau NETSTAT \*IFC6 (pentru interfeţele IPv6) pentru a determina numele descrierii de linie asociată cu interfaţa. | |
- 2. Asiguraţi-vă că linia este variată pe activat şi că interfaţa TCP/IP asociată liniei a fost pornită, în aşa fel încât datele TCP/IP să poată fi trimise şi recepţionate prin interfaţă şi prin linie. Folosiţi comanda NETSTAT \*IFC (pentru | |
	- interfeţele IPv4) sau NETSTAT \*IFC6 (pentru interfeţele IPv6) pentru a verifica dacă interfaţa este activă.

#### **Realizarea unei urmăriri de comunicaţii:**

|

Puteți folosi comenzile CL în interfața bazată pe caractere pentru a realiza o urmărire de comunicații. Dacă doriți să porniţi o nouă urmărire pe aceeaşi linie, trebuie să ştergeţi însă mai întâi urmărirea de comunicaţii existentă.

*Pornirea unei urmăriri de comunicaţii:*

Această acţiune porneşte o urmărire de comunicaţii pentru descrierea de linie sau de interfaţă de reţea specificată.

**Notă:** Nu mai poate fi folosită o urmărire de comunicații pentru a urmări date pentru o descriere de server de rețea (\*NWS). Folosiţi funcţia de urmărire a comunicaţiilor pentru a urmări date pentru o anumită descriere de linie (\*LIN) sau de interfață de rețea (\*NWI).

Dacă sistemul dumneavoastră este multihome, datele pot fi trimise pe o interfaţă şi primite pe o altă interfaţă. În această situatie, ar trebui să urmăriti două linii de comunicatie pentru a vedea pachetele care sunt trimise și primite.

Pentru a porni o urmărire de comunicații, urmați acești pași:

- 1. Opţional: Pentru a colecta urmăriri foarte mari trebuie să setaţi valoarea pentru dimensiunea de stocare maximă pe sistem. Această valoare reprezintă cantitatea de spațiu de stocare, în megaocteți, pe care funcția de urmărire a comunicaţiilor o poate aloca pentru păstrarea datelor de urmărire de la toate urmăririle rulate. Aceasta poate fi făcută doar din meniul System Service Tools (SST). Pentru a specifica valoarea dimensiunii maxime de stocare, urmaţi aceşti paşi:
	- a. La linia de comandă, tastaţi STRSST (Pornire SST).
	- b. Tastaţi ID-ul dumneavoastră de utilizator şi parola pentru Unelte de service.
	- c. Selectaţi opţiunea 1 (Pornire unealtă de service).
	- d. Selectaţi opţiunea 3 (Gestionare urmărire comunicaţii).
	- e. Apăsaţi F10 (Modificare dimensiune).
	- f. Pentru promptul *Dimensiune nouă stocare maximă*, specificaţi un spaţiu de stocare suficient pentru urmăririle pe care le colectaţi şi apăsaţi Enter.
	- g. Apăsaţi F3 (Ieşire) pentru a ieşi din SST.
- 2. La linia de comandă, tastaţi STRCMNTRC.
- 3. Pentru promptul *Obiect configuraţie*, specificaţi numele liniei, cum ar fi TRNLINE.
- 4. Pentru promptul *Tip*, specificaţi tipul de resursă, \*LIN sau \*NWI.
- 5. Pentru promptul *Dimensiune buffer*, specificaţi cantitatea de spaţiu de stocare pentru volumul de date anticipat. Pentru cele mai multe protocoale, 8 MB este suficient pentru stocare. Pentru o conexiune 10/100 Ethernet, de la 16 MB la 1 GB este suficient. Dacă nu sunteţi sigur, specificaţi 16 MB pentru cantitatea maximă de stocare permisă pentru protocol.
- 6. Pentru promptul *Opţiuni urmărire comunicaţii*, specificaţi \*RMTIPADR dacă doriţi să limitaţi datele colectate la urmărirea unei interfete la distanță. Altfel, utilizați valoarea implicită.
- 7. Pentru promptul *Adresă IP la distanţă*, specificaţi adresa IP asociată cu interfaţa la distanţă la care datele de urmărire vor fi colectate.

Urmărirea comunicaţiilor continuă până când se întâmplă una dintre următoarele:

v Este rulată comanda ENDCMNTRC.

- <span id="page-23-0"></span>v O problemă fizică a liniei cauzează terminarea urmăririi.
- v Promptul *Urmărire plină* specifică \*STOPTRC şi buffer-ul se umple.

#### *Terminarea unei urmăriri de comunicaţie:*

Pentru a formata şi a afişa urmărirea, trebuie mai întâi să terminaţi urmărirea. Această acţiune încheie urmărirea, dar salvează datele în buffer-ul urmăririi de comunicație.

Pentru a opri o urmărire de comunicații, urmați acești pași:

- 1. La linia de comandă, tastaţi ENDCMNTRC.
- 2. Pentru promptul *Obiect configuraţie*, specificaţi aceeaşi linie pe care aţi specificat-o la pornirea urmăririi, cum ar fi TRNLINE.
- 3. Pentru promptul *Tip*, specificaţi tipul de resursă, \*LIN sau \*NWI.

#### *Crearea unui dump pentru o urmărire de comunicaţii:*

Crearea unui dump al datelor într-un fişier flux oferă mai multe avantaje. Consideraţi aceste avantaje când vă gandiţi dacă să folositi această functie sau nu.

- v Puteţi rula noi urmăriri fără a pierde date din urmărirea existentă.
- v Puteţi să rulaţi o încărcare iniţială a programului (IPL) în sistem şi să păstraţi în continuare datele brute ale urmăriri în fişierul flux.
- v Puteţi formata datele de urmărire de mai multe ori, chiar şi după ce rulaţi un IPL sau ştergeţi buffer-ul de urmărire anterior. Dacă nu creaţi un dump pentru datele brute într-un fişier flux şi ştergeţi urmărirea sau rulaţi IPL în sistem, nu veţi reuşi să formataţi urmărirea din nou.
- v Puteţi folosi un formator personalizat pentru a analiza datele de urmărire.
- **Notă:** Dacă folosiţi Internet Protocol versiunea 6 (IPv6), trebuie să faceţi dump pentru datele de urmărire într-un fişier flux parcurgând pașii următori. Dacă însă folosiți IPv4, aceasta este o parte opțională a procesului de urmărire de comunicație.

Pentru a crea un dump al urmăririi unei comunicații, urmați acești pași:

- 1. Creaţi un director, cum ar fi mydir. Vedeţi descrierea comenzii CRTDIR (Creare director) în subiectul Limbajul de control (CL), pentru a crea un director.
- 2. La linia de comandă, tastaţi DMPCMNTRC.
- 3. Pentru promptul *Obiect configuraţie*, specificaţi aceeaşi linie pe care aţi specificat-o la pornirea urmăririi, cum ar fi TRNLINE.
- 4. Pentru promptul *Tip*, specificaţi tipul de resursă, \*LIN sau \*NWI.
- 5. Pentru promptul *Fişier flux destinaţie*, specificaţi numele de cale, cum ar fi /mydir/mytraces/trace1. **Referinţe înrudite**

Comanda CRTDIR (Create Directory - Creare director)

#### *Tipărirea unei rute de comunicaţie:*

Pentru IPv4, puteți tipări ruta unei comunicații din datele brute pe care le-ați colectat sau o puteți tipări dintr-un fișier flux în care aţi creat un dump al datelor brute. Pentru IPv6, puteţi tipări numai dintr-un fişier flux.

Această acţiune scrie datele de urmărire a comunicaţiilor pentru descrierea de linie sau de interfaţă de reţea specificată într-un fişier spool sau într-un fişier de ieşire.

- **Notă:** Dacă folosiţi Enterprise Extender pentru rularea aplicaţiilor System Network Architecture (SNA) applications în reţele Internet Protocol (IP) folosind High Performance Routing (HPR), specificaţi următorii parametri suplimentari pentru comanda PRTCMNTRC în procedurile următoare.
	- Pentru doar promptul Format date SNA, specificați \*Yes.
- Pentru promptul Format HPR peste IP, specificati \*Yes.
- Pentru promptul Format LDLC peste IP, specificați \*Yes.

#### **Tipărire din datele brute colectate**

Dacă aţi colectat datele brute fără a le stoca, urmaţi aceşti paşi pentru a le tipări:

- 1. La linia de comandă, tastaţi PRTCMNTRC.
- 2. Pentru promptul *Obiect configuraţie*, specificaţi aceeaşi linie pe care aţi specificat-o când aţi pornit urmărirea, cum ar fi TRNLINE, și apăsați Enter.
- 3. Pentru promptul *Tip*, specificati tipul de resursă, \*LIN sau \*NWI.
- 4. Pentru promptul *Cod caractere*, specificați \*EBCDIC sau \*ASCII. Ar trebui să tipăriți datele de două ori, o dată specificând \*EBCDIC şi apoi specificând \*ASCII.
- 5. Pentru promptul *Format date TCP/IP*, tastaţi \*YES şi apăsaţi Enter de două ori.
- 6. Efectuati din nou pasii de la 1 la 5, dar specificati celălalt cod de caractere.

#### **Tipărire dintr-un fişier flux**

Dacă ați stocat datele într-un fișier flux, urmați acești pași pentru a tipări datele:

- 1. La linia de comandă, tastaţi PRTCMNTRC.
- 2. Pentru promptul *Fişier flux sursă*, specificaţi numele de cale, cum ar fi /mydir/mytraces/trace1, şi apăsaţi Enter.
- 3. Pentru promptul *Cod caractere*, specificaţi \*EBCDIC sau \*ASCII. Ar trebui să tipăriţi datele de două ori, o dată specificând \*EBCDIC şi apoi specificând \*ASCII.
- 4. Efectuaţi din nou paşii de la 1 la 3, dar specificaţi celălalt cod de caractere.

*Vizualizarea conţinutului unei urmăriri de comunicaţii:*

Pentru a vizualiza conţinutul unei urmăriri de comunicaţii, parcurgeţi aceşti paşi.

- 1. La linia de comandă, specificați WRKSPLF.
- 2. În dialogul **Gestionare fişier spool**, apăsaţi F11 (Vizualizare 2) pentru a vedea data şi ora fişierului spool cu care doriti să lucrati. Dacă apare Continuare... pe ecran și trebuie să continuati să căutati fișierul spool, dati pagina înainte sau înapoi prin lista de fişiere; altfel, continuaţi cu pasul următor.
- 3. Specificați 5 în coloana Opț de lângă fișierul spool pe care doriți să îl afișați. Ultimele fișiere conțin cele mai recente date ale urmăririi comunicaţiilor.
- 4. Verificaţi că această urmărire comunicaţii este cea pentru linia urmărită şi că valorile de timp când a început şi s-a sfârşit comunicaţia sunt corecte.

*Citirea unei urmăriri de comunicaţii:*

Urmărirea comunicaţiilor afişează diferite tipuri de informaţie.

Prima parte a urmăririi de comunicaţie face sumarul prompturilor pe care le-aţi specificat când aţi pornit urmărirea, cum ar fi numele de *Obiect configuraţie*. Daţi pagina în jos pentru a găsi o listă de articole, cum ar fi *Record Number* şi *S/R*, cu definiţiile asociate. Aceste articole reprezintă titluri care sunt folosite mai târziu pentru a identifica secţiuni ale datelor de urmărire de comunicaţie. Ar putea fi util să consultaţi această listă când citiţi datele de urmărire. Această ilustratie prezintă informațiile preliminare dintr-o urmărire de comunicație.

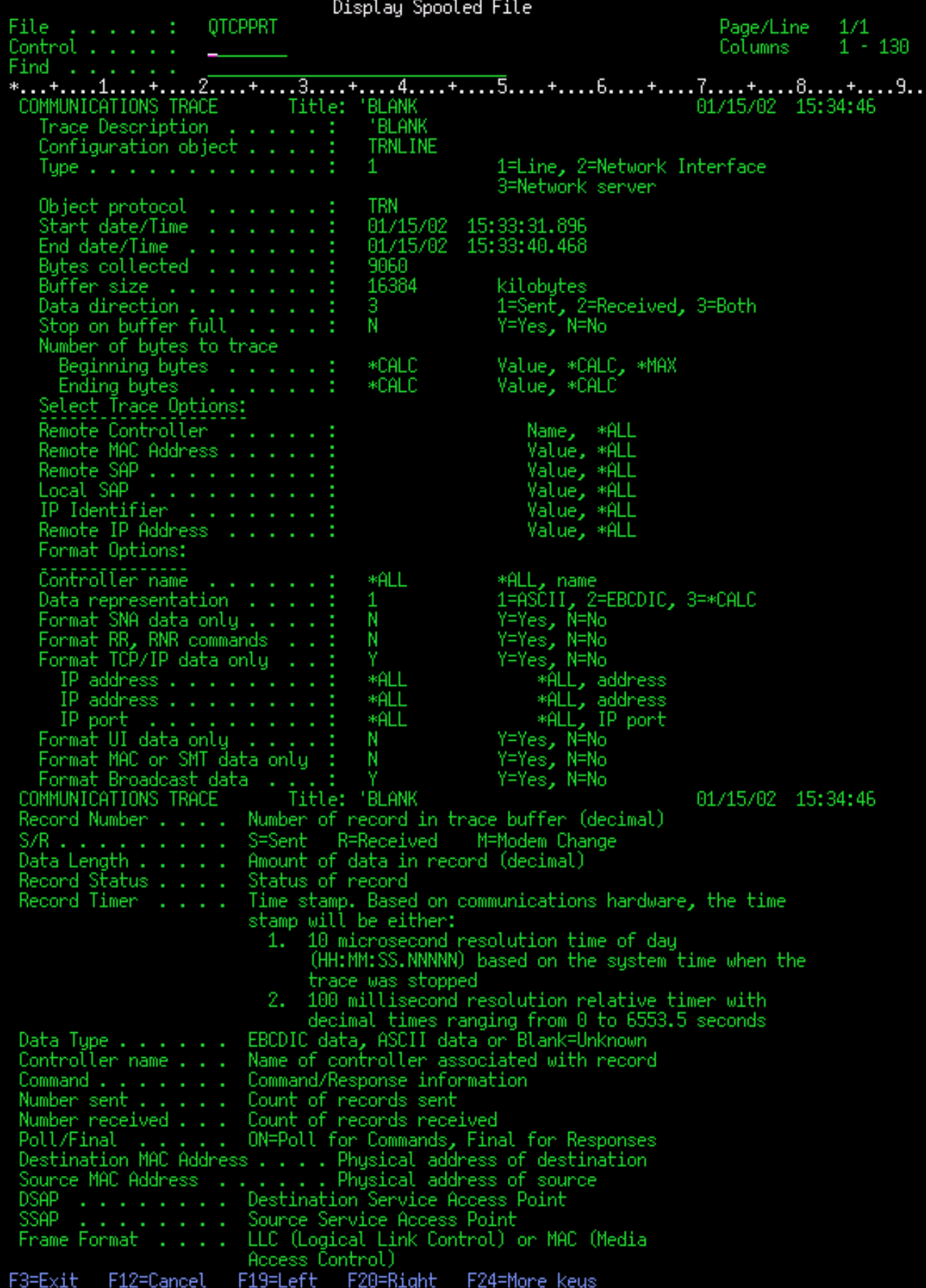

<span id="page-26-0"></span>După ce veţi citi informaţiile preliminare, daţi o pagină mai jos pentru datele TCP/IP efective din urmărirea comunicaţiilor. Un rând de titluri, începând cu *Record Number*, identifică fiecare secţiune a înregistrărilor de date. Fiecare număr de înregistrare reprezintă un cadru și include informații care vă ajută la rezolvarea problemelor pe care le aveţi cu TCP/IP în acest sistem sau în reţeaua asociată.

Dacă găsiți un asterisc (\*) după un număr de înregistrare, de exemplu 31<sup>\*</sup>, înseamnă că lipsesc date de urmărire. Lipsa datelor de urmărire este cauzată de abandonarea unei înregistrări de urmăriri a comunicaţiilor. Datele de urmărire de comunicaţie sunt colectate de procesorul de intrare/ieşire (IOP). Dacă linia de comunicaţii este foarte ocupată, IOP foloseşte priorităţi pentru traficul din reţea şi dă o prioritate mai mare căii de date de intrare/ieşire decât informaţiilor urmăririi comunicatiilor. În aceste circumstante, IOP ar putea abandona unele dintre înregistrările de urmărire a comunicatiilor. Aceasta poate indica faptul că IOP-ul nu poate face fată vitezelor sau traficului excesiv din retea.

Dacă urmărirea comunicatiilor dumneavoastră are pierderi de date, luati în considerare aceste optiuni:

- Pur si simplu constatati faptul că linia de comunicatii este ocupată și că vor lipsi cadre din urmărirea comunicatiilor.
- Investigati traficul de pe linia de comunicatii pentru a determina dacă există trafic care poate fi mutat pe altă linie sau interfaţă TCP/IP.

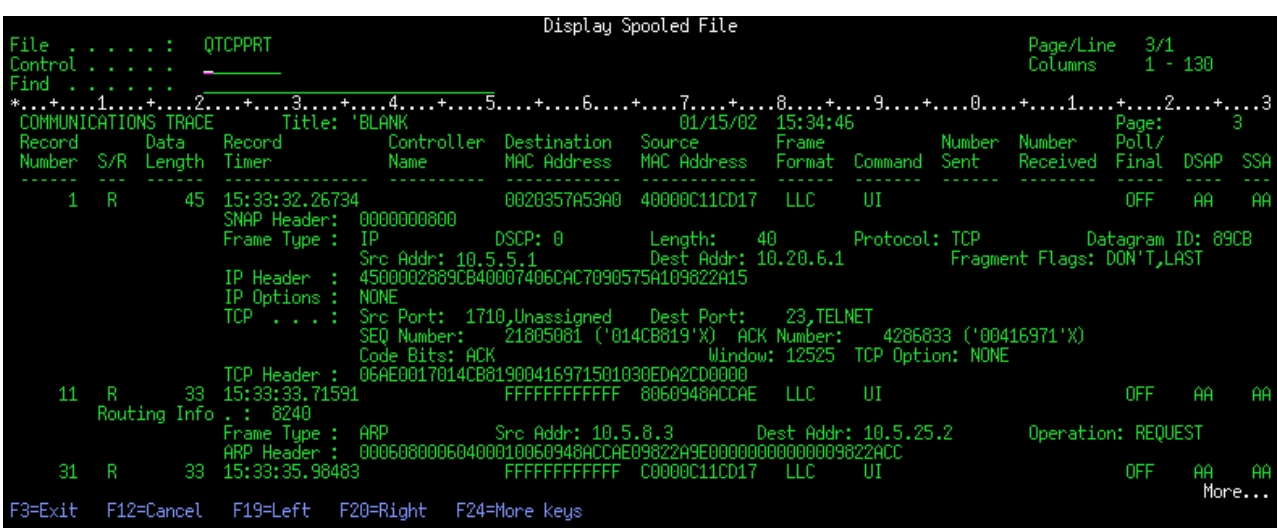

Această ilustraţie arată porţiunea de date TCP/IP a urmăririi de comunicaţie.

*Ştergerea unei urmăriri de comunicaţii:*

Trebuie să ştergeţi o urmărire comunicaţii pentru a putea porni o altă urmărire pe aceeaşi linie. Urmărirea de comunicație se poate șterge după ce s-a încheiat urmărirea. Această acțiune șterge buffer-ul urmăririi comunicațiilor pentru linia sau interfaţa de reţea specificată.

Pentru a șterge o urmărire comunicații, urmați acești pași:

- 1. La linia de comandă, tastaţi DLTCMNTRC.
- 2. Pentru promptul *Obiect configuraţie*, specificaţi numele liniei, cum ar fi TRNLINE.
- 3. Pentru promptul *Tip*, specificaţi tipul de resursă, \*LIN sau \*NWI.

#### **Unelte pentru urmărirea comunicaţiilor:**

Communications Trace Analyzer (Analizator de urmăriri comunicaţii) este proiectat să analizeze o urmărire de comunicaţii folosind comanda Start Communications Trace (STRCMNTRC) sau comanda Trace Connection (TRCCNN) pentru diferite performanţe, probleme de securitate, perfomanţe, sau conectare.

<span id="page-27-0"></span>Communications Trace Analyzer vă ajută să determinaţi tipul problemei de conexiune pe care o întâmpinaţi. El pune întrebări despre problemă, locația urmăririi și analizează urmărirea pentru a vă arăta unde pot să apară potențiale probleme şi confirmă că sunt într-adevăr probleme. Pentru fiecare problemă găsită, furnizează explicaţii detaliate şi oferă sugestii pentru aceasta.

De asemenea vă arată cadre din urmărire care furnizează evidența pentru fiecare problemă. Puteți de asemenea să folosiţi analizorul pentru a răsfoi urma după conversaţii printr-o pereche de porturi individuală sau la alte niveluri sau să vizualizaţi rezumatele pentru fiecare cadru sau cadrele reale aşa cum apar în urmărire.

**Notă:** Communication Trace Analyzer nu poate fi instalat decât pe sisteme pe care rulează Operating System/400 (OS/400) V5R2, i5/OS V5R3 sau o versiune ulterioară.

#### *Instalarea Communication Trace Analyzer:*

Pentru a instala Communication Trace Analyzer, parcurgeţi aceşti paşi.

- 1. Din System i Navigator, faceţi clic dreapta pe **Conexiunile mele** → **Instalare opţiuni** → **Instalare plug-in-uri**.
- 2. Selectați sistemul de pe care doriți să instalați Communication Trace Analyzer.
- 3. Introduceţi un nume de utilizator şi o parolă valide pentru sistemul în care doriţi să instalaţi Communication Trace Analyzer.
- 4. Din lista de plug-inuri, selectaţi **Communication Trace Analyzer**.
- 5. Faceţi clic pe **Următor**.
- 6. Faceţi clic pe **Sfârşit**.

#### *Pornirea Communications Trace Analyzer:*

Pentru a porni Communication Trace Analyzer, parcurgeți acești pași.

- 1. În System i Navigator, selectaţi sistemul pe care este instalat Communication Trace Analyzer.
- 2. Faceţi clic dreapta pe **Configuraţie şi service**.
- 3. Selectaţi **Unelte** → **Communications Trace Analyzer**.

#### **Funcţii suplimentare de urmărire a comunicaţiilor:**

Comanda CHKCMNTRC (Check Communications Trace - Verificare urmărire comunicaţii) şi API-ul QSCCHKCT (Check Communications Trace) furnizează funcţii suplimentare de urmărire a comunicaţiilor.

Cu comanda CHKCMNTRC şi API-ul QSCCHKCT, puteţi verifica starea urmăririlor de comunicaţii existente şi puteţi verifica programatic spatiul de stocare alocat în momentul curent pentru urmăriri.

#### *Verificarea unei urmăriri de comunicaţii:*

Puteţi dori să aflaţi dacă există urmăriri de comunicaţii în momentul curent în sistemul dumneavoastră. Folosiţi comanda Check Communications Trace (CHKCMNTRC) pentru a întoarce starea urmăririi de comunicaţii pentru o anumită linie sau descriere de interfaţă de reţea sau pentru toate urmăririle de un anumit tip care există în sistem. Starea este întoarsă la dumneavoastră sub forma unui mesaj.

Pentru a verifica stare unei urmăriri de comunicații, urmați acești pași:

- 1. La linia de comandă, tastaţi CHKCMNTRC.
- 2. Pentru promptul *Obiect configuraţie*, specificaţi numele liniei, cum ar fi TRNLINE sau specificaţi \*ALL dacă doriţi să verificaţi starea tuturor urmăririlor pentru un anumit tip.
- 3. Pentru promptul *Tip*, specificaţi tipul de resursă, \*LIN sau \*NWI.

*Verificarea programatică a spaţiului de stocare:*

<span id="page-28-0"></span>Pentru a verifica programatic spaţiul maxim alocat pentru urmăriri şi dimensiunile, în octeţi, ale tuturor urmăririlor din sistem în stare activă sau inactivă, folosiți API-ul Check Communication Trace (QSCCHKCT).

#### **Concepte înrudite**

API-urile

### **Urmărire conexiune**

Puteți să urmăriți date criptate pentru a localiza sursa problemei. Conexiunea de urmărire este folositoare în special pentru conexiuni cum ar fi Ethernet virtual și OptiConnect, care nu suportă funcțiile de urmărire folosite în general.

| Comanda Trace Connection (TRCCNN) este o funcție de service care asigură date de ieșire, la fel ca urmărirea de

comunicaţii generală. Comanda TRCCNN SET(\*ON) TRCTYPE(\*IP) SIZE(128000) urmăreşte datele la nivelul |

Licensed Internal Code TCP/IP. |

Urmărirea de conexiune este utilă în situaţii când urmărirea generală de comunicaţie nu este disponibilă sau nu este eficientă. De exemplu:

- v Aveţi aplicaţii TCP care folosesc Secure Sockets Layer (SSL) sau folosiţi securitatea IP. În ambele cazuri, datele care curg prin linia de comunicație sunt criptate. Prin urmare, urmărirea generală de comunicație ar putea să nu fie de ajutor dacă aveți nevoie să vedeți datele. Urmărirea conexiunii urmărește datele înainte de criptare și după decriptare şi, prin urmare, poate fi folosită când urmărirea generală de comunicaţie nu este eficientă.
- v Folosiţi TCP/IP peste o conexiune care nu suportă funcţia de urmărire generală de comunicaţie, cum ar fi Loopback, OptiConnect sau Twinax. În această situaţie, puteţi folosi urmărirea de conexiune ca o metodă alternativă pentru generarea unei urmăriri.

Pentru a folosi comenzile CL la executarea o urmărire de conexiune, trebuie să aveţi autorizarea specială \*SERVICE |

definită în profilul dumneavoastră de utilizator sau să fiţi autorizat pentru funcţia de urmărire a serviciilor din i5/OS |

prin System i Navigator. |

#### **Referinţe înrudite**

 $\Box$  Profilurile de utilizator

Comanda TRCCNN (Trace Connection - Urmărire conexiune)

## **Urmărirea aplicaţiilor TCP/IP**

Folosiţi comanda TRCTCPAPP (Trace TCP/IP Application - Urmărire aplicaţie TCP/IP) pentru urmărirea datelor care aparţin unor anumite servere de aplicaţii TCP/IP.

Această funcție este folosită în general la cererea personalului de service. Pentru informații de depanare referitoare la unele dintre aceste servere de aplicații specifice, vedeți Depanarea [problemelor](#page-82-0) legate de aplicații specifice.

Comanda TRCTCPAPP este suportată de aurmătoarele aplicaţii:

- Serverul Certificate Services
- Serverul Directory Services
- v Distributed Data Management (DDM cu Distributed Relational Database Architecture (DRDA)) rulând peste TCP/IP
- FTP (File Transfer Protocol)
- Servere gazdă
	- Server central
	- Server de bază de date
	- Server de coadă de date
	- Server de tipărire în reţea
	- Server de comandă la distanţă
	- Mapator server
	- Server de semnare
- <span id="page-29-0"></span>• HTTP Server (Apache)
- L2TP (Layer Two Tunneling Protocol)
- | Mail Server Framework
	- Reguli de pachet
	- PPP (Point-to-Point Protocol)
- | Post Office Protocol (POP)
	- QoS (Quality of Service)
	- Client si server SMTP (Simple Mail Transfer Protocol)
	- Client si server SNTP (Simple Network Time Protocol)
	- Telnet
	- Server VPN (Virtual private network)
	- v API-uri de terminal virtual

Pentru a folosi comenzile CL la executarea acestui tip de urmărire, trebuie să aveți autorizarea specială \*SERVICE definită în profilul dumneavoastră de utilizator sau să fiți autorizat pentru funcția de urmărire a serviciilor a i5/OS prin System i Navigator.

#### **Referinţe înrudite**

 $E^*$  Profilurile de utilizator

Comanda TRCTCPAPP (Trace TCP/IP Application - Urmărire aplicaţie TCP/IP)

## **Urmărire job**

Folosiţi unealta de urmărire a jobului pentru a urmări datele în orice job pentru a vă ajuta la identificarea problemei dumneavoastră.

Urmărirea jobului este o unealtă pentru analizarea problemelor care vă permite să vedeţi ce face o aplicaţie. Folosiţi urmărirea jobului ca un prim pas în localizarea unei probleme de aplicaţie. Puteţi porni o urmărire de job în orice job pentru a vedea apelul sau fluxul returnat al acelei aplicaţii. Urmărirea de job înregistrează datele brute şi apoi le memorează într-un set de fişiere de bază de date.

Urmărirea jobului este realizată folosind o serie de comenzi CL, precum Start Trace (STRTRC), End Trace (ENDTRC) şi Print Trace (PRTTRC). Pornirea unei urmăriri de job consumă relativ puţine resurse de sistem. Însă oprirea urmăririi de job şi tipărirea urmăririi de job necesită mai mult timp şi resurse de procesare. Dacă aveţi o cantitate limitată de capabilități interactive disponibile în sistemul dumneavoastră, e indicat să lansați comenzile ENDTRC și PRTTRC la batch.

Observaţi că dacă codul aplicaţiei este creat folosind parametrul OPTIMIZE(40), optimizarea dezactivează urmărirea call-and-instruction. Deşi puteţi specifica LICOPT (CallTracingAtHighOpt) pentru a permite urmărirea apelului de job, optimizarea ar putea dezactiva câteva apeluri. De aceea, urmărirea jobului poate să nu fie eficient la folosirea parametrului OPTIMIZE(40).

Folosiţi urmărirea jobului în aceste situaţii:

- Doriti să depanați un job de pe sistemul dumneavoastră. Vedeți informațiile tabelului serverului pentru a înțelege legătura dintre servere şi aplicaţii pe o parte şi joburile pe care le reprezintă de cealaltă parte.
- Doriți să depanați aplicațiile dumneavoastră cu socket.
- v Dezvoltaţi o aplicaţie pentru i5/OS şi întâlniţi o problemă. Prin urmărirea aplicaţiei, puteţi identifica problema.

Pentru a folosi comenzile CL pentru realizarea unei urmăriri de job, trebuie să aveti autorizarea specială \*SERVICE definită în profilul dumneavoastră de utilizator sau să fiți autorizați pentru funcția de i5/OS urmărire a serviciilor prin System i Navigator.

<span id="page-30-0"></span>Folosiţi ca ghid următoarele instrucţiuni de urmărire a jobului. Exemplul demonstrează cum se foloseşte o urmărire de job pentru a depana o aplicație cu socket. Socket-urile adaugă informații la ieșirea de urmărire a jobului când sunt întoarse erori din API-urile pentru socket. Poate fi nevoie să specificaţi parametri diferiţi, în funcţie de tipul de aplicaţie pe care o depanați. Rețineți că urmărirea de comunicații este utilă de asemenea când depanați aplicații cu socket.

#### **Operaţii înrudite**

"Urmărirea [comunicaţiilor"](#page-21-0) la pagina 16

Puteţi să folosiţi urmărirea comunicaţiilor pentru determinarea dacă datele dumneavoastră sunt transmise corect prin reţea.

#### **Referinţe înrudite**

"Tabela de [servere"](#page-39-0) la pagina 34

Folositi această tabelă pentru a afla cum sunt mapate unele la altele serverele, joburile server, descrierile de job si subsistemele.

#### **Pornirea unei urmăriri de job:**

Această acţiune porneşte o urmărire de job pentru unul sau mai multe joburi. Puteţi porni orice număr de sesiuni de urmărire, dar identificatorii de sesiune de urmărire activă trebuie să unici în sistem.

Notă: Dacă nu ați identificat jobul care trebuie urmărit, folosiți tabela de [servere](#page-39-0) ca referință în identificarea joburilor şi serverele corespunzătoare.

Pentru a porni o urmărire de job, urmați acești pași:

- 1. La linia de comandă, tastaţi STRTRC (Pornire urmărire) şi apăsaţi F4 (Prompt).
- 2. Pentru promptul *ID sesiune*, specificaţi un identificator de sesiune care să aibă o anumită semnificaţie, cum ar fi *mytrace*. Veţi folosi acest identificator de sesiune mai târziu, pentru a specifica urmărirea pe care doriţi să o opriţi sau să o tipăriţi.
- 3. Pentru parametrul *Joburi*, trebuie să specificaţi valori pentru următoarele trei prompturi. Ţineţi minte că nu puteţi specifica valoarea \*ALL pentru toate aceste prompturi. Cel puțin unul dintre aceste prompturi trebuie să conțină o altă valoare decât \*ALL.
	- v Pentru promptul *Joburi, Nume job*, alegeţi una dintre aceste opţiuni:
		- $-$  Pentru a urmări doar jobul care a emis comanda Start Trace (STRTRC), specificati  $\dot{\cdot}$ .
		- Pentru a urmări un anumit job, specificaţi numele jobului pe care doriţi să îl urmăriţi, cum ar fi *job*. Puteţi specifica până la trei joburi.
		- Pentru a urmări un set de joburi care încep toate cu acelaşi şir, specificaţi numele jobului astfel încât să nu fie un job specific, cum ar fi *job\**. Aceasta urmăreşte toate joburile care încep cu prefixul JOB. Vedeţi ["Urmăriri](#page-32-0) generice multiple" la pagina 27 pentru a afla mai multe moduri de forma o urmărire generică a jobului.
		- Pentru a urmări toate joburile, tastaţi \*ALL. Totuşi, urmărirea tuturor joburilor nu este recomandată.
	- v Pentru promptul *Joburi, Utilizator*, specificaţi numele utilizatorului jobului, cum ar fi USER. Alte valori valide includ USER\* şi \*ALL. Totuşi, urmărirea tuturor utilizatorilor nu este recomandată.
	- v Pentru promptul *Joburi, Număr*, tastaţi \*ALL sau numărul de job. Dacă tastaţi \*ALL, specificaţia promptului *Nume job* este considerată un nume de job generic.
- 4. Pentru promptul *ID fir de execuţie de inclus*, tastaţi \*ALL dacă nu doriţi să urmăriţi un anumit fir de execuţie.
- 5. Pentru promptul *Spaţiu de stocare maxim de utilizat*, specificaţi o valoare pe care o credeţi destul de mare pentru a colecta informaţiile de urmărire de care aveţi nevoie. Cantitatea de spaţiu de stocare folosită pentru buffer-ul de urmărire depinde de cât timp rulează urmărirea şi de cât de ocupate sunt joburile urmărite. Valoarea implicită este 10000 KB (10 MB).
- 6. Pentru promptul *urmărire plină*, tastaţi \*WRAP sau \*STOPTRC, în funcţie de ce doriţi să se întâmple când buffer-ul de urmărire se umple. Dacă doriți să colectați informații de urmărire până când apare problema, tastați \*WRAP; informaţiile vechi sunt suprascrise cu informaţii noi când buffer-ul se umple. Dacă nu doriţi ca informaţiile de urmărire să fie suprapuse, tastaţi \*STOPTRC.
- 7. Pentru promptul *Tip urmărire*, tastati \*ALL pentru a stoca toate datele urmăririi de job.
- <span id="page-31-0"></span>8. Pentru promptul *Tip urmărire: Componentă*, tastaţi \*SOCKETS.
- 9. Pentru *Tip urmărire: Nivel urmărire*, specificaţi \*VERBOSE.
- 10. Pentru promptul *Filtru urmărire*, tastaţi \*NONE. Dacă doriţi să folosiţi un filtru pentru a colecta anumite informații în urmărire, specificați numele filtrului de urmărire, cum ar fi tracefiltername. Dacă nu ați creat încă un filtru de urmărire, faceţi asta folosind comanda de Adăugare filtru de urmărire (ADDTRCFTR). Filtrul de urmărire se aplică doar la urmărirea \*FLOW.
- 11. Apăsați Enter. Ar trebui să primiți mesajul STRTRC session ID MYTRACE successfully started. Dacă întâmpinaţi probleme cu configurarea sau pornirea sau oprirea servelor, puteţi specifica \*TCPIPCFG, verificând dacă conexiunea este corectă.

#### **Referinţe înrudite**

"Tabela de [servere"](#page-39-0) la pagina 34

Folositi această tabelă pentru a afla cum sunt mapate unele la altele serverele, joburile server, descrierile de job si subsistemele.

["Urmăriri](#page-32-0) generice multiple" la pagina 27

Urmărirea generică de job vă permite să urmăriţi joburi în mai multe moduri diferite. Puteţi desemna criterii specifice pentru a obține rezultate precise din urmărire.

#### **Recrearea problemei:**

Creaţi din nou problema repetând seria de acţiuni pe care le-aţi făcut anterior.

#### **Terminarea unei urmăriri de job:**

Această acţiune opreşte o urmărire şi memorează înregistrările de urmărire colectate într-un set de fişiere de baze de date. Înregistrările de urmărire memorate stau în fişierele de bază de date până când rulaţi comanda de Ştergere date de urmărire (DLTTRC).

Pentru a opri o urmărire de job, urmați acești pași:

- 1. La linia de comandă, tastaţi ENDTRC şi apăsaţi F4 (Prompt).
- 2. Pentru promptul *ID sesiune*, specificaţi numele urmăririi pe care doriţi să o opriţi, cum ar fi *mytrace*.
- 3. Pentru promptul *opţiune date*, tastaţi \*LIB pentru a memora datele de urmărire în fişiere bază de date, astfel încât să poată fi tipărite ulterior.
- 4. Pentru promptul *Bibliotecă date*, specificaţi numele bibliotecii în care vor fi memorate datele de urmărire, cum ar fi *lib*. Biblioteca trebuie să existe înainte de rularea comenzii ENDTRC. Dacă nu specificați o anumită bibliotecă, este folosită biblioteca implicită QGPL.
- 5. Apăsați Enter. Ar trebui să primiți mesajul ENDTRC session ID MYTRACE successfully saved into library LIB.
- **Notă:** Procesul ENDTRC (Oprire urmărire) poate folosi o cantitate substanţială de timp de procesare şi resurse. Dacă aveţi o capacitate limitată de capabilitate interactivă disponibilă pe sistemul dumneavoastră, este bine să lansaţi ENDTRC în batch.

#### **Tipărirea unei urmăriri de job:**

Această acţiune formatează şi scrie înregistrările de urmărire stocate într-un fişier de ieşire spool sau un fişier de ieşire bază de date.

Pentru a tipări un job de urmărire, urmați acești pași:

- 1. La linia de comandă, tastaţi PRTTRC (Tipărire urmărire) şi apăsaţi F4 (Prompt).
- 2. Pentru promptul *Membru date*, tastaţi *mytrace*.
- 3. Pentru promptul *Bibliotecă date*, tastaţi *lib*. Aceasta este aceeaşi bibliotecă pe care aţi specificat-o sub comanda ENDTRC şi apăsaţi Enter.
- <span id="page-32-0"></span>4. Suportul pentru fişier de ieşire vă permite să procesaţi programatic informaţiile de urmărire care au fost colectate. Aceasta este util dacă doriți să vă dezvoltați propriul dumneavoastră formator de ieșire de urmărire personalizat. Parametrul fişier de ieşire este folosit cu comanda PRTTRC.
- **Notă:** Procesul PRTTRC (Tipărire urmărire) poate folosi o cantitate substanţială de timp de procesare şi resurse. Dacă aveţi o capacitate limitată de capabilitate interactivă disponibilă pe sistemul dumneavoastră, este bine să lansaţi PRTTRC în batch.

#### **Referinţe înrudite**

Comanda PRTTRC (Print Trace Data - Tipărire date urmărire)

#### **Ştergerea unei urmăriri de job:**

Această acţiune şterge înregistrările de urmărire care au fost memorate în fişierele bază de date ca rezultat al comenzii ENDTRC.

Pentru a șterge o urmărire de job, urmați acești pași:

- 1. La linia de comandă, tastaţi DLTTRC (Ştergere date de urmărire) şi apăsaţi F4 (Prompt).
- 2. Pentru promptul *Membru date*, tastaţi *mytrace*.
- 3. Pentru promptul *Bibliotecă date*, tastaţi *lib*. Aceasta este aceeaşi bibliotecă pe care aţi specificat-o la comanda ENDTRC.
- 4. Apăsați Enter. Ar trebui să primiți mesajul Removing data member name MYTRACE from database files.

#### **Funcţii avansate de urmărire job:**

Urmărirea jobului oferă câteva funcţii avansate care îmbunătăţesc rezultatele urmăririi jobului.

#### *Urmăriri generice multiple:*

Urmărirea generică de job vă permite să urmăriți joburi în mai multe moduri diferite. Puteți desemna criterii specifice pentru a obţine rezultate precise din urmărire.

Urmărirea generică de job vă permite să:

- v Porniţi un număr nelimitat de urmăriri de job. Aceasta vă permite să urmăriţi mai mult de un job o dată. Această capabilitate are considerente suplimentare dacă folosiţi promptul TRCTYPE pentru urmărirea de componente suplimentare. Vedeţi Informaţiile de tip de urmărire sunt cumulative pentru informaţii suplimentare.
- Porniti mai mult de o sesiune de urmărire care are specificatia de job generic.

Aceste exemple arată câteva moduri diferite de a specifica un nume de job generic pentru urmărirea dumneavoastră. Acestea sunt formate valide. Observaţi că în toate cazurile numărul de joburi este \*ALL:

- v Nume urmăriri generale, nume de utilizator întreg: STRTRC SSNID(TEST) JOB((\*ALL/USER/JOB\*))
- v Nume întreg de job, nume utilizator generic: STRTRC SSNID(TEST) JOB((\*ALL/USER\*/JOB))
- v Nume întreg de job, nume de utilizator întreg: STRTRC SSNID(TEST) JOB((\*ALL/USER/JOB))
- v Nume job generic, nume utilizator generic: STRTRC SSNID(TEST) JOB((\*ALL/USER\*/JOB\*))

#### **Operaţii înrudite**

["Pornirea](#page-30-0) unei urmăriri de job" la pagina 25

Această acţiune porneşte o urmărire de job pentru unul sau mai multe joburi. Puteţi porni orice număr de sesiuni de urmărire, dar identificatorii de sesiune de urmărire activă trebuie să unici în sistem.

#### *Informaţiile de tip de urmărire sunt cumulative:*

Puteţi rula mai multe urmăriri simultan pe acelaşi job şi puteţi vizualiza ieşirea cumulată. În plus, puteţi vizualiza rezultatele tuturor urmăririlor în ieşirea fiecărei urmăriri.

<span id="page-33-0"></span>Dacă urmăriți același job în mai mult de o sesiune de urmărire și folosiți promptul Trace, selecțiile de componentă Trace se vor acumula şi rezultatele tuturor urmăririlor vor fi incluse în ieşirea tuturor sesiunilor de urmărire.

De exemplu, atât dumneavoastră cât şi colegul dumneavoastră aveţi nevoie să depanaţi probleme pe aceleaşi joburi de server Web. Dumneavoastră porniți o urmărire folosind comanda de Pornire urmărire (STRTRC) cu acești parametri: \*ALL) şi TRCTYPE(\*HTTP). Mai târziu, colegul dumneavoastră porneşte o urmărire folosind comanda STRTRC cu aceşti parametri: JOBTRCTYPE(\*ALL) şi TRCTYPE(\*SOCKETS).

Ambele urmăriri conțin fluxul de apel și întoarcere pentru perioada de timp cât este activă fiecare urmărire. Totuși, datele TRCTYPE suplimentare care sunt colectate sunt cumulative; asta înseamnă că la pornirea de noi urmăriri, tipurile de urmărire se acumulează și informațiile de tip de urmărire cerute sunt colectate până când toate urmăririle se termină.

Când urmărirea dumneavoastră porneşte, sunt colectate doar informaţiile de urmărire de tip \*HTTP. Când porneşte urmărirea colegului dumneavoastră, atât ieşirea dumneavoastră, cât şi a colegului dumneavoastră conţin acelaşi tip de informații; ambele conțin informațiile de urmărire de tip \*HTTP și informațiile de urmărire de tip \*SOCKETS. Chiar dacă terminaţi urmărirea dumneavoastră la scurt timp după ce colegul dumneavoastră începe o urmărire, urmărirea colegului dumneavoastră continuă să colecteze atât informații de urmărire de tip \*HTTP cât și \*SOCKETS până când acea urmărire se opreşte.

### **Funcţia de urmărire avansată: Suportul de supraveghere**

Suportul de supraveghere îmbunătățește funcțiile de urmărire din i5/OS prin monitorizarea automată și terminarea urmăririlor când sunt îndeplinite anumite criterii predeterminate. Aceasta împiedică pierderea de date de urmărire valoroase şi reduce timpul de care aveţi nevoie pentru a monitoriza urmăririle.

De exemplu, când porniţi o urmărire pe un sistem ocupat, este posibil să fie colectate foarte repede cantităţi mari de date de urmărire, astfel încât se produce înfăşurarea (wrap) buffer-ului de urmărire, fiind suprapuse alte date peste datele de urmărire anterioare. Până să determinaţi manual că a apărut o problemă şi să opriţi urmărirea, datele de urmărire anterioare, necesare pentru a rezolva problema, sunt suprascrise. Rezultatul este pierderea datelor de urmărire. Funcția de supraveghere rezolvă această problemă, permițându-vă să setați anumite criterii de supraveghere folosind parametrii de supraveghere. Când apare o problemă, se generează adesea un mesaj sau un istoric de LIC (Cod intern licențiat). Puteți să specificați ce mesaje sau istorice LIC trebuie monitorizate în timpul colectării informațiilor de urmărire, sistemul oprind automat urmărirea atunci când apar acestea.

#### **Scenariu: Folosirea suportului de supraveghere pentru urmăriri:**

Puteți folosi suportul de supraveghere pentru a îmbunătăți funcțiile i5/OS de urmărire, cum ar fi urmăririle de comunicaţii şi urmăririle de joburi.

#### *Scenariu: Folosirea suportului de supraveghere pentru o urmărire de comunicaţii:*

să presupunem că sesiunile Telnet cad intermitent pe sistem, dar nimic altceva nu pare sa fie în neregulă. Când sesiunile | cad, este trimis mesajul TCP2617 în coada de mesaje QUSRSYS/QTCP. Pentru a rezolva această problemă, trebuie să | realizaţi o urmărire de comunicaţii folosind suportul de supraveghere. |

Cu suportul de supraveghere, urmărirea este oprită automat când este trimis mesajul TCP2617 la QTCP. Aceasta vă |

permite să capturaţi doar datele care vă trebuie pentru a analiza problema şi a împiedica urmărirea să ruleze mai mult |

decât este nevoie. |

Pentru a efectua urmărirea de comunicaţie folosind suportul de supraveghere, urmaţi aceşti paşi:

1. Porniţi urmărirea de comunicaţie:

- a. La linia de comandă, tastaţi STRCMNTRC şi apăsaţi F4.
- b. Pentru promptul *Obiect configuraţie*, specificaţi numele liniei, cum ar fi TRNLINE.
- c. Pentru promptul *Tip*, specificaţi tipul de resursă, cum ar fi \*LIN.
- d. Pentru promptul *Supraveghere mesaj, Identificator mesaj*, tastaţi TCP2617.
- e. Pentru promptul *Coadă de mesaje supravegheată, Coadă de mesaje*, specificaţi \*TCP. Aceasta asigură că urmărirea de comunicaţii se opreşte când este trimis mesajul TCP2617 în coada de mesaje QTCP.
	- f. Pentru promptul *Durată supraveghere*, tastaţi 2880. Valoarea 2880 indică faptul că urmărirea de comunicaţie rulează maxim două zile (2880 de minute), dacă nu apare mesajul. După ce trec două zile, urmărirea se opreşte. Dacă nu doriţi ca urmărirea să se oprească dacă nu apare mesajul în timpul specificat, specificaţi \*NOMAX pentru acest parametru.
- 2. Verificaţi dacă a pornit suportul de supraveghere:

| |

|

| | |

- a. În linia de comandă, specificaţi WRKWCH şi apăsaţi F4.
- b. Pentru promptul *Urmărire*, specificati \*TRCCMD. Vedeti sesiunea OSCCMNxxxx listată sub Tip urmărire. Observati că în mijlocul identificatorului sesiunii CMN indică pornirea sesiunii de supraveghere de către comanda STRCMNTRC. xxxx indică un identificator unic pentru sesiunea de supraveghere.
- 3. Verificati dacă suportul de supraveghere rulează:
	- v La linia de comandă, tastaţi WRKACTJOB SBS(QUSRWRK).
	- v Vedeti jobul supravegheat OSCCMNxxxx care rulează în subsistemul OUSRWRK. Jobul este în general în starea DEQW dacă mesajul supravegheat nu a fost trimis.
- 4. După ce mesajul TCP2617 este trimis în coada de mesaje QUSRSYS/QTCP, trebuie să verificaţi dacă s-a terminat urmărirea: | |
	- În linia de comandă, specificați DSPMSG MSGQ(\*QTCP).
	- v Ar trebui să vedeţi mesajul CPI3999, care indică faptul că sesiunea de supraveghere QSCCMNxxxx asociată cu comanda STRCMNTRC s-a terminat cu codul de motiv 02. Codul de motiv 02 indică următoarele: A fost îndeplinit criteriul de supraveghere eveniment, deoarece a fost găsit ID-ul de mesaj TCP2617 în QUSRSYS/QTCP.
		- v Puteţi, de asemenea, să verificaţi dacă sesiunea de supraveghere s-a terminat folosind comanda WRKWCH, aşa cum s-a arătat la pasul 2.
	- 5. [Formataţi](#page-23-0) ieşirea urmăririi folosind comanda de Tipărire urmărire de comunicaţie (PRTCMNTRC) pentru a analiza datele de urmărire colectate. Puteți vedea că sunt trimise informații la sistemul la distanță dar nu este trimis un răspuns înapoi. Aceasta indică faptul că problema e în afara sistemului local.

#### *Scenariu: Folosirea suportului de supraveghere pentru urmărirea unui job:*

Dumneavoastră scrieti o aplicatie de server socket care esuează câteodată. Când aplicatia esuează, este trimisă eroarea de API socket TCP3B04 către istoricul de job. Pentru a rezolva această problemă, trebuie să realizați o urmărire de job folosind suportul de supraveghere.

Cu suportul de supraveghere, urmărirea este oprită automat când este trimisă eroarea TCP3B04 în istoricul jobului. Aceasta vă permite să capturaţi doar datele care vă trebuie pentru a analiza problema şi a împiedica urmărirea să ruleze mai mult decât este nevoie.

Pentru a efectua urmărirea de job folosind suport de supraveghere, urmați acești pași:

- 1. Porniţi urmărirea de job:
	- a. La linia de comandă, tastaţi STRTRC şi apăsaţi F4.
	- b. Pentru promptul *ID sesiune*, specificaţi un identificator de sesiune care să aibă o anumită semnificaţie, cum ar fi *mytrace*.
	- c. Pentru parametrul Joburi, specificaţi aceste valori:
		- v Pentru promptul *Joburi, Nume job*, tastaţi numele de job, cum ar fi SOCKETAPP.
		- v Pentru promptul *Joburi, Utilizator*, specificaţi ID utilizator, cum ar fi *utilizator*.
		- v Pentru promptul *Joburi, Număr*, tastaţi \*ALL.
	- d. Pentru promptul *Supraveghere mesaj, Identificator mesaj*, tastaţi TCP3B04.
	- e. Pentru promptul *Coadă de mesaje supravegheată, Coadă de mesaje*, specificaţi \*JOBLOG. Aceasta asigură faptul că urmărirea jobului se opreşte când mesajul TCP3B04 este trimis la istoricul jobului.
	- f. Pentru parametrul Job urmărit, specificati aceste valori:
- <span id="page-35-0"></span>v Pentru promptul *Joburi, Nume job*, tastaţi SOCKETAPP .
- v Pentru promptul *Joburi, Utilizator*, specificaţi ID utilizator, cum ar fi *utilizator*.
- v Pentru promptul *Joburi, Număr*, tastaţi \*ALL.
- 2. Verificaţi dacă a pornit suportul de supraveghere:
	- a. În linia de comandă, specificaţi WRKWCH şi apăsaţi F4.
	- b. Pentru promptul *Watch*, specificati \*TRCCMD. E indicat să vedeți QSCSTTxxxx session afișat sub Trace type. Observaţi că în mijlocul identificatorului sesiunii STT indică pornirea sesiunii de supraveghere de către comanda STRTRC. xxxx indică un identificator unic pentru sesiunea de supraveghere.
- 3. Verificati dacă suportul de supraveghere rulează:
	- La linia de comandă, tastați WRKACTJOB SBS(QUSRWRK).
	- E indicat să vedeti jobul supravegheat OSCSTTxxxx care rulează în subsistemul QUSRWRK. Jobul este în general în starea DEQW dacă mesajul supravegheat nu a fost trimis.
- 4. O dată ce mesajul TCP3B04 este trimis la istoricul de job numărjob/utilizator/SOCKETAPP, ar trebui să verificati dacă urmărirea s-a terminat:
	- v La linia de comandă, tastaţi DSPMSG MSGQ(\*SYSOPR).
	- v E indicat să vedeţi mesajul CPI3999 care indică faptul că sesiunea de supraveghere QSCSTTxxxx asociată cu comanda STRTRC s-a terminat din motive de cod 02. Codul motiv 02 arată că A fost îndeplinit criteriul de supraveghere a evenimentului, deoarece mesajul cu ID-ul TCP3B04 a fost găsit în *numărjob*/*utilizator*/SOCKETAPP.
	- v Puteţi, de asemenea, să verificaţi dacă sesiunea de supraveghere s-a terminat folosind comanda WRKWCH, aşa cum s-a arătat la pasul 2.
- 5. [Formataţi](#page-31-0) ieşirea urmăririi folosind comanda Tipărire urmărire (PRTTRC) pentru a analiza datele pe care le-aţi colectat.

#### **Parametrii de supraveghere:**

Vedeţi parametrii pe care îi puteţi folosi pentru suportul de supraveghere.

Comenzile de urmărire au următorii parametri pentru specificarea criteriilor de supraveghere. Vedeti ajutorul pentru comenzile de urmărire pentru descrierea fiecărui parametru:

- Supraveghere mesaj (WCHMSG)
- v Coadă de mesaje supravegheată (WCHMSGQ)
- Job supravegheat (WCHJOB)
- Supraveghere intrare de istoric LIC (WCHLICLOG)
- v Durată supraveghere (WCHTIMO)
- v Program de urmărire (TRCPGM)
- Interval de timp (TRCPGMITV)

#### **Folosirea programelor de ieşire de supraveghere:**

Puteţi specifica programe de ieşire în parametrul de program de ieşire pentru urmărire, pentru a extinde capacitatea funcției de supraveghere.

Faceti clic pe aceste legături pentru a afla cum să implementați programe de iesire.

*Exemplu: Vedeţi program ieşire:*

Acesta este un exemplu de cod pentru un program de ieşire. Este scris în limbaj de control (CL).
Folosiţi acest program de ieşire ca punct de plecare pentru a vă ajuta să creaţi propriul dumneavoastră program de supraveghere a urmăririi. Puteţi să modificaţi codul pentru a permite programului să realizeze funcţii suplimentare. Folosind exemplul pentru a vedea programul de ieşire, puteţi învăţa să extindeţi capabilitatea funcţiei de supraveghere.

**Notă:** Folosind exemplele de cod, sunteţi de acord cu termenii din ["Informaţii](#page-83-0) referitoare la licenţa de cod şi declinarea [responsabilităţii"](#page-83-0) la pagina 78.

/\*\*\*\*\*\*\*\*\*\*\*\*\*\*\*\*\*\*\*\*\*\*\*\*\*\*\*\*\*\*\*\*\*\*\*\*\*\*\*\*\*\*\*\*\*\*\*\*\*\*\*\*\*\*\*\*\*/ /\* THIS IS A SAMPLE CODE FOR WATCH FOR TRACE EVENT \*/  $/*$  FACILITY  $*$  $/\star$  \*/ /\* FUNCTION: WHEN THE TRACE OPTION SETTING PARAMETER  $\ast/$ /\* INDICATES THAT A MESSAGE ID MATCHED WITH THE ONE BEING\*/ /\* WATCHED, THIS PROGRAM WILL PRINT THE HISTORY LOG AND \*/ /\* STOP THE TRACE COMMAND EXECUTION. OTHERWISE, THIS  $\star$ / /\* WILL INDICATE TO CONTINUE WITH THE EXECUTION.  $\begin{array}{ccc} \ast/ \\ \ast \end{array}$  $/\star$  \*/ /\* NOTE: MYLIB/MYOBJECT IS A DATA AREA THAT IS \*/ /\* CONTINUOUSLY CHANGING DURING THE PROCESS. THE USER \*/ /\* WANTS TO DUMP IT PERIODICALLY TO CHECK HOW ITS \*/ /\* CONTENT IS CHANGING AND WHAT IS THE FINAL VALUE \*/ /\* WHEN THE WATCHED MESSAGE OCCURS. THIS DATA AREA \*/ /\* WILL BE DUMPED AT THE BEGINNING (\*ON), WHEN THE \*/ /\* INTERVAL TIME ELAPSES (\*INTVAL), AND WHEN THE \*/ /\* WATCHED MESSAGE OCCURS (\*MSGID) \*/  $/\star$  \*/  $/*$  THE FOLLOWING IS AN EXAMPLE OF THE WATCH FOR TRACE  $*$ /\* EVENTS PARAMETERS, AS THEY WOULD BE SPECIFIED FOR A \*/ /\* TRACE COMMAND ISSUING THE CURRENT SAMPLE CODE: \*/  $/\star$  \*/ /\* WCHMSG((CPF0001)) TRCPGM(MYLIB/WCHEXTP) TRCPGMITV(30) \*/ /\*\*\*\*\*\*\*\*\*\*\*\*\*\*\*\*\*\*\*\*\*\*\*\*\*\*\*\*\*\*\*\*\*\*\*\*\*\*\*\*\*\*\*\*\*\*\*\*\*\*\*\*\*\*\*\*\*/ PGM PARM(&TRCOPTSET &RESERVED &OUTPUT &COMPDATA) DCL VAR(&TRCOPTSET) TYPE(\*CHAR) LEN(10) /\* + Reason why the program was called  $*/$ DCL VAR(&RESERVED) TYPE(\*CHAR) LEN(10) /\* This + parameter is only used of TRCTCPAPP + command and it is not relevant for Watch + for Trace Event Facility \*/ DCL VAR(&OUTPUT) TYPE(\*CHAR) LEN(10) /\* + Indicates if watch facility should stop + or continue running \*/ DCL VAR(&COMPDATA) TYPE(\*CHAR) LEN(92) /\* Not + needed for this sample \*/ /\*\*\*\*\*\*\*\*\*\*\*\*\*\*\*\*\*\*\*\*\*\*\*\*\*\*\*\*\*\*\*\*\*\*\*\*\*\*\*\*\*\*\*\*\*\*\*\*\*\*\*\*\*\*\*\*\*/ /\* BEGIN OF PROGRAM PROCESSING \*/ /\*\*\*\*\*\*\*\*\*\*\*\*\*\*\*\*\*\*\*\*\*\*\*\*\*\*\*\*\*\*\*\*\*\*\*\*\*\*\*\*\*\*\*\*\*\*\*\*\*\*\*\*\*\*\*\*\*/ IF COND(&TRCOPTSET \*EQ '\*ON ') THEN(DO) + /\* If the program was called at the + beginning of the processing.  $\star/$ This section is usually used to set up  $+$ the environment before the trace starts \*/<br>DMPOBJ 0BJ(MYLIB/MYOBJECT) OBJTYPE(\*DTAARA) OBJ (MYLIB/MYOBJECT) OBJTYPE(\*DTAARA) /\* Dump + Object for problem determination \*/ CHGVAR VAR(&OUTPUT) VALUE('\*CONTINUE ') /\* Let the + trace to continue running \*/ ENDDO  $/*$  End if  $*ON * /$ ELSE CMD(IF COND(&TRCOPTSET \*EQ '\*MSGID ') + THEN(DO)) /\* If the message id matched  $*/$ DSPLOG LOG(QHST) OUTPUT(\*PRTSECLVL) /\* Print the + History Log \*/ DMPOBJ OBJ(MYLIB/MYOBJECT) OBJTYPE(\*DTAARA) /\* Dump + object for problem determination \*/ CHGVAR VAR(&OUTPUT) VALUE('\*STOP ') /\* + Indicates Watch Facility to Stop \*/ ENDDO  $/*$  End if  $*MSGID * /$ ELSE CMD(IF COND(&TRCOPTSET \*EQ '\*INTVAL ') +

```
THEN(DO)) /* If the exit program was +
                   called because the interval +
                   elapsed */
        /* This section is usually used to perform +
            tasks periodically. Like dumping objects, +
            checking conditions and optionally end +
      the watch facility */<br>DMPOBJ 0BJ(MYLIB/MYOBJECT) 0
                 OBJ(MYLIB/MYOBJECT) OBJTYPE(*DTAARA) /* Dump +
                   object for problem determination */
      CHGVAR VAR(&OUTPUT) VALUE('*CONTINUE ') /* Let the +
                   trace and the watch facility to continue +
                   running */
ENDDO /* End if *INTVAL */ELSE CMD(CHGVAR VAR(&OUTPUT) VALUE('*CONTINUE ')) +
                   /* Otherwise, watch facility will +
                   continue running */
```
#### ENDPGM

## **Referinţe înrudite**

"Exemplu: Modificarea programului de ieşire"

Folosirea unui exemplu de ieșire ca punct de pornire, puteți să modificați codul pentru a permite programului să realizeze funcții suplimentare.

*Exemplu: Modificarea programului de ieşire:*

Folosirea unui exemplu de ieşire ca punct de pornire, puteţi să modificaţi codul pentru a permite programului să realizeze funcţii suplimentare.

Această tabelă furnizează sugestii pentru modurile în care puteţi extinde capabilitatea funcţiei de supraveghere de pe sistemul dumneavoastră prin efectuarea de acţiuni diferite pe baza parametrului de setare a opţiunii de urmărire din programul de ieşire. Vedeţi fiecare valoare de parametru de setare a opţiunii Urmărire şi funcţiile exemplu corespondente care pot fi realizate.

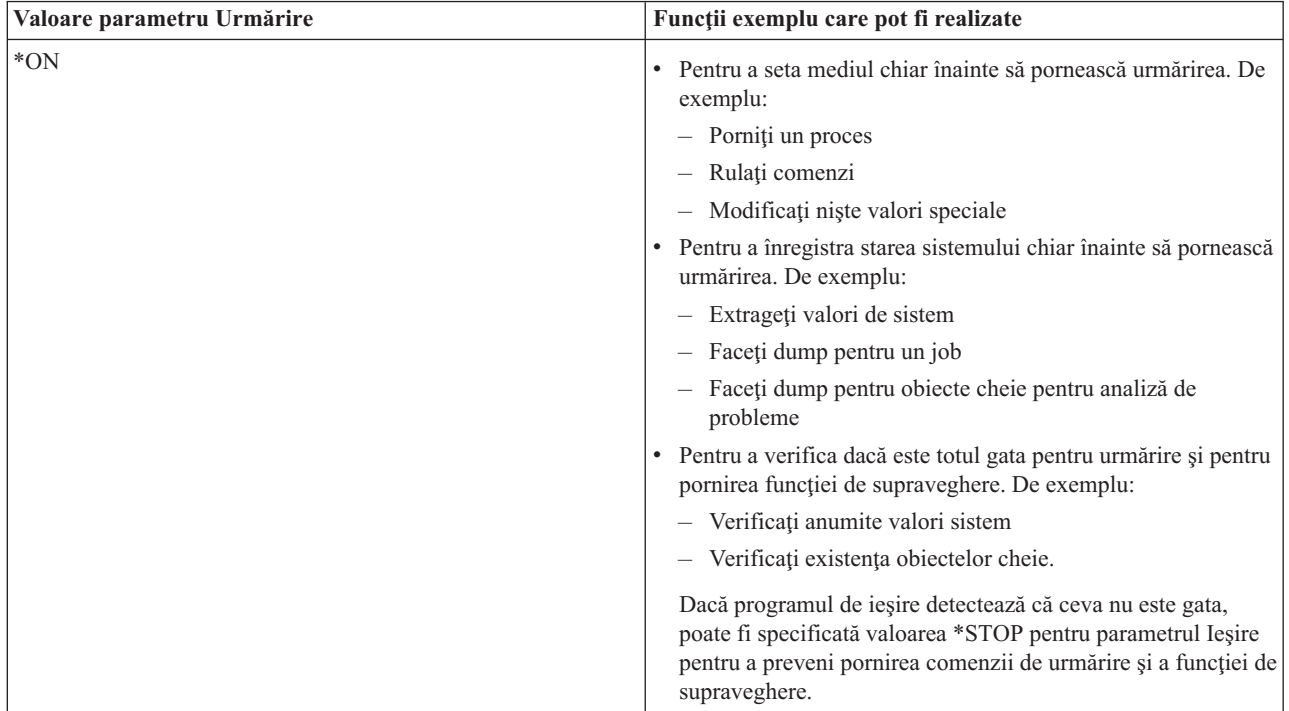

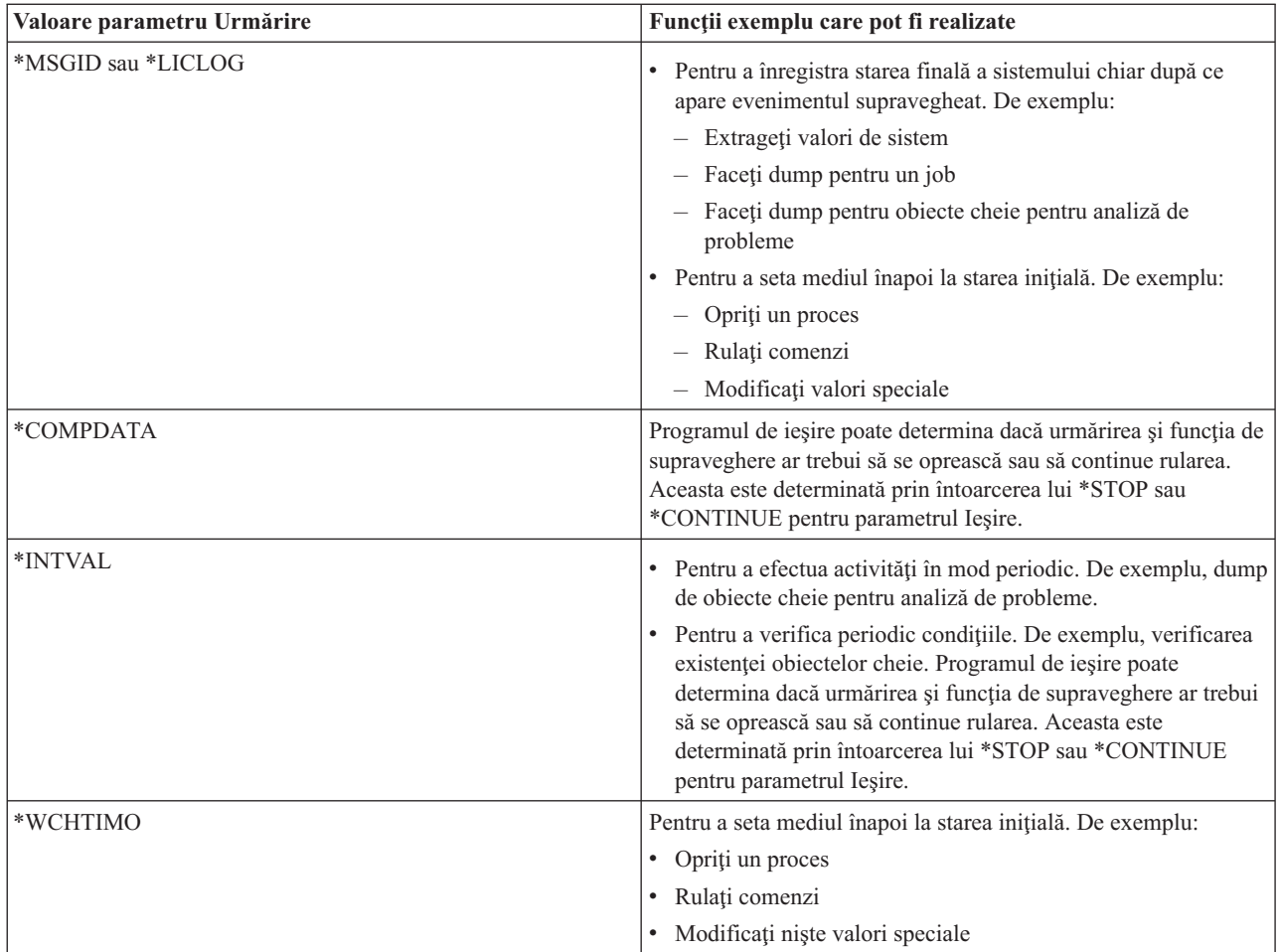

## **Referinţe înrudite**

["Exemplu:](#page-35-0) Vedeti program iesire" la pagina 30 Acesta este un exemplu de cod pentru un program de ieşire. Este scris în limbaj de control (CL).

## **Urmăririle care folosesc suportul de supraveghere:**

Puteți folosi suportul de supraveghere cu aceste funcții de urmărire.

- Urmărire comunicații
- [Urmărire](#page-29-0) job
- [Urmărire](#page-80-0) LIC
- Urmărire [conexiune](#page-28-0)
- [Urmărire](#page-28-0) aplicație TCP/IP

# **Sugestii de depanare**

Folosiţi aceste sugestii pentru a rezolva probleme TCP/IP de bază.

Aflaţi cum se verifică istoricele şi verificaţi dacă interfeţele dumneavoastră şi alte componente de reţea sunt active.

Dacă întâlniți probleme cu privire la TCP/IP, ar trebuii să verificați pentru mesaje de eroare în QTCP localizat în librăria QUSRSYS. Multe erori cu privire la funcţiile TCP/IP sunt înregistrate în mesajele la coadă. Pentru a afişa mesajele QTCP, introduceţi în linia de comandă DSPMSG QUSRSYS/QTCP.

## <span id="page-39-0"></span>**Tabela de servere**

Folosiți această tabelă pentru a afla cum sunt mapate unele la altele serverele, joburile server, descrierile de job și subsistemele.

Folositi această tabelă pentru a localiza o varietate de informații legate de servere specifice.

Prima coloană furnizează următoarele informaţii:

#### **Nume server:**

Numele de server identifică serverul. În majoritatea cazurilor, acesta este numele serverului aşa cum apare în System i Navigator.

#### **Pentru pornire:**

Metoda folosită pentru a porni serverul. Unele servere sunt pornite folosind comenzi CL, cum ar fi STRTCPSVR \*DHCP. Alte servere pornesc atunci când sunt pornite anumite subsisteme sau joburi.

#### **Pentru oprire:**

Metoda folosită pentru a opri serverul. Unele servere sunt oprite prin comenzi CL, cum ar fi ENDTCPSVR \*DHCP. Alte servere se opresc atunci când sunt oprite anumite subsisteme.

#### **Produs:**

Numele produsului cu licenţă sub care este livrat serverul respectiv.

#### **Tip de server:**

Tipul de server este un şir de caractere de 30 de octeţi care identifică unic serverul în sistem. Toate serverele livrate de IBM au un tip de server care începe cu QIBM\_. Tipul de server este setat de jobul server folosind API-ul Modificare job.

Celelalte coloane care urmează furnizează informaţiile de mai jos:

#### **Descriere de job:**

Numele şi biblioteca descrierii de job care este folosită de jobul serverului respectiv pentru a lucra. De exemplu, QTCP/QTGSTELN indică biblioteca QTCP şi descrierea de job QTGSTELN.

#### **Subsistem:**

Numele subsistemului unde rulează serverul respectiv.

#### **Nume job:**

Numele jobului/joburilor active pentru server.

#### **Valoarea implicită livrată pentru parametrul Servere autostart:**

i5/OS vă este livrat cu anumite valori specificate pentru parametrul Servere autostart, pentru majoritatea serverelor. Când valoarea este setată la \*YES, serverul va porni automat când este pornit TCP/IP. Când valoarea este setată la \*NO, serverul nu va porni automat când este pornit TCP/IP. Dacă serverul nu suportă funcția de pornire automată a serverelor, atunci nu este indicată nici o valoare pentru acest parametru.

**Notă:** Pentru a vizualiza sau a modifica parametrul Servere autostart, parcurgeţi aceşti paşi:

• Din interfața bazată pe caractere:

Specificaţi CHG*xxx*A în linia de comandă i5/OS, unde *xxx* este numele serverului. De exemplu, CHGFTPA pentru a lucra cu atributele serverului FTP. Parametrul Servere autostart apare la începutul listei de parametri.

• Din System i Navigator:

În System i Navigator, echivalentul parametrului Servere autostart este indicat ca una dintre proprietăţile serverului, **Pornire când este pornit TCP/IP**.

- 1. Din System i Navigator, expandaţi *sistemul dumneavoastră* → **Reţea** → **Servere**.
- 2. Faceţi clic pe **TCP/IP**, **System i Access**, **DNS** sau **Definit de utilizator**, în funcţie de tipul de server pe care doriți să îl porniți.
- 3. În panoul din dreapta, faceţi clic dreapta pe serverul pe care doriţi să îl vedeţi, cum ar fi FTP.

## 4. Pe pagina **General**, verificaţi dacă este selectată opţiunea **Pornire la pornirea TCP/IP**.

#### **Port implicit:**

Portul la care jobul server ascultă cereri de la clienţi. Unele din aceste porturi indică un nume de serviciu în paranteze. Acest nume de serviciu este numele definit în intrările de tabelă servicii.

## **Notă:** Pentru a vizualiza ecranul cu intrările tabelei de servicii, introduceţi WRKSRVTBLE în linia de comandă i5/OS.

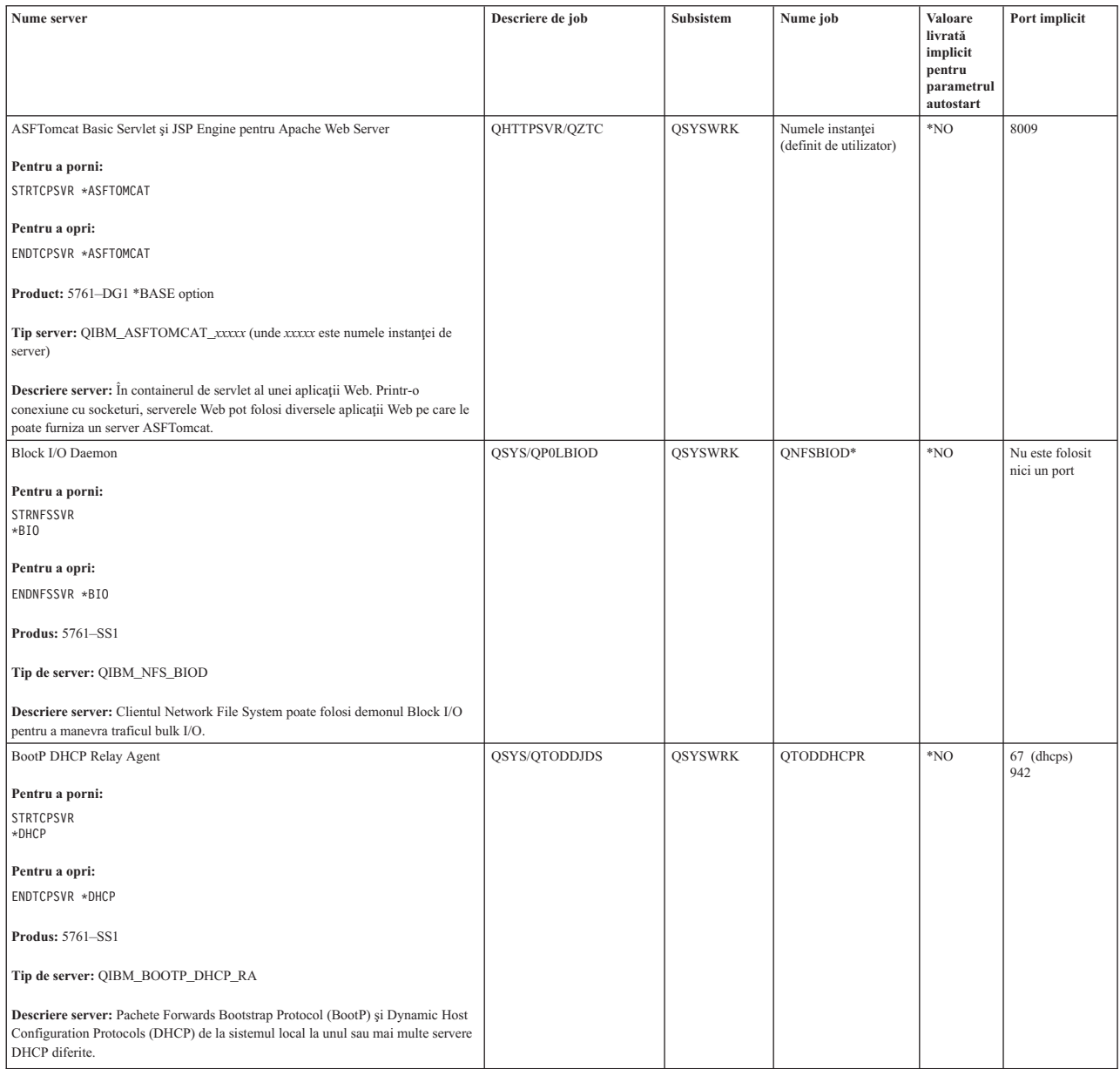

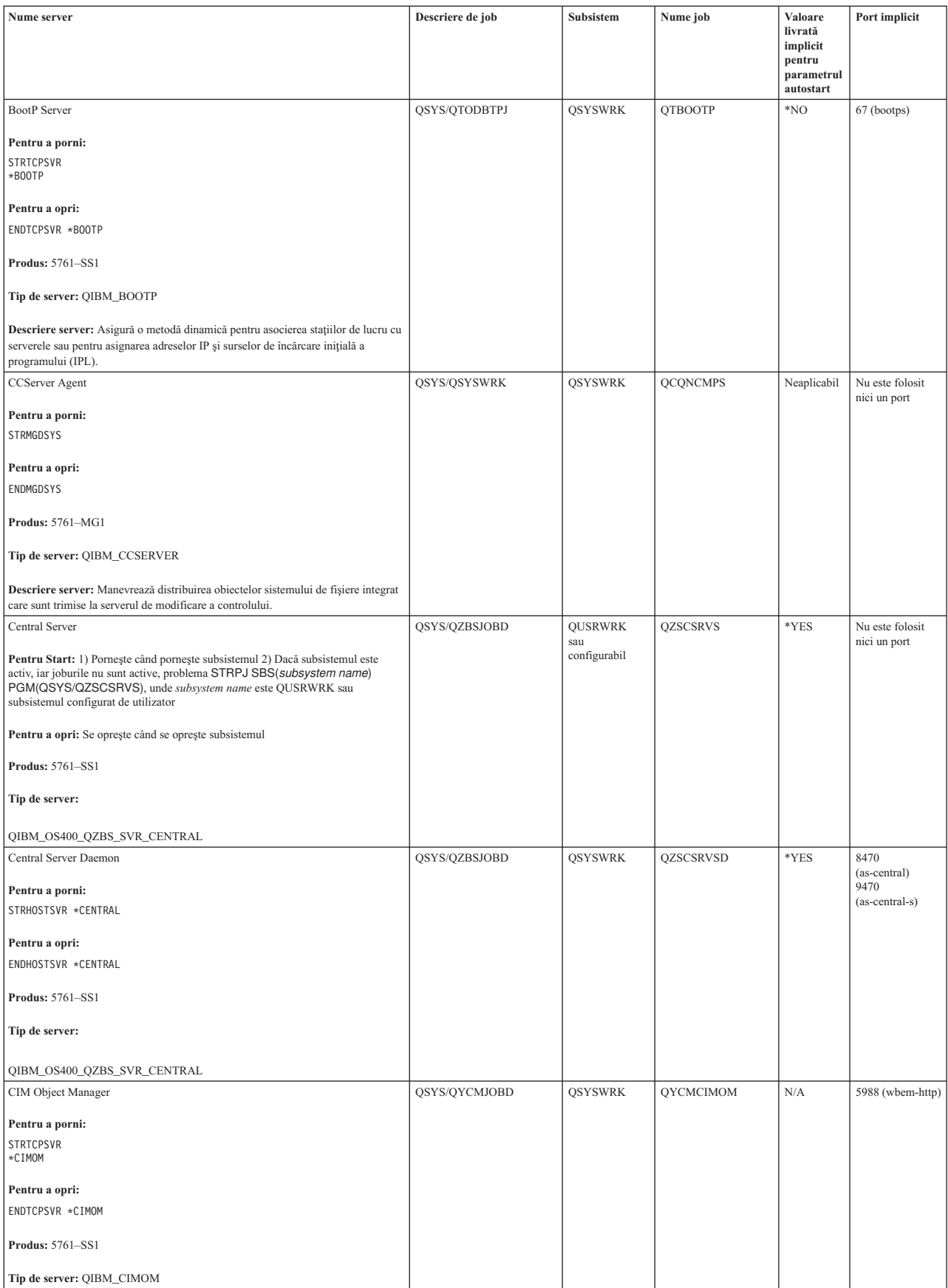

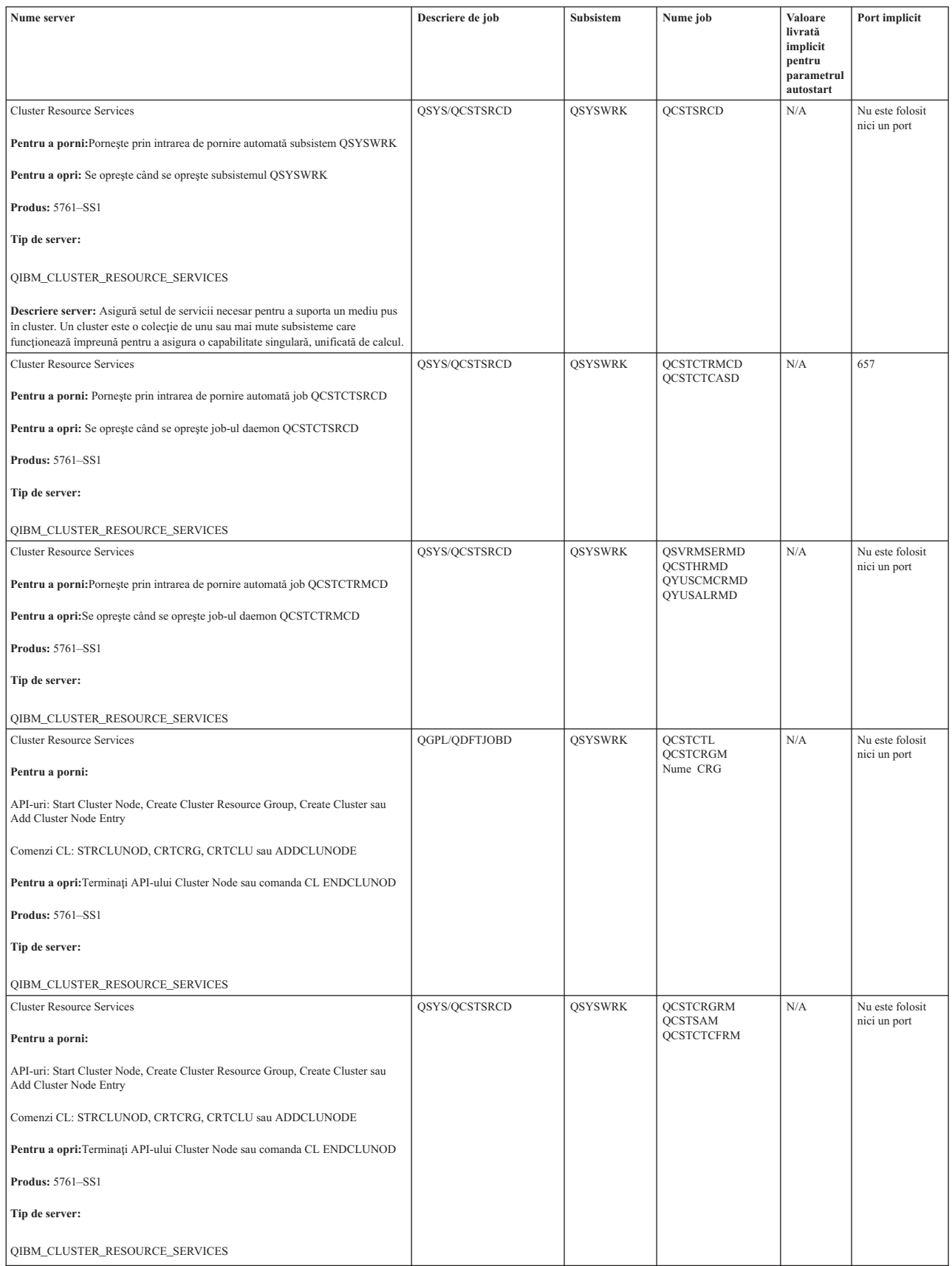

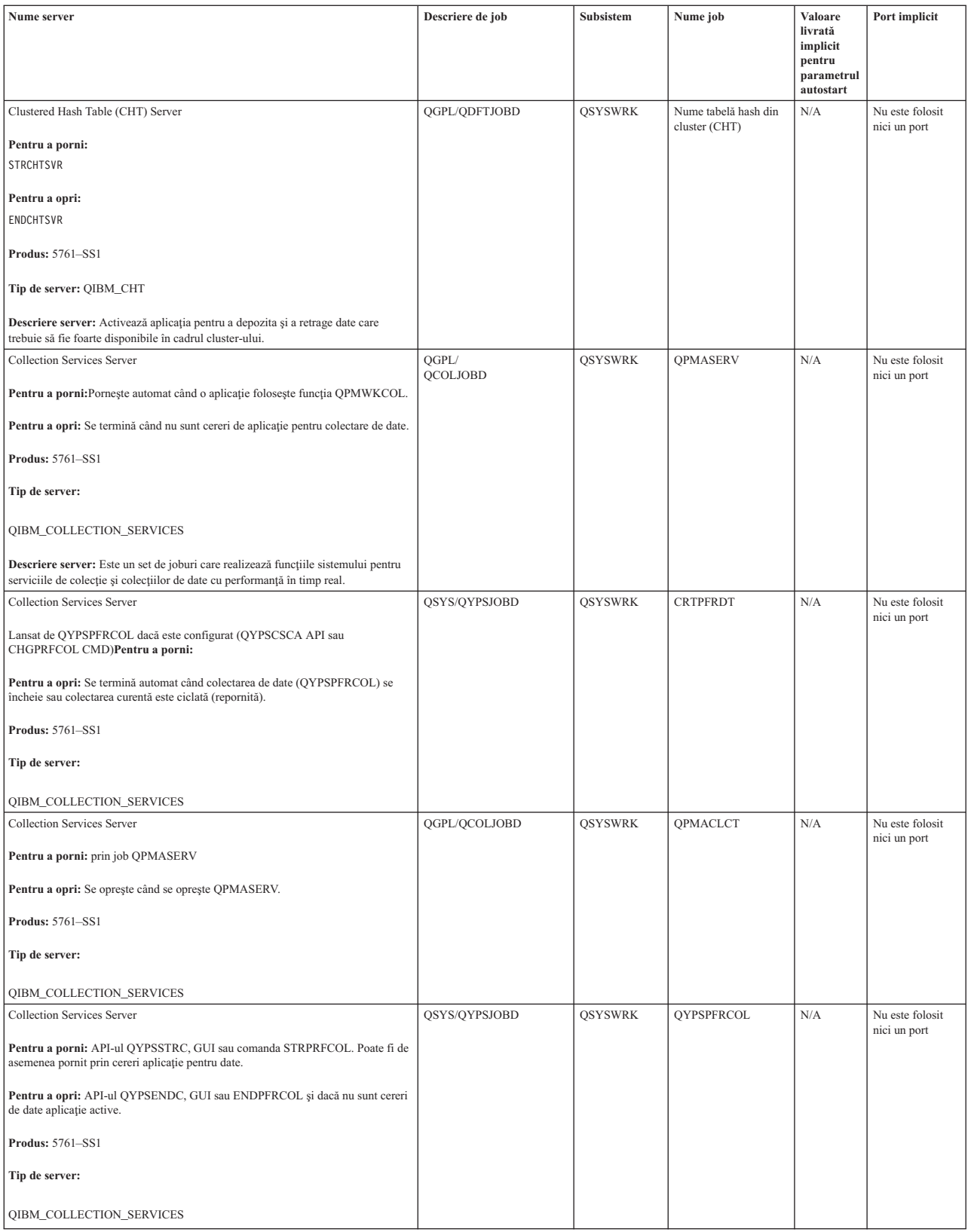

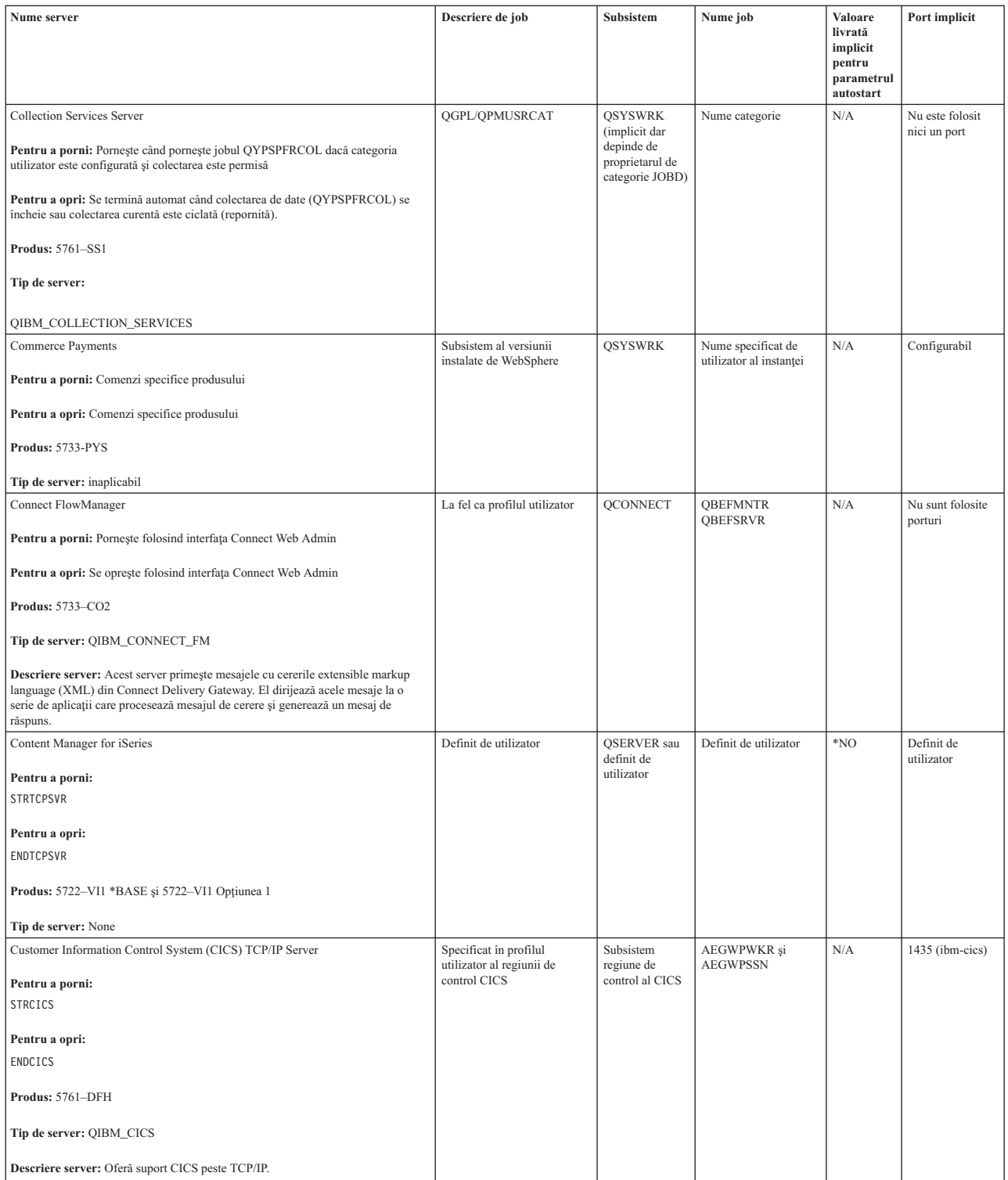

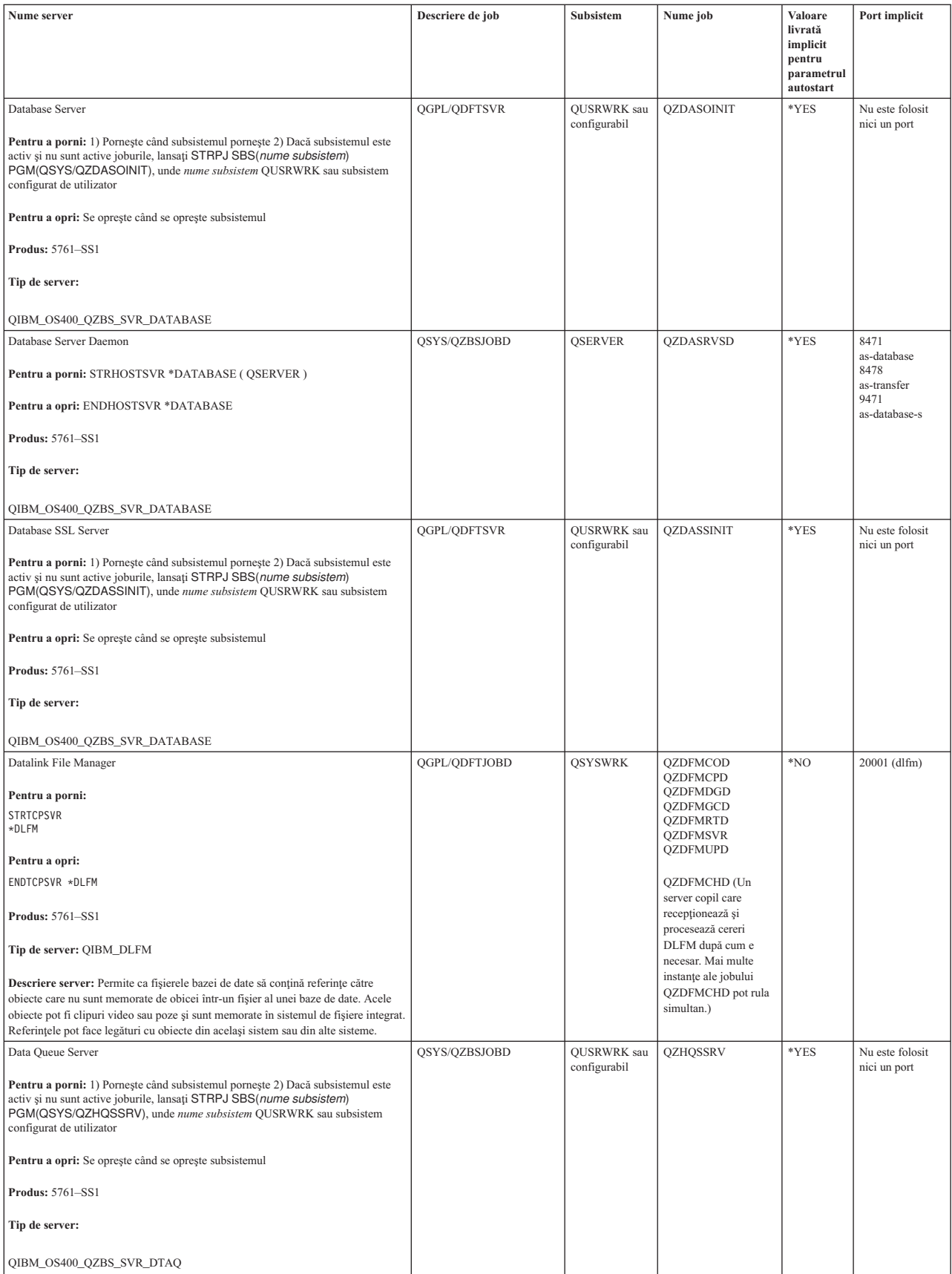

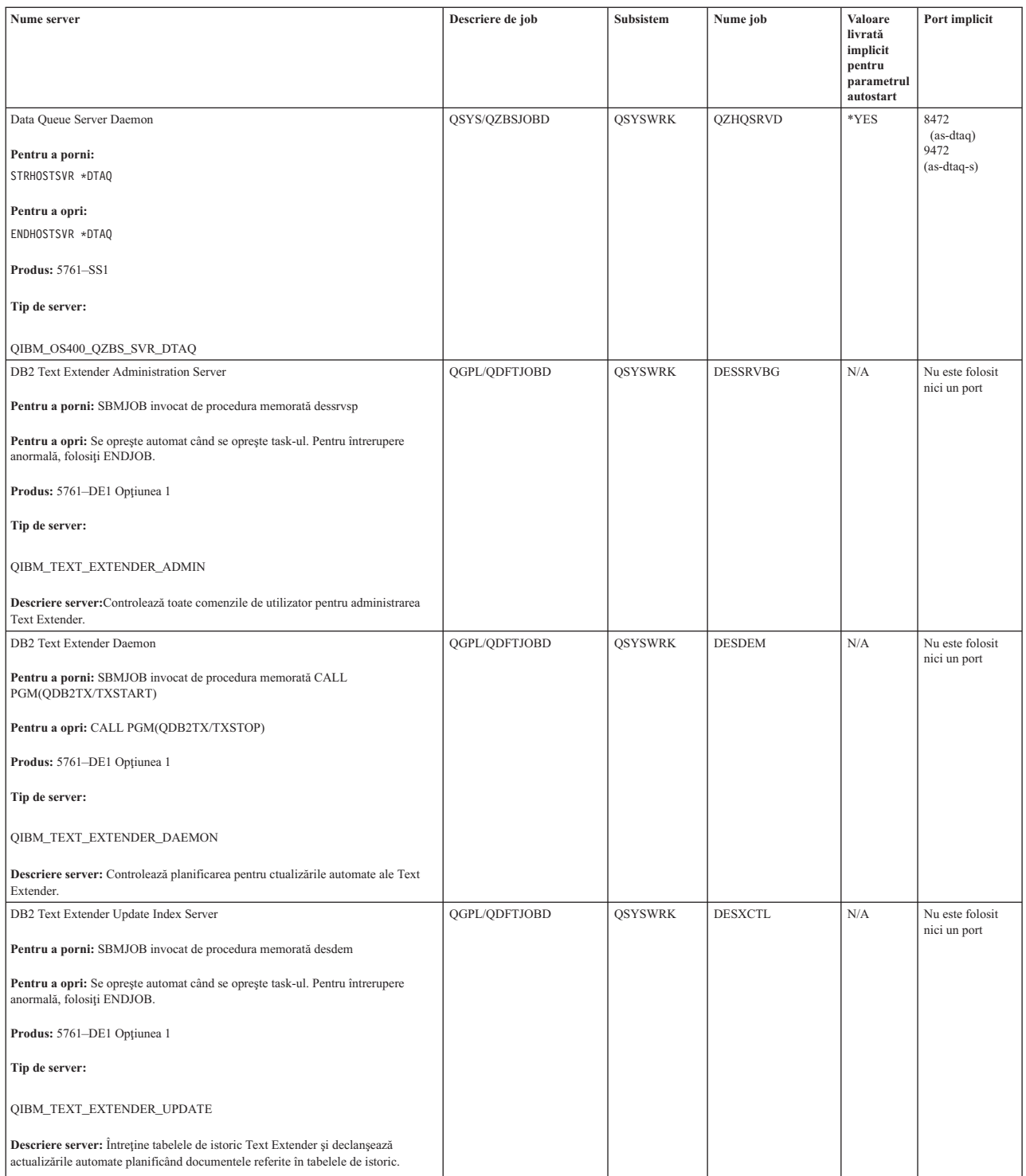

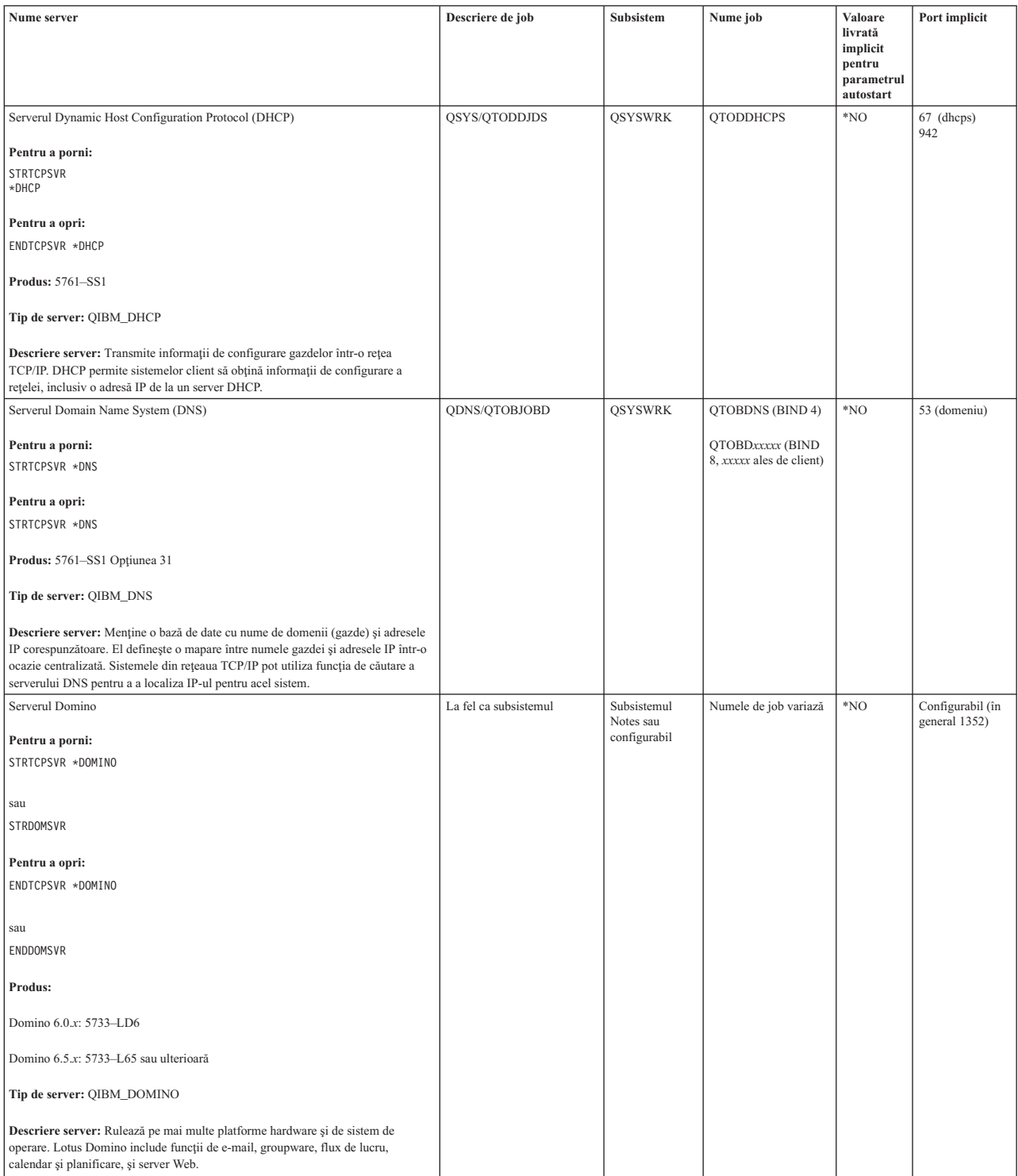

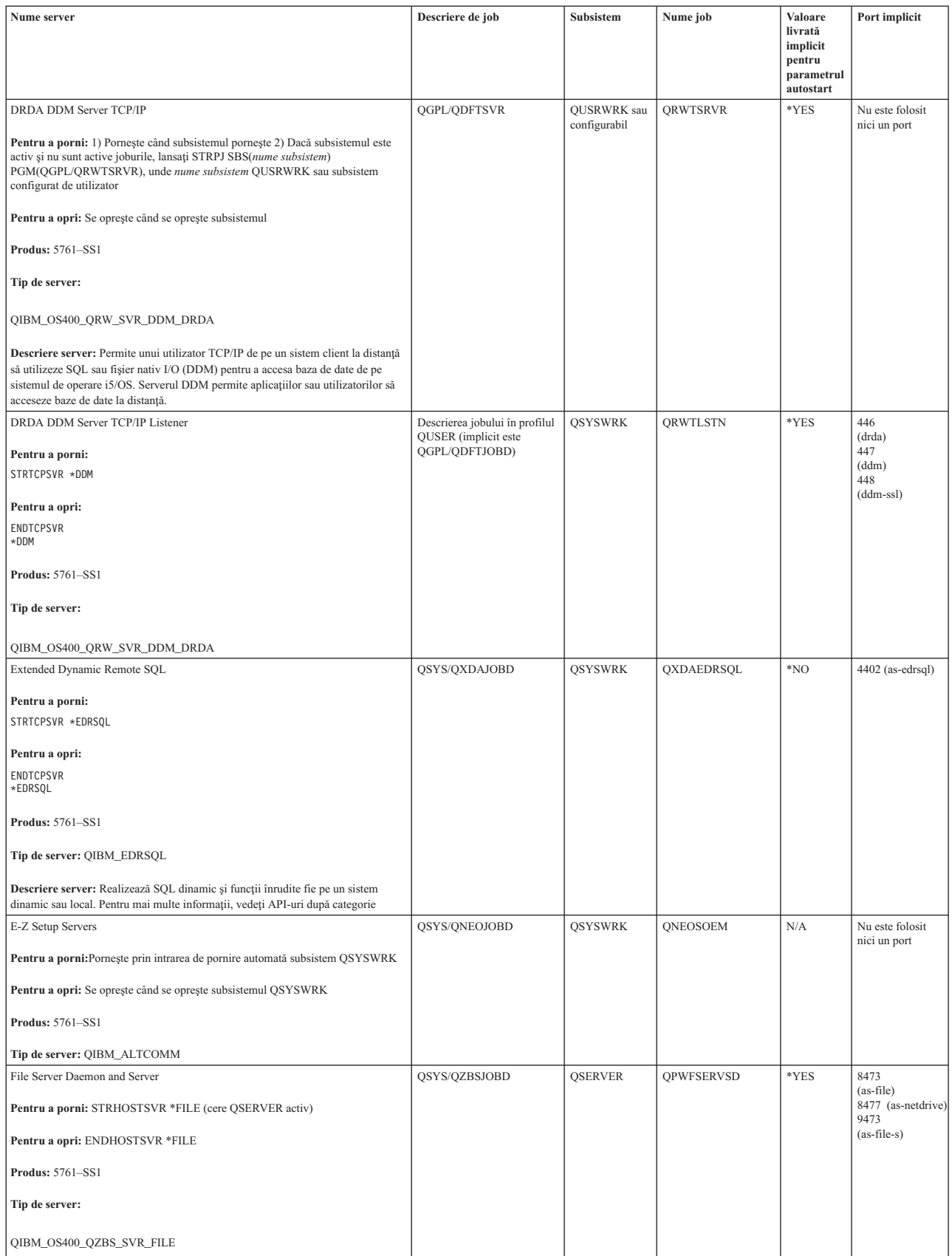

| | |

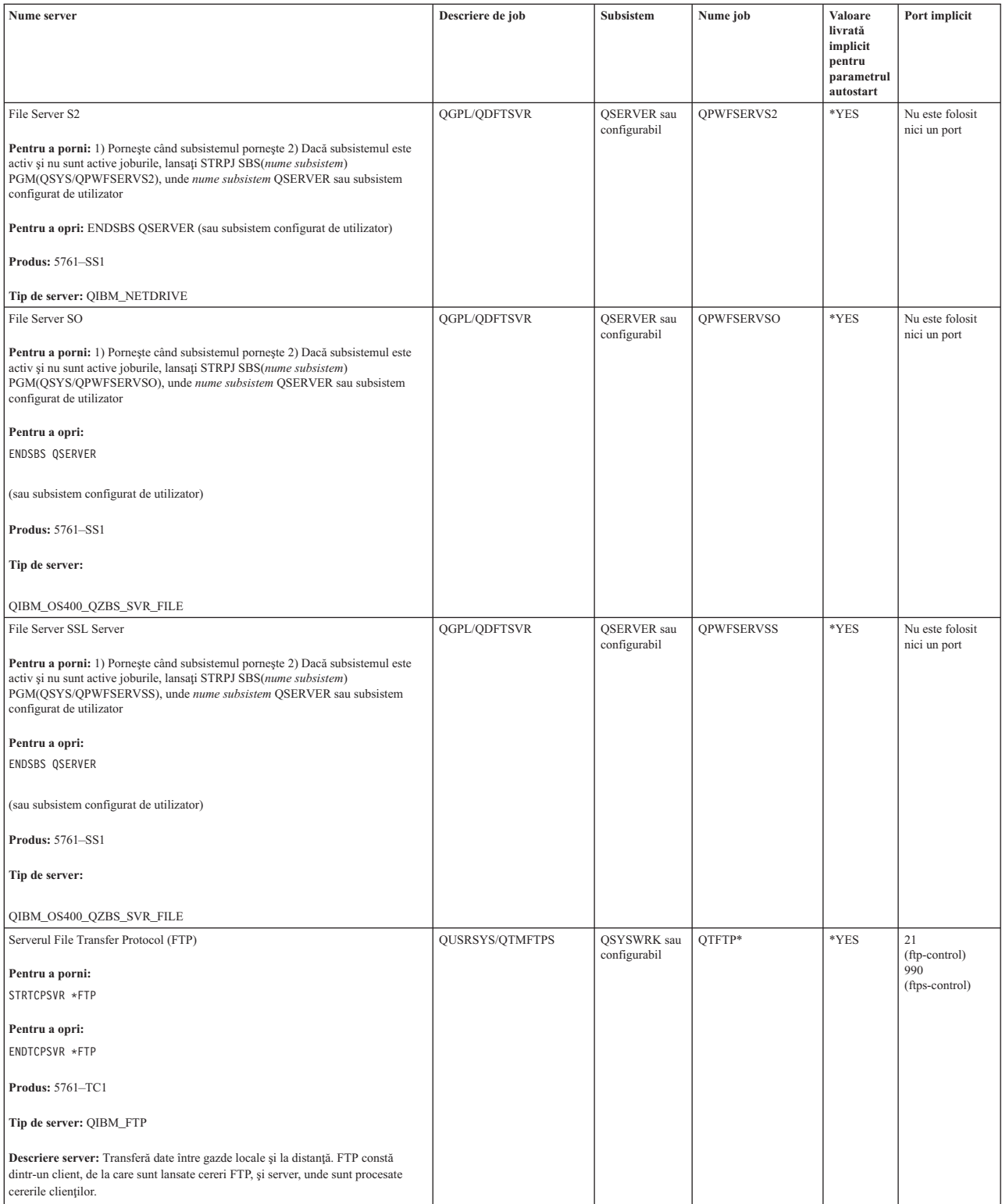

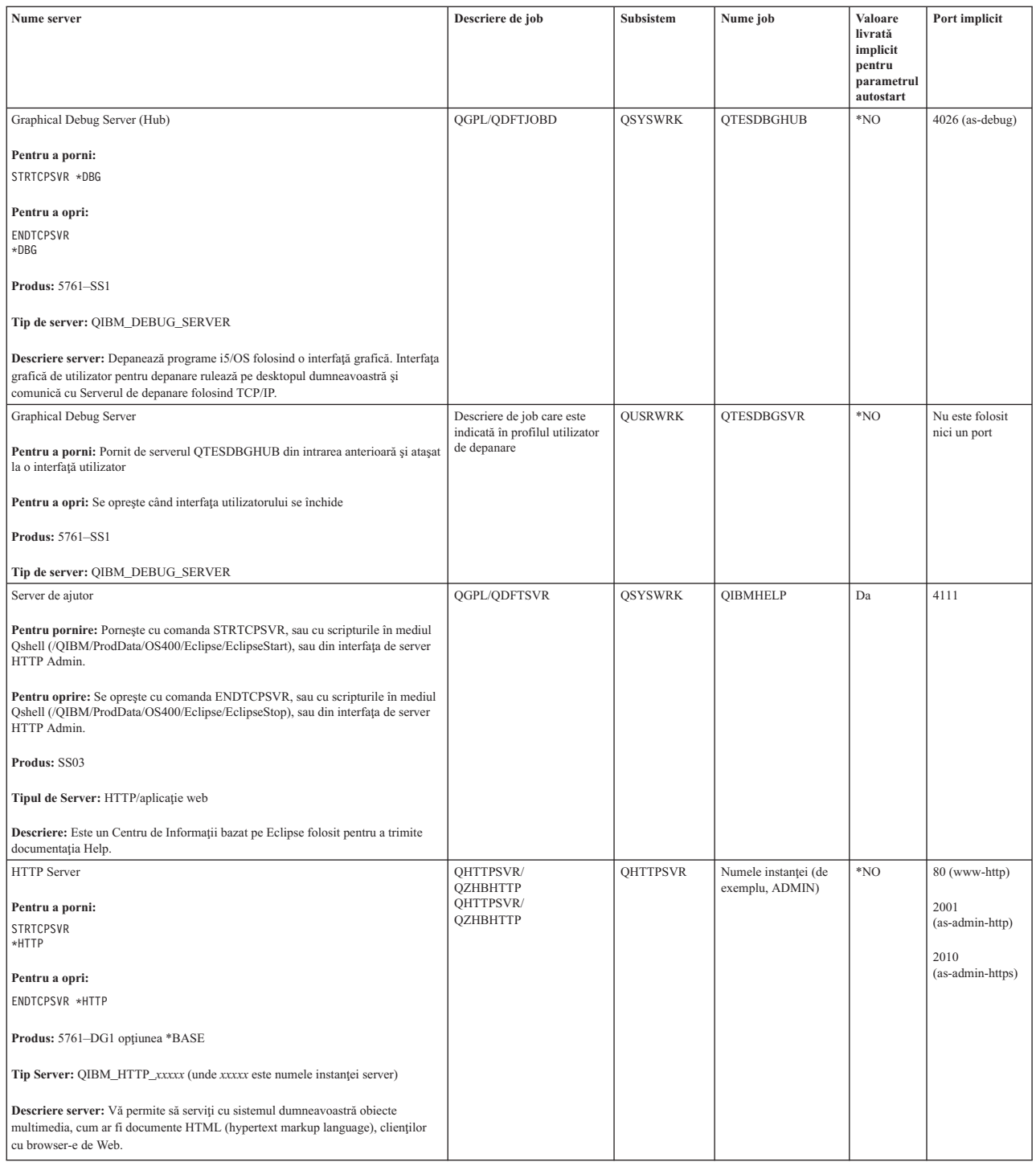

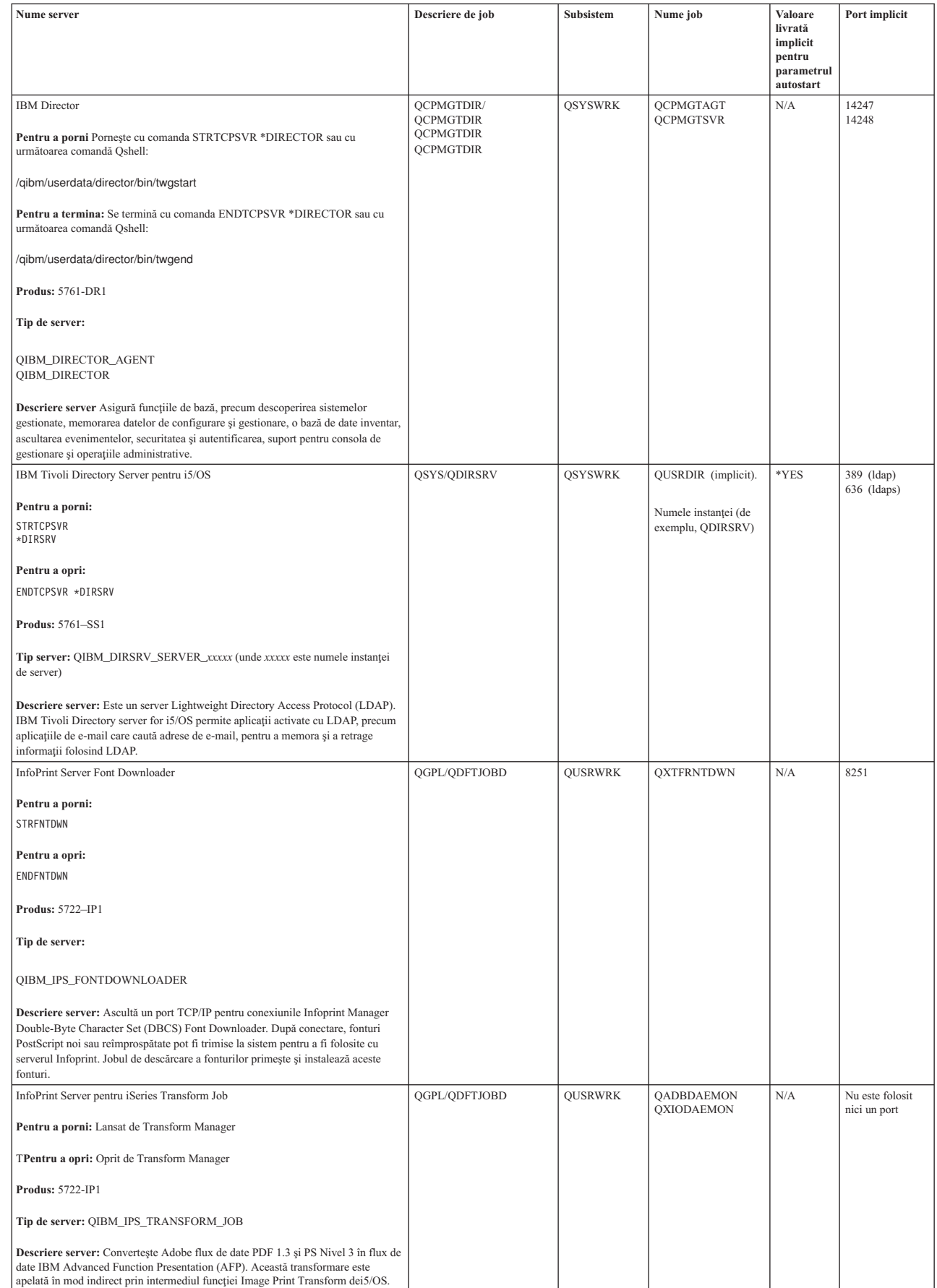

| |

| |

 $\|$ | | | | | | | | | | | |

| |

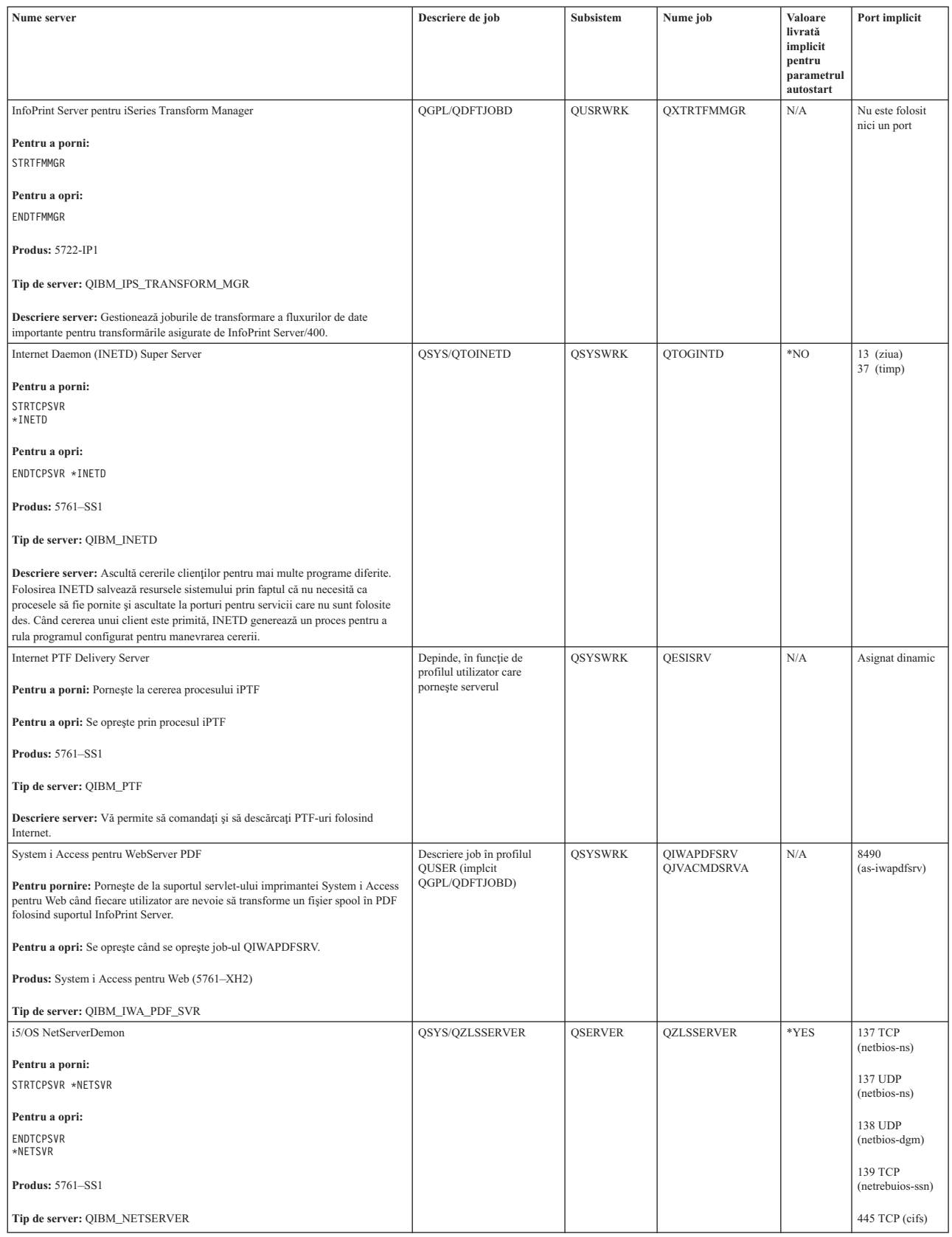

| | |

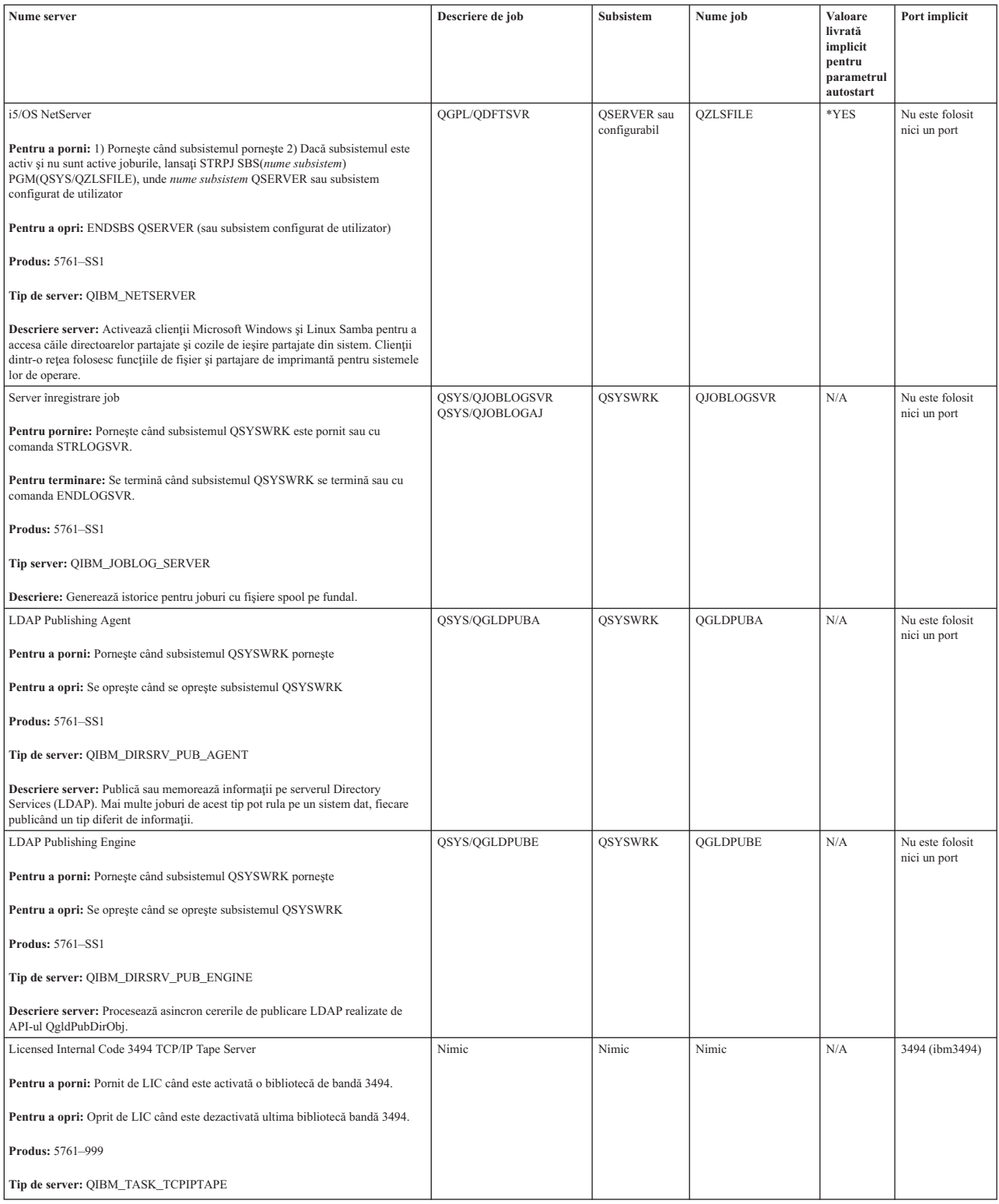

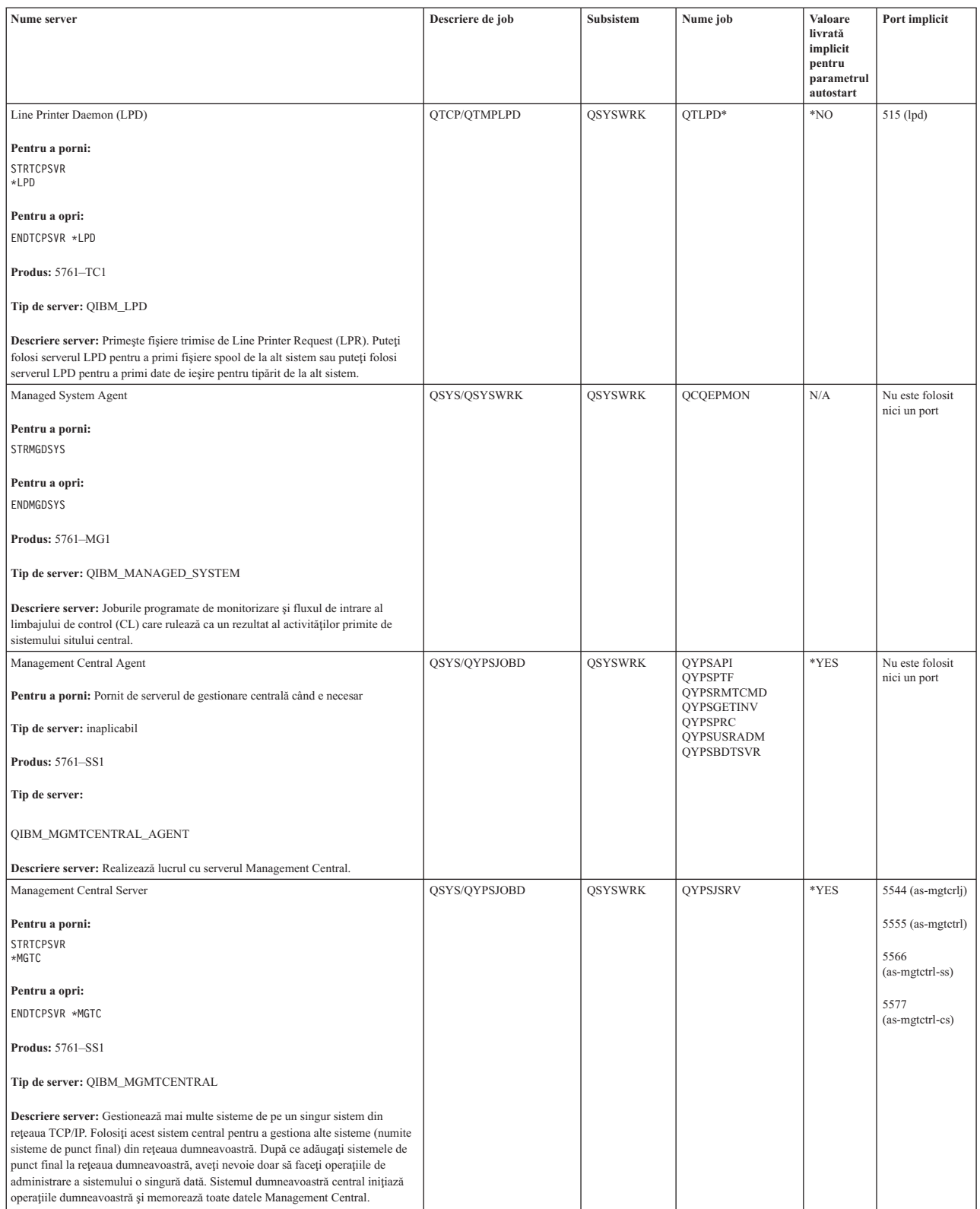

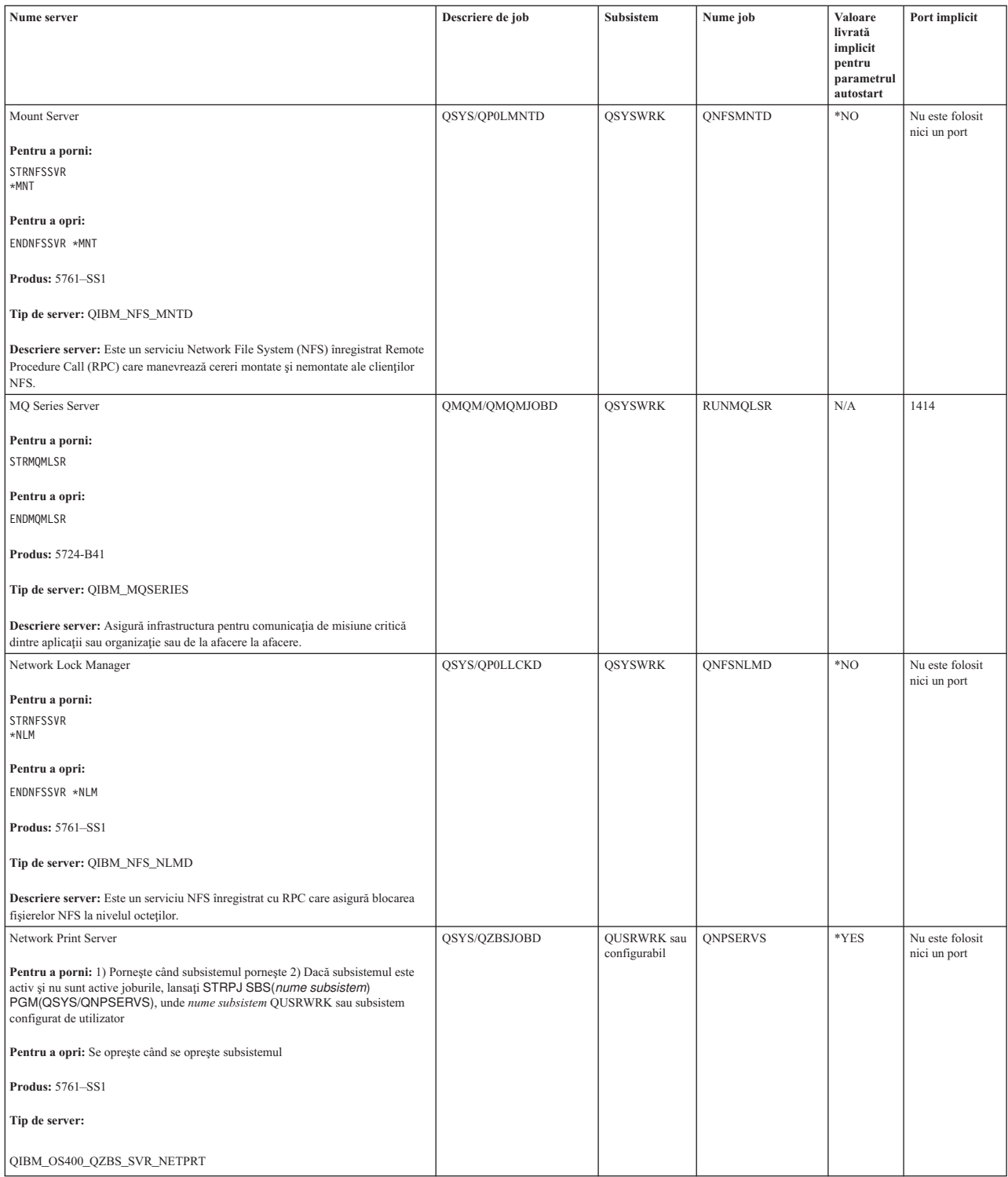

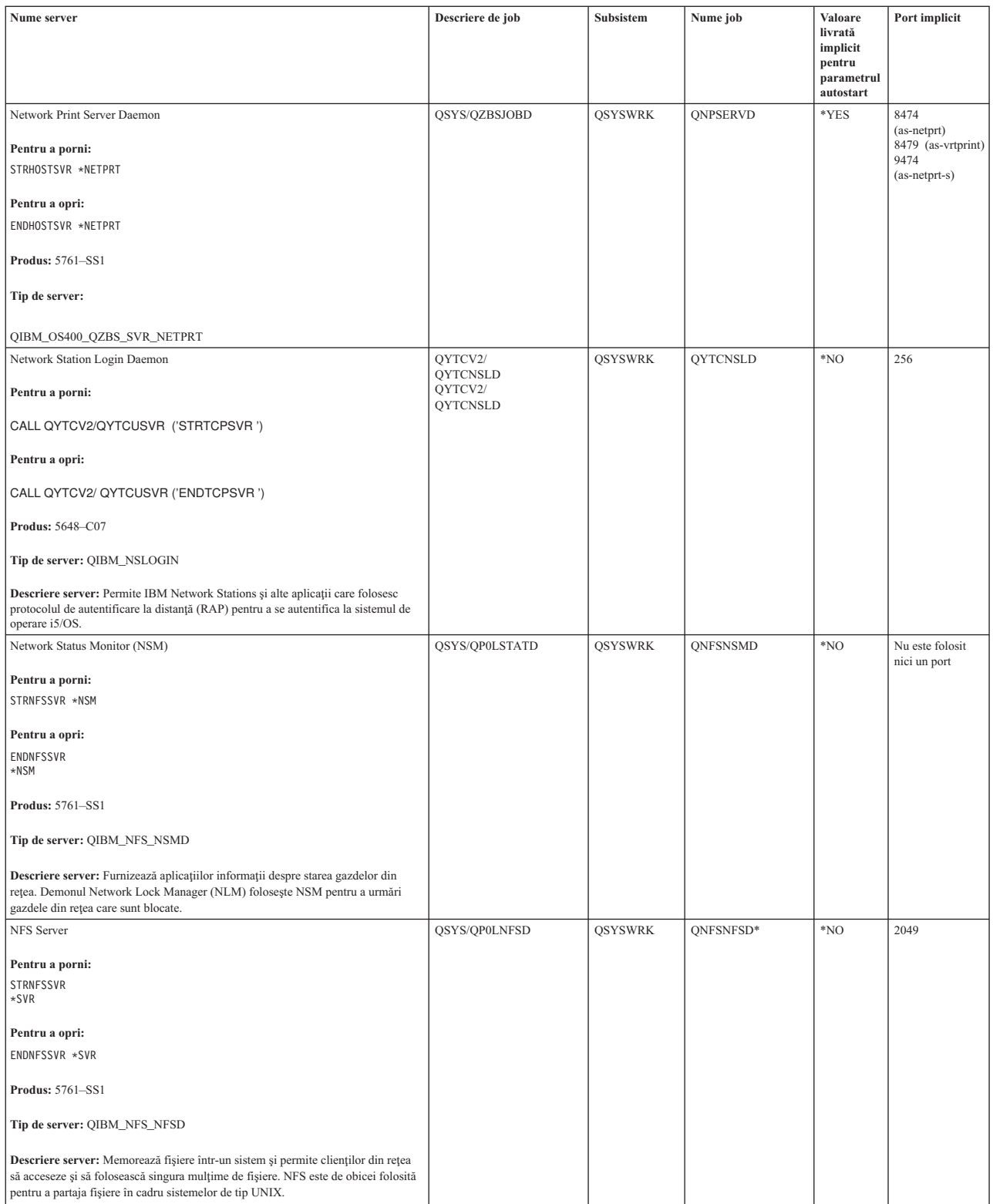

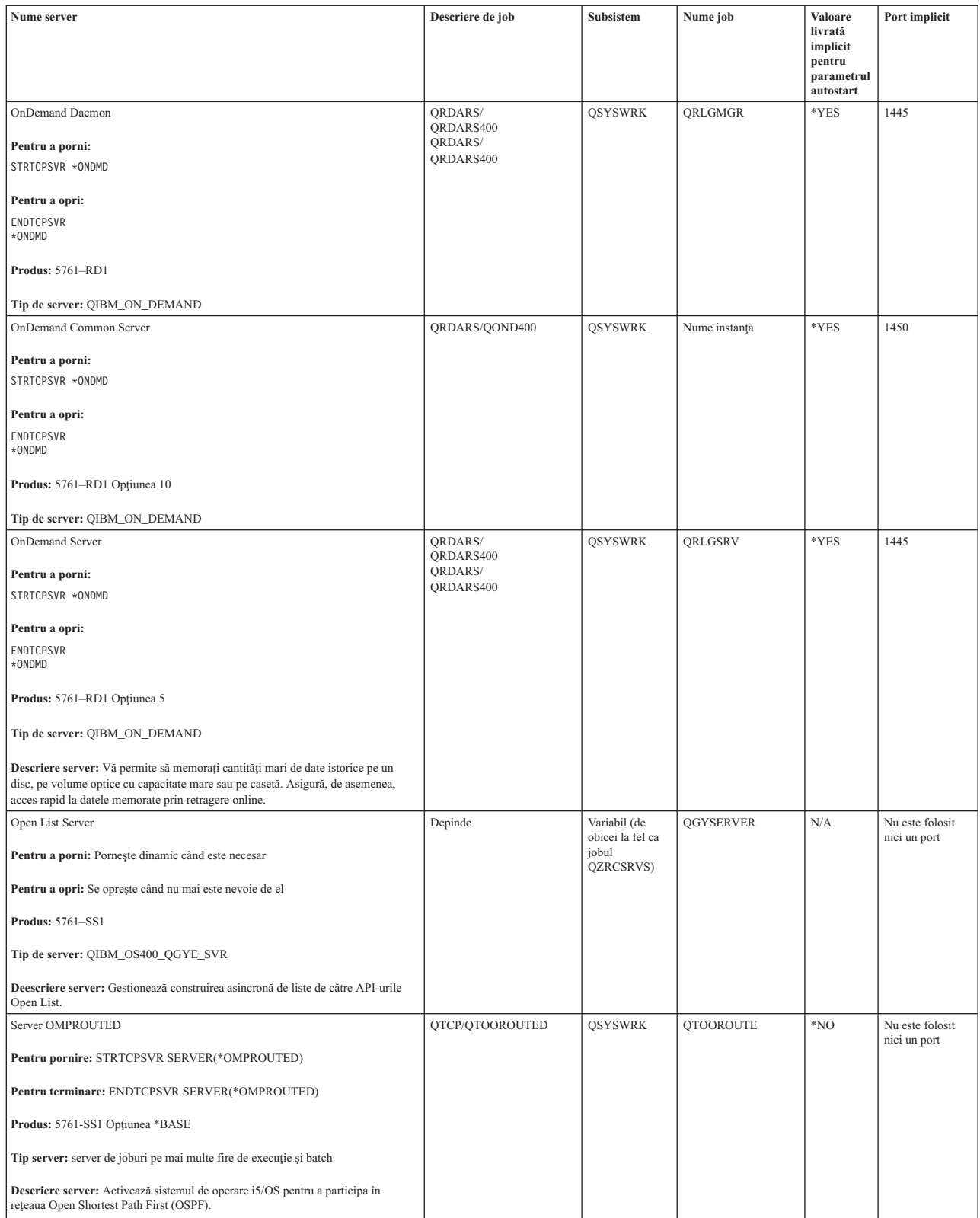

 $\vert$  $\|$ |  $\vert$  $\vert$ 

| |

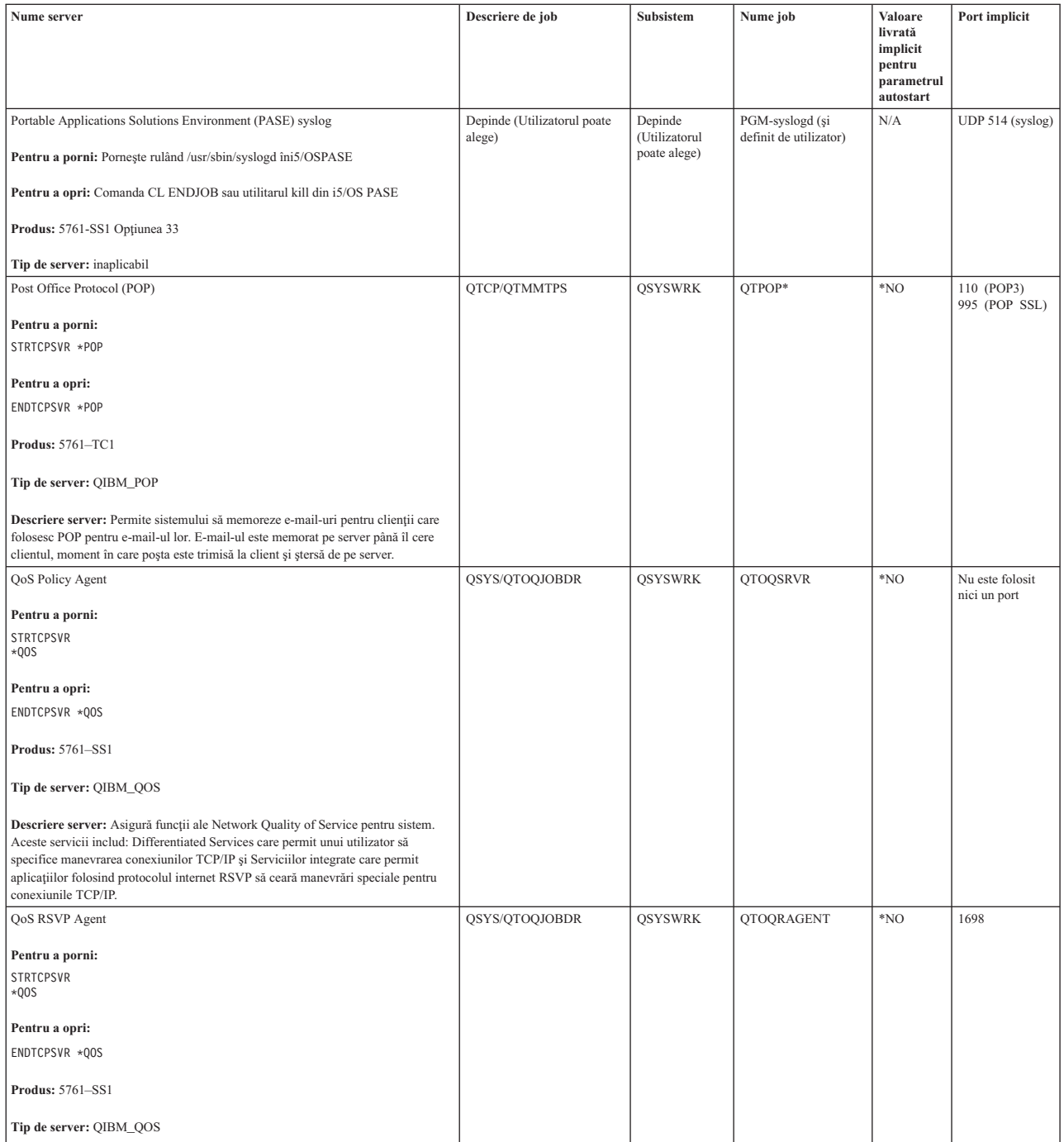

| |

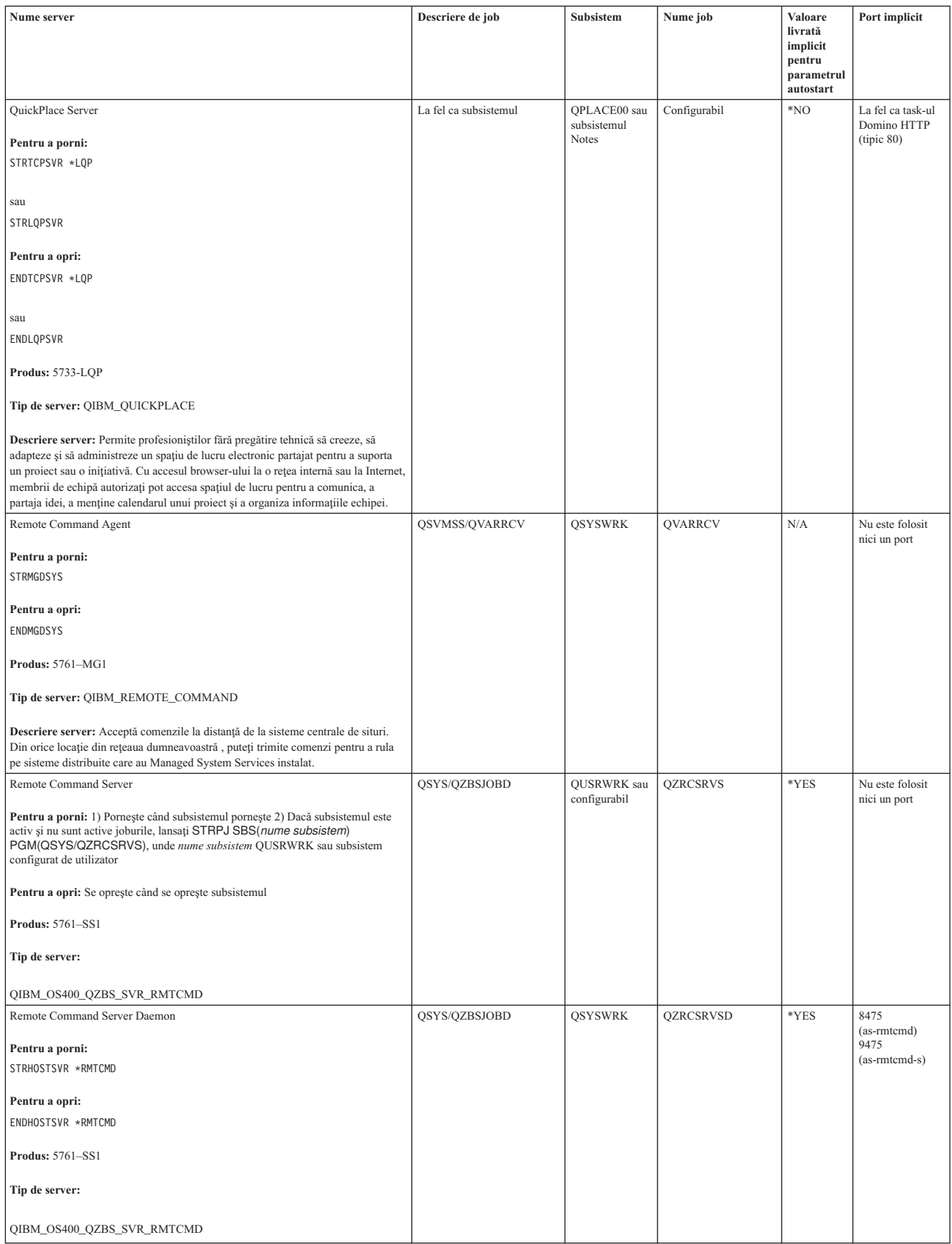

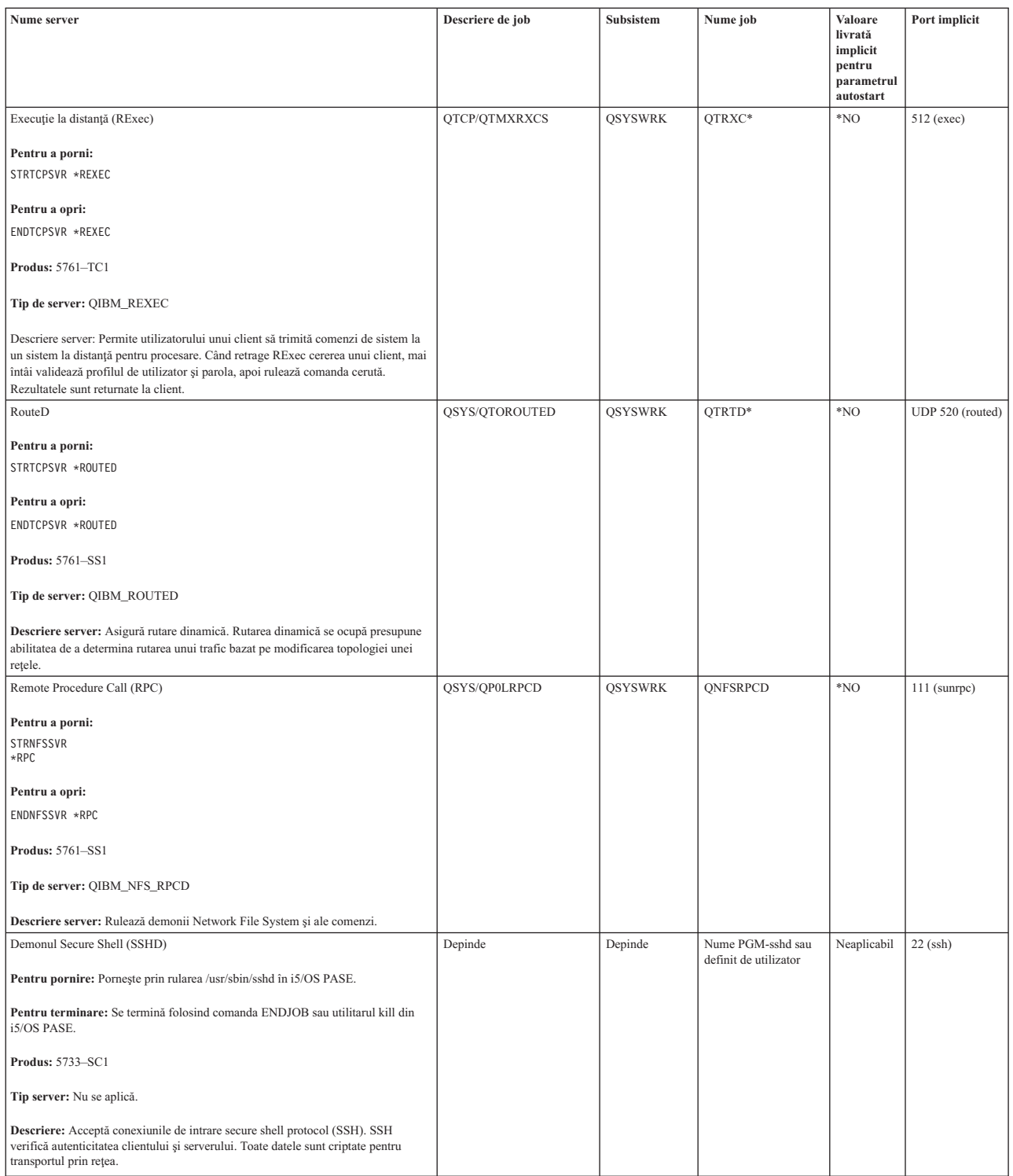

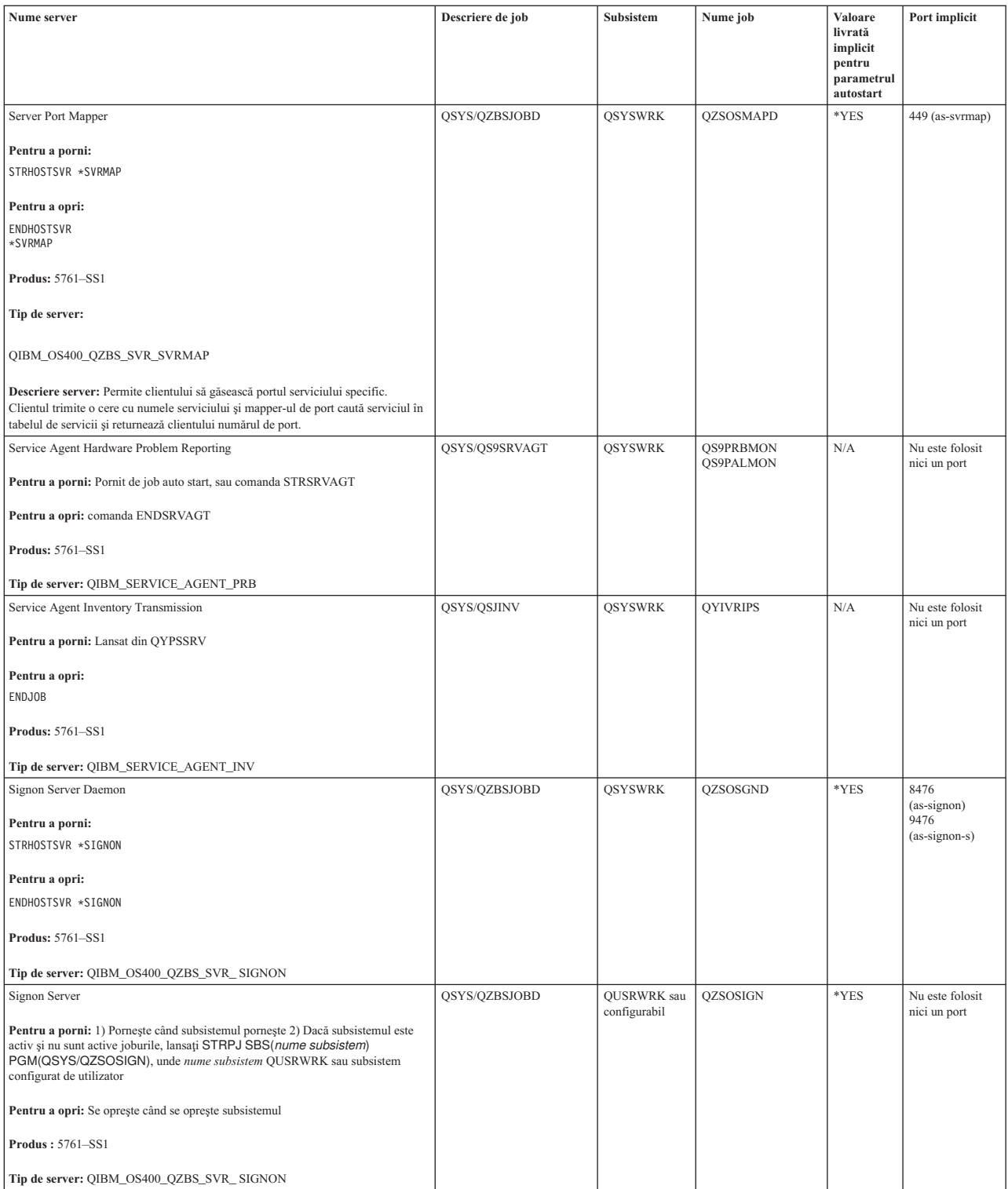

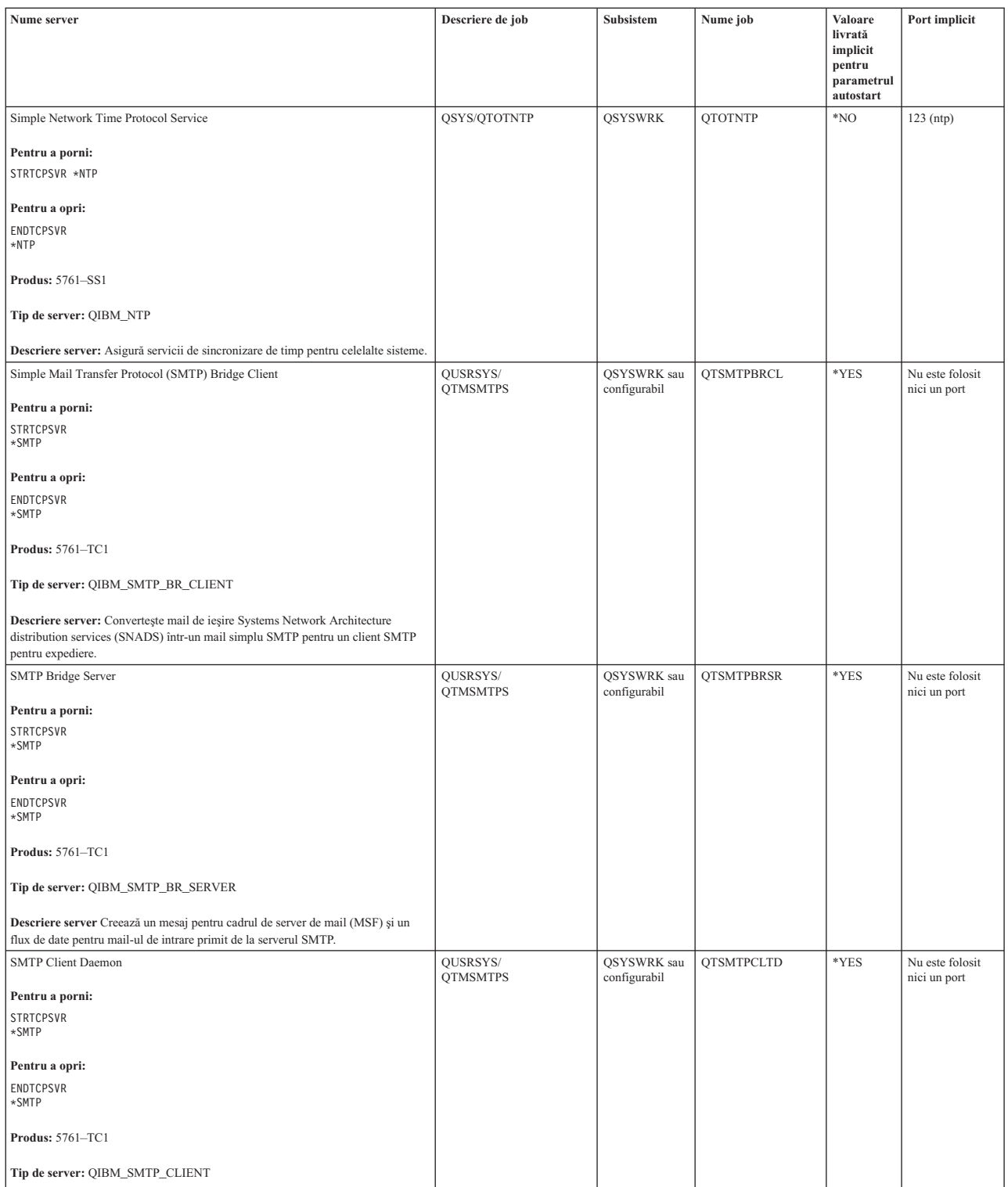

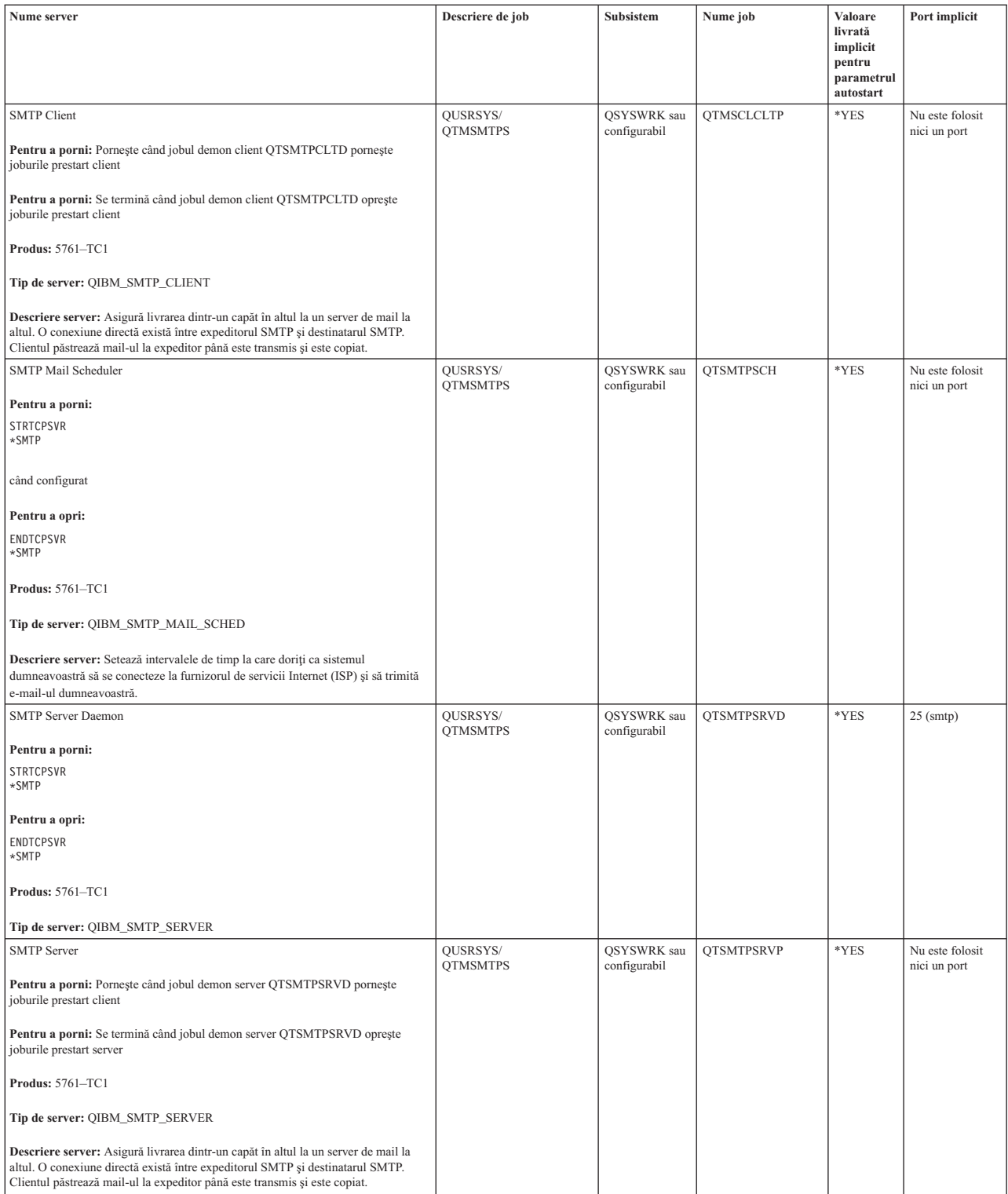

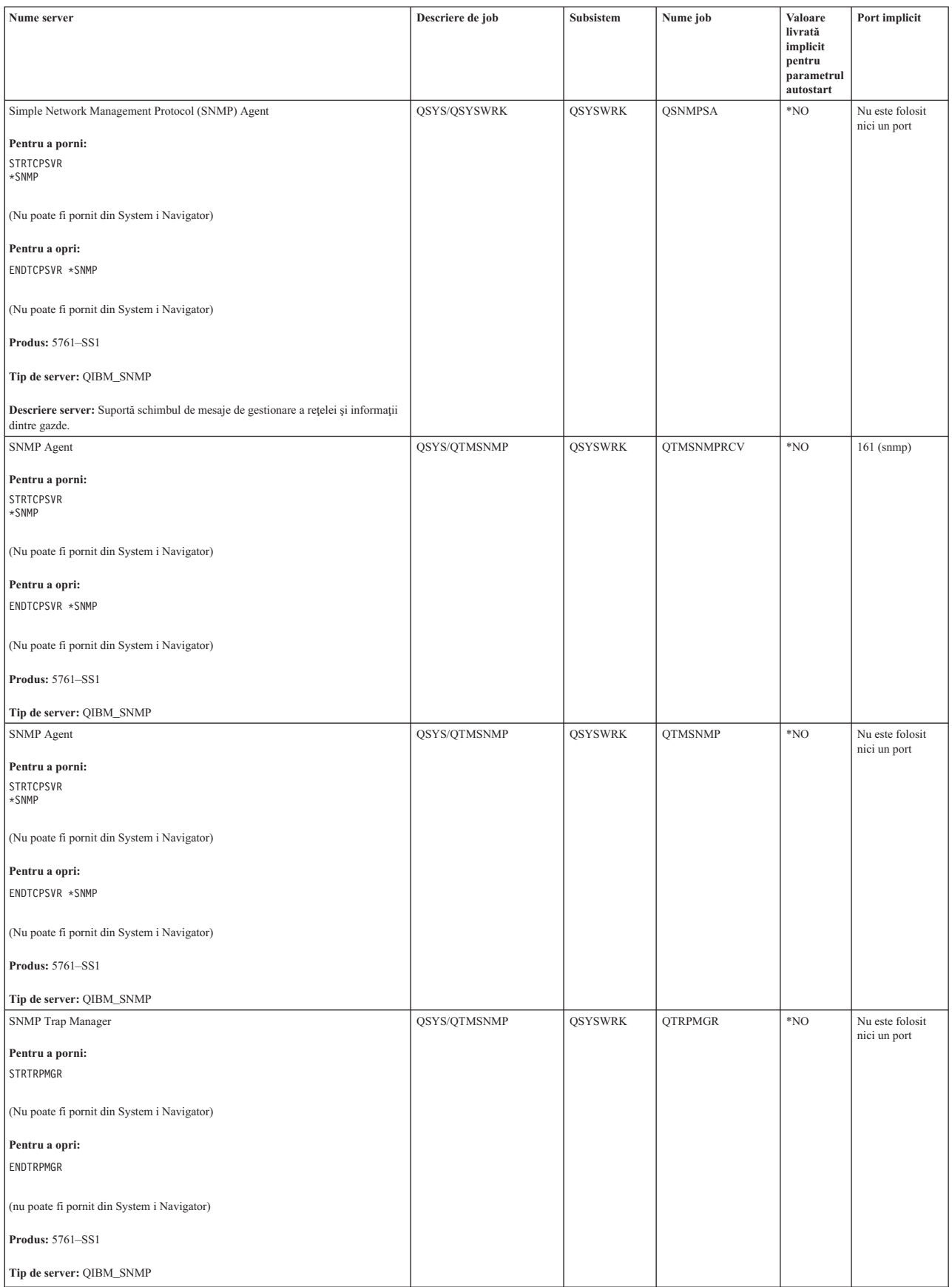

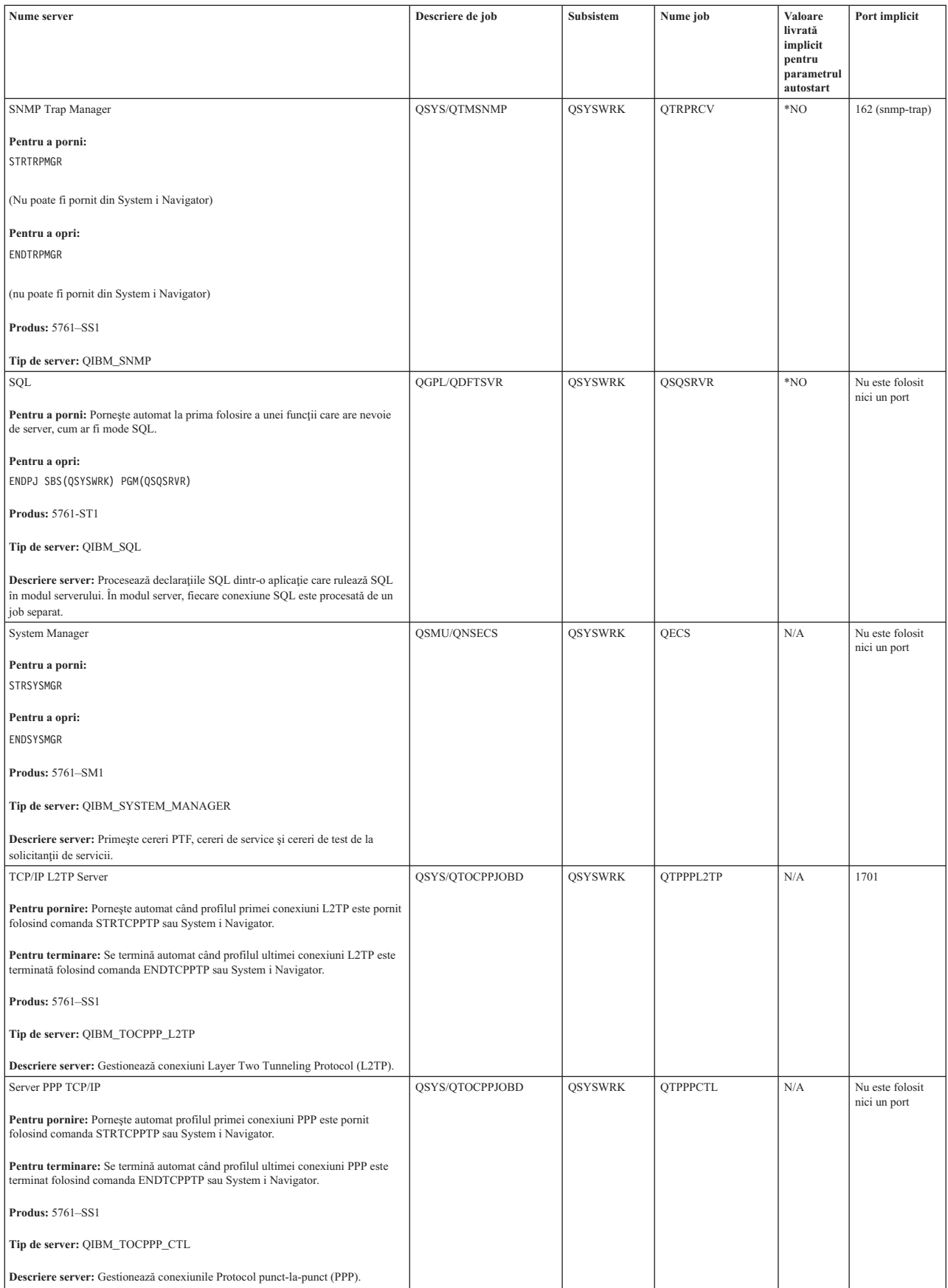

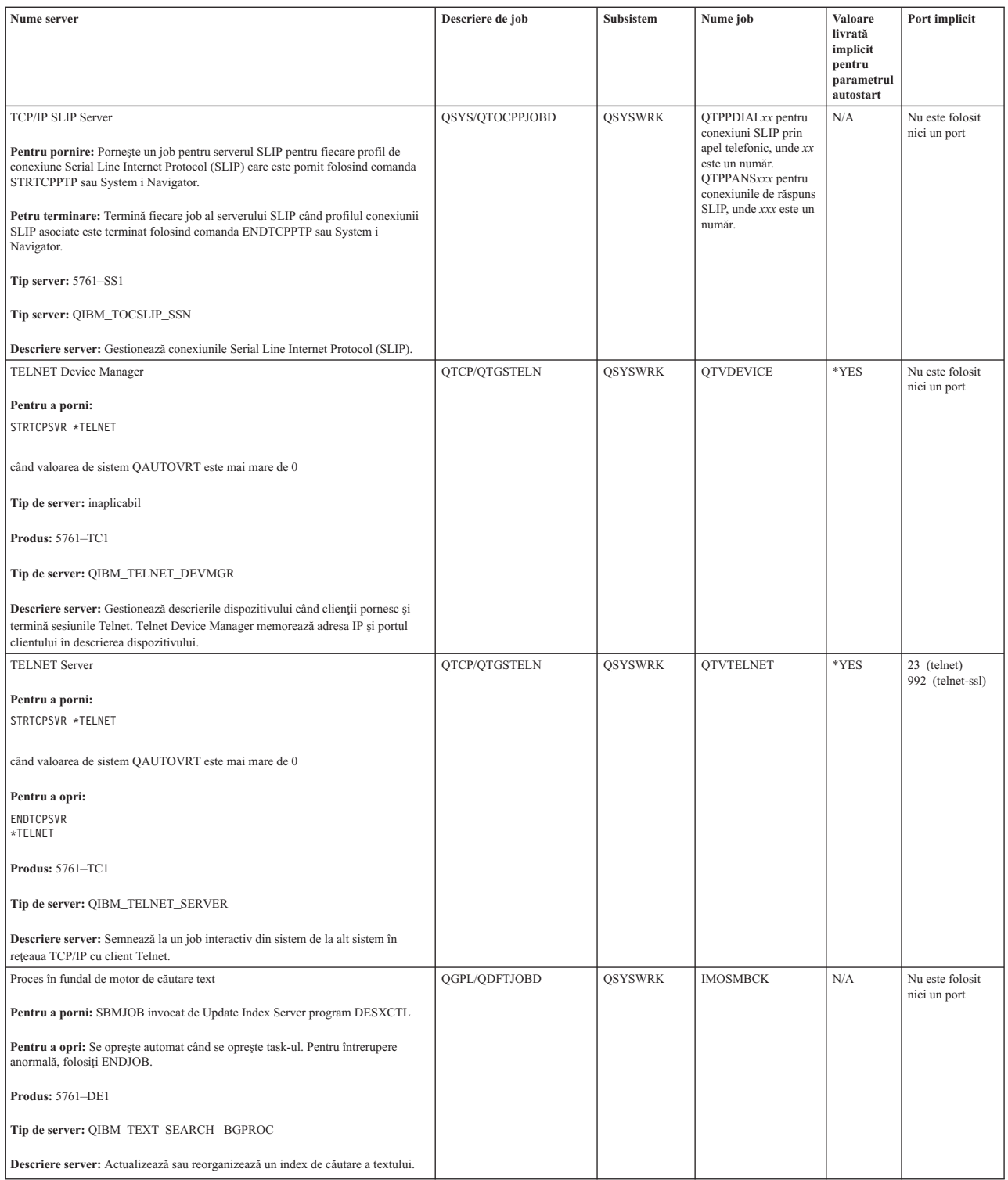

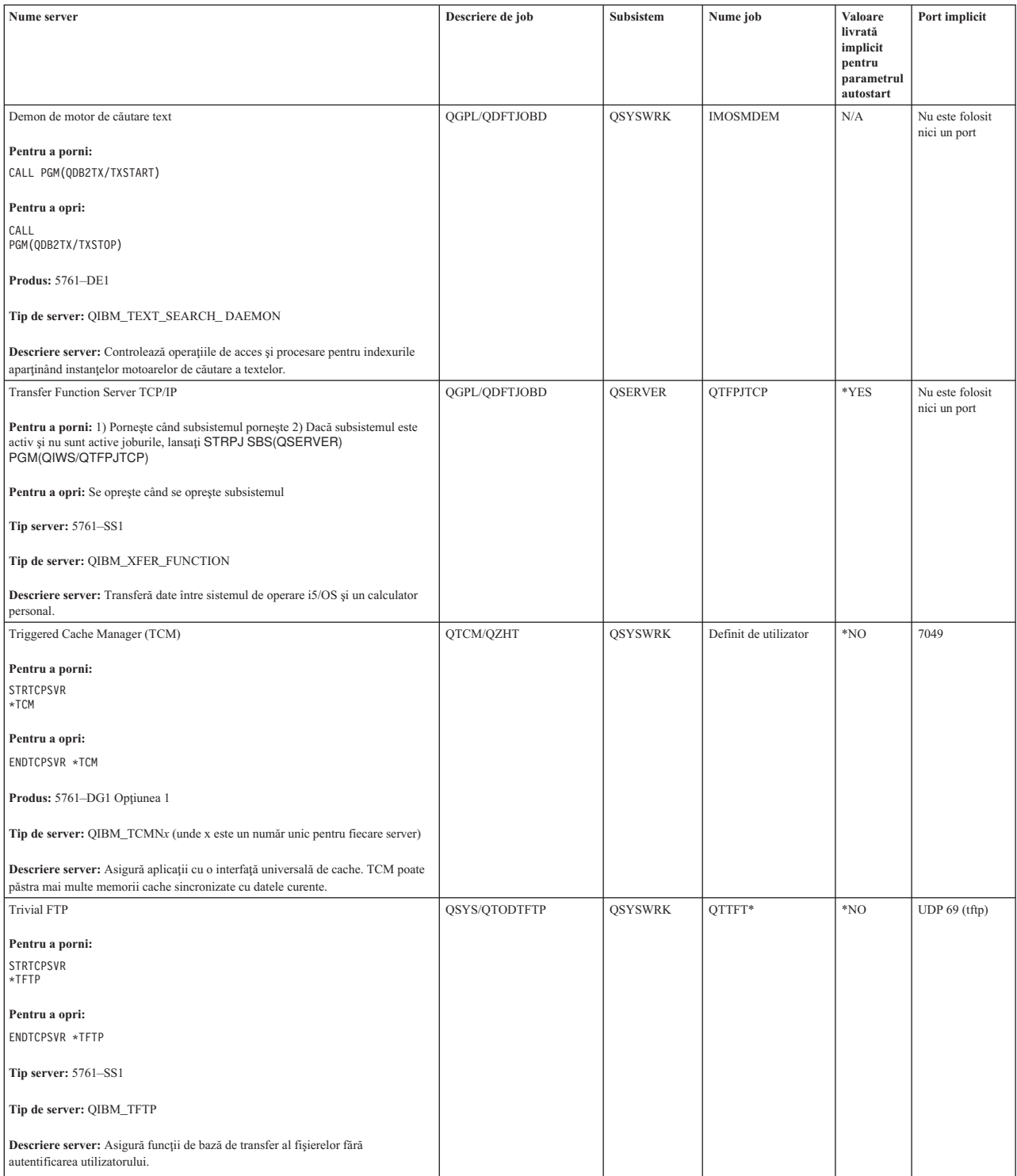

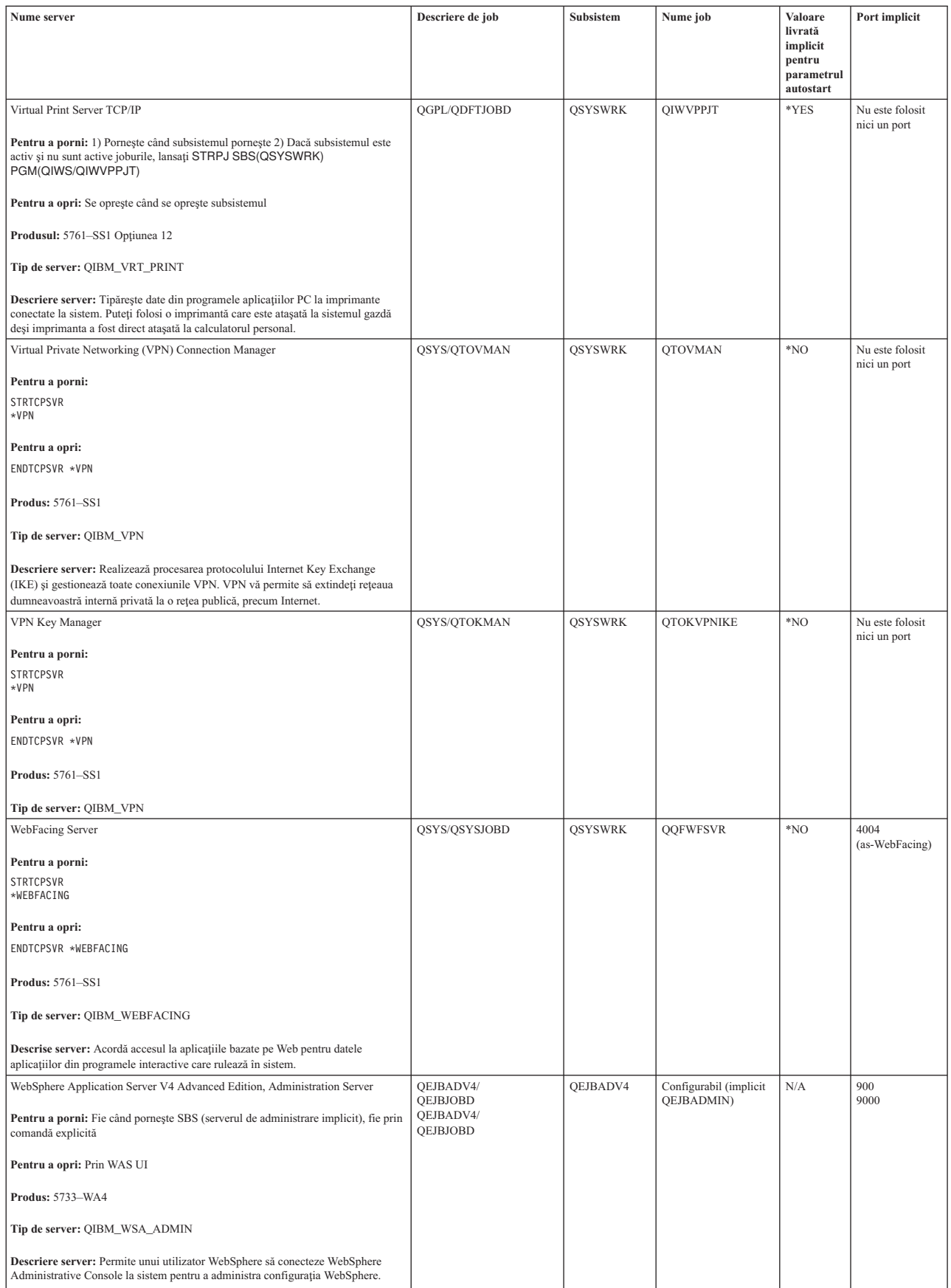

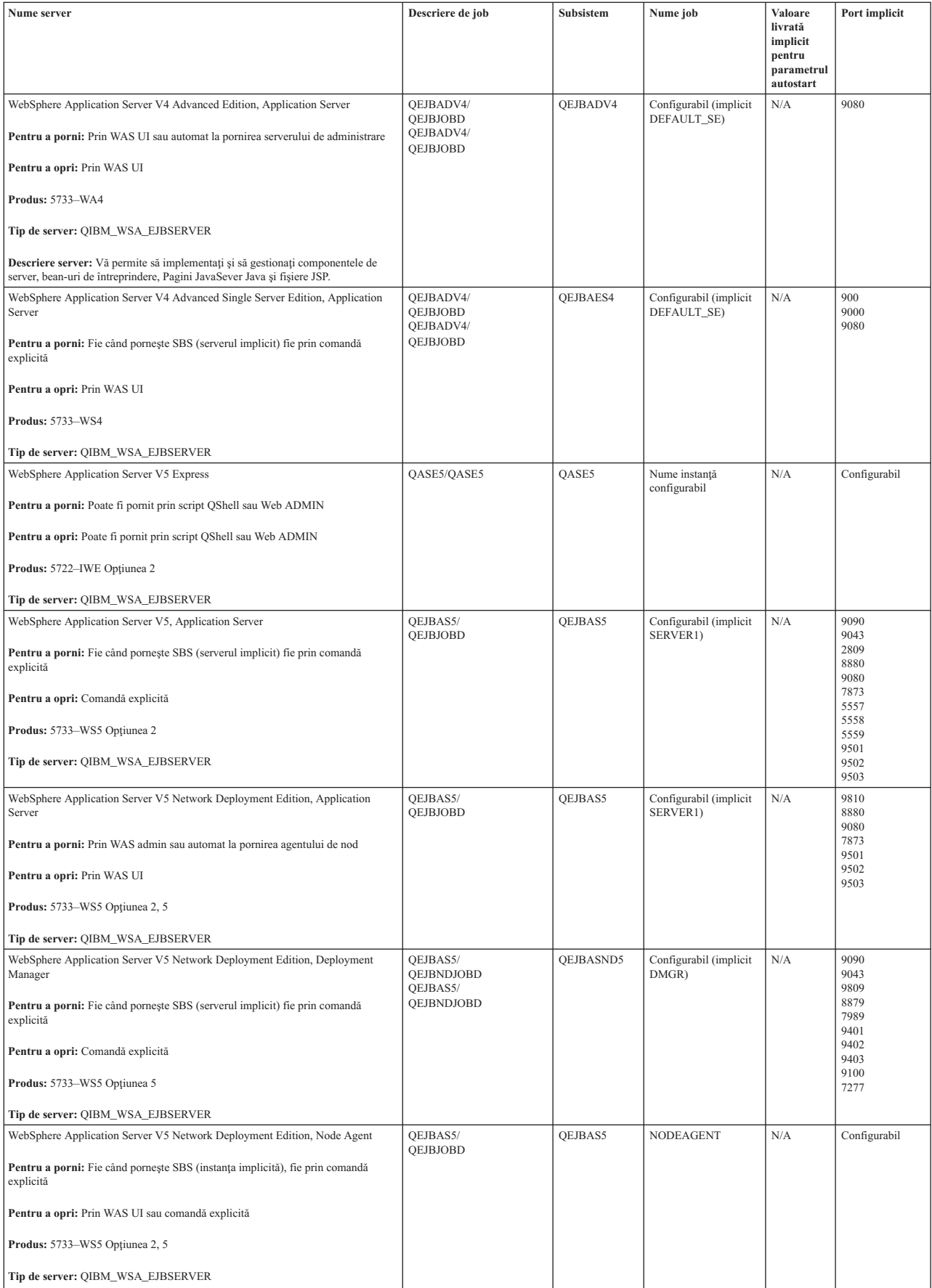

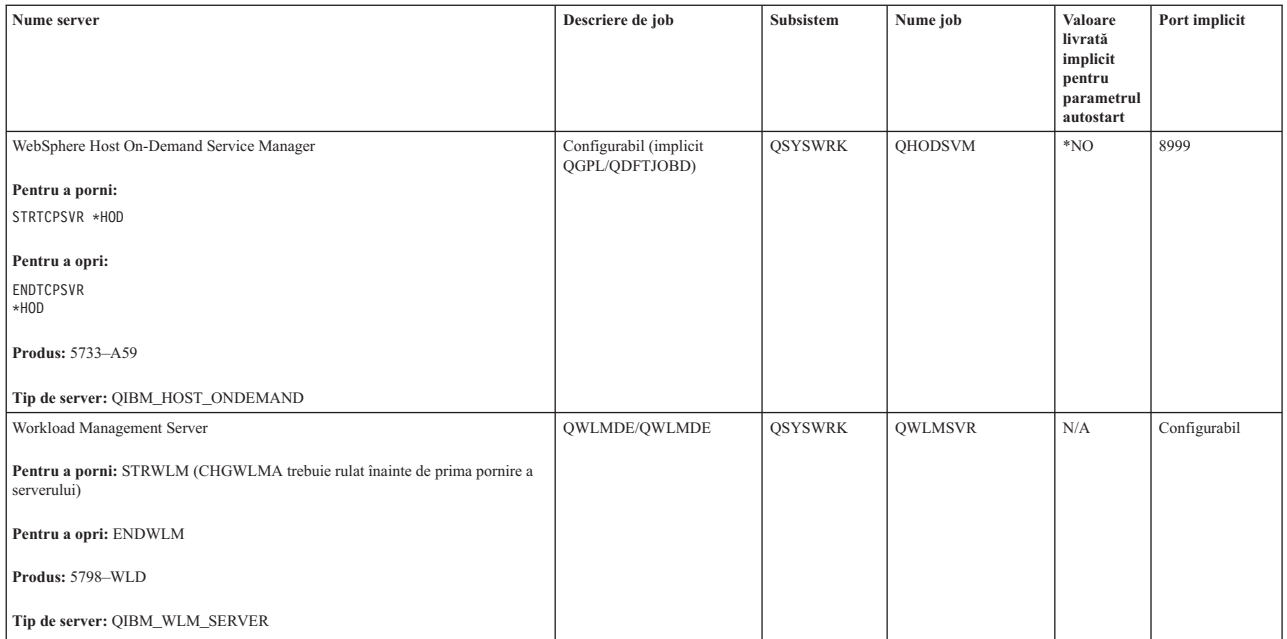

## **Concepte înrudite**

"Folosirea Netstat dintr-o interfaţă bazată pe caractere: [Conexiuni"](#page-9-0) la pagina 4 Verificati starea conexiunilor dumneavoastră IPv4 sau IPv6.

"Folosirea Netstat din Navigator System i: [Conexiuni"](#page-12-0) la pagina 7 Verificati starea conexiunilor dumneavoastră IPv4 sau IPv6.

#### **Operaţii înrudite**

["Urmărire](#page-29-0) job" la pagina 24

Folosiţi unealta de urmărire a jobului pentru a urmări datele în orice job pentru a vă ajuta la identificarea problemei dumneavoastră.

["Pornirea](#page-30-0) unei urmăriri de job" la pagina 25

Această acţiune porneşte o urmărire de job pentru unul sau mai multe joburi. Puteţi porni orice număr de sesiuni de urmărire, dar identificatorii de sesiune de urmărire activă trebuie să unici în sistem.

## **Verificarea joburilor, istoricelor de job şi istoricelor de mesaje.**

Vizualizaţi joburi, istorice şi mesaje de job pentru a identifica probleme şi a face corecţii pentru a le rezolva.

Dacă aveți probleme cu conectivitatea TCP/IP, ar trebui să vă uitați la joburile care rulează în sistemul dumneavoastră. Toată munca din sistemul dumneavoastră este realizată prin intermediul joburilor. Majoritatea joburilor au asociate istorice de job, care înregistrează activitatea jobului. Istoricul de job conține informații, precum cele despre momentele de pornire și oprire ale jobului, ce comenzi rulează și mesajele de erori. Iată câteva moduri de a folosi joburile și istoricele de joburi pentru a vă ajuta la rezolvarea problemelor TCP/IP.

## **Verificarea existenţei joburilor necesare:**

TCP/IP necesită rularea anumitor joburi de bază. Puteţi verifica dacă aceste joburi de bază rulează.

Ar trebui să aveţi cel puţin un job pentru fiecare server pe care vreţi să îl folosiţi. Pentru a verifica joburile cerute, |

selectaţi una din aceste interfeţe. |

## **Operaţii înrudite**

Configurarea TCP/IP când sistemul de operare este în stare restricţionată

*Verificarea joburilor dintr-o interfaţă bazată pe caractere:*

Puteți folosi interfață bazată pe caractere pentru verificarea joburilor.

#### **Verificarea unui job pentru fiecare server**

Pentru a verifica dacă aveți cel puțin câte un job pentru fiecare din serverele pe care încercați să le folosiți, urmați acești paşi:

- 1. La linia de comandă, tastaţi WRKSBS (Gestionare subsisteme).
- 2. Vizualizaţi lista de subsisteme şi localizaţi QSYSWRK.
- 3. Selectaţi opţiunea 8 (Gestionare joburi subsistem) în faţa lui QSYSWRK şi apăsaţi Enter.
- 4. Vizualizaţi lista de joburi asociate cu QSYSWRK. Localizaţi cel puţin un job pentru fiecare dintre aplicaţiile pe care încercaţi să le folosiţi şi verificaţi dacă fiecare job este activ.

În plus faţă de verificarea joburilor active din subsistemul QSYSWRK, ar trebui să verificaţi joburile din subsistemele QUSRWRK şi QSERVER. Dacă aveţi servere care rulează în propriile lor subsisteme, ar trebui să verificaţi de asemenea joburile din acele subsisteme. Vedeti tabela de [servere](#page-39-0) pentru a găsi numele de job asociat cu serverul pe care doriți să îl verificați.

*Verificarea joburilor din System i Navigator:*

Puteţi folosi System i Navigator pentru a verifica joburile.

#### **Verificarea unui job pentru fiecare server**

Pentru a vedea dacă aveți cel puțin câte un job pentru fiecare dintre serverele pe care încercați să le folosiți, urmați aceşti paşi:

- 1. Din System i Navigator, expandaţi *Sistemul dumneavoastră* → **Control funcţionare** → **Subsisteme** → **Subsisteme active**.
- 2. Faceţi clic pe **Qsyswrk**.
	- **Notă:** QSYSWRK şi subsistemul de control sunt întotdeauna pornite de sistemul de operare. QUSRWRK şi OSERVER sunt pornite de programul de pornire livrat de IBM, deci dacă nu ati modificat programul de pornire livrat de IBM aceste subsisteme ar trebui să fie pornite automat. Joburile serverului pot fi de asemenea în QUSRWRK, QSERVER, sau în subsistemele lor personale.
- 3. Vizualizaţi lista de joburi în coloana **Nume job** din panoul din dreapta şi localizaţi cel puţin un job pentru fiecare dintre aplicatiile pe care încercati să le folositi.

Vedeți tabela de [servere](#page-39-0) pentru a găsi numele de job asociat cu serverul pe care doriți să îl verificați.

#### **Verificarea istoricelor joburilor de mesaje de erori şi alte indicaţii de probleme:**

Istoricele de job vă ajută să identificaţi sursa problemei dumneavoastră.

Un *istoric de job* este o înregistrare a activităţilor asociate cu un anumit job, cum ar fi timpul când a pornit o interfaţă şi întârzieri sau eşuări de procesare. Istoricele de job vă ajută să identificaţi sursa problemei dumneavoastră.

Pentru a lucra cu istorice ale joburilor, selectaţiuna din aceste interfeţe.

*Verificarea istoricelor joburilor folosind interfaţa bazată pe caractere:*

Puteţi folosi interfaţă bazată pe caractere pentru verificarea joburilor.

Pentru a accesa istoricul de job pentru un job activ sau un job server, urmați acești pași:

- 1. La linia de comandă, tastaţi WRKACTJOB (Gestionare joburi active).
- 2. Apăsaţi F7 (Găsire) pentru a localiza jobul specific. Vedeţi tabela de [servere](#page-39-0) dacă aveţi nevoie de ajutor la găsirea numelui de job asociat cu serverul.
- 3. Selectaţi opţiunea 5 (Gestionare) din faţa jobului din listă.
<span id="page-72-0"></span>4. În ecranul Gestionare job, selectați opțiunea 10 (Afișare istoric de job dacă este activ sau în coada de joburi) și apăsaţi Enter. Vizualizaţi mesajele afişate în istoricul de job pentru a vă ajuta la identificarea problemelor asociate cu acest job.

*Verificarea istoricelor joburilor folosind System i Navigator:*

Puteţi folosi System i Navigator pentru a verifica istorice ale joburilor.

Pentru a accesa istoricul de job pentru un job activ sau un job server, urmați acești pași:

- 1. Din System i Navigator, expandaţi *sistemul dumneavoastră* → **Control funcţionare** → **Joburi active** sau **Joburi server**. Puteți vedea un istoric de job din orice loc din Control funcționare din care accesați joburi (de exemplu, prin zona subsistemului sau zona pool-ului de memorie).
- 2. Faceţi clic dreapta pe un job (de exemplu Qsyswrk) şi selectaţi **Istoric job**. Vizualizaţi mesajele afişate în istoricul de job pentru a vă ajuta la identificarea problemelor asociate cu acest job.

Pentru a vedea detalii suplimentare ale unui mesaj, faceți clic dublu pe ID-ul unui mesaj specific. Apare un dialog Detalii mesaj. Acest dialog arată detaliile mesajului ca și ajutorul mesajului. Mesajul detaliat vă dă informații pentru a vă ajuta la rezolvarea problemei.

#### **Modificarea nivelului de înregistrare a mesajului în descrieri de job şi joburi active:**

Dacă aveti probleme cu TCP/IP sau cu joburile de server, e posibil să aveti nevoie să modificati textul nivelului de înregistrare a mesajelor descrierilor de joburi sau joburilor active asociate cu serverul dumneavoastră TCP/IP.

Ar trebui să modificaţi textul nivelului de înregistrare a mesajului de la valoarea implicită \*NOLIST la \*SECLVL. Valoarea \*SECLVL face să fie generat un istoric de job. Este util să revedeţi [istoricul](#page-71-0) de job pentru mesaje care pot identifica probleme.

Observaţi că schimbările din descrierile de job nu afectează joburi care rulează în prezent. Trebuie să opriţi şi să reporniți serverul pentru ca modificările să intre în efect.

Pentru a modifica nivelurile de înregistrare a mesajelor ale descrierilor de joburi sau ale joburilor active, selectaţi una din aceste interfeţe.

*Modificarea nivelului de înregistrare a mesajelor de la interfaţa bazată pe caractere:*

Puteţi folosi interfaţa bazată pe caractere pentru a modifica nivelul de înregistrare a mesajelor.

#### **Modificarea nivelului de înregistrare a mesajelor în descrierea unui job**

Pentru a modifica nivelul de înregistrare mesaje în istoric în descrierea de job, urmati acesti pasi folosind interfata bazată pe caractere:

- 1. La linia de comandă, tastati WRKJOBD (Gestionare descrieri de job) și apăsați F4 (Prompt).
- 2. Pentru promptul *Descriere job*, specificaţi numele descrierii de job, cum ar fi MYJOBD.
- 3. Pentru promptul *Bibliotecă*, specificaţi biblioteca în care se află descrierea de job pe care doriţi să o modificaţi şi apăsaţi Enter.
- 4. În ecranul Gestionare descrieri de job, selectați opțiunea 2 (Modificare) din fața descrierii de job pe care doriți să o modificaţi şi apăsaţi Enter.
- 5. În ecranul Modificare descriere job, daţi pagina în jos până la **Înregistrare mesaje în istoric**.
- 6. Pentru promptul *Message Logging*, specificaţi 4 pentru parametrul Level, 00 pentru parametrul Severity, \*SECLVL pentru parametrul Text şi apăsaţi Enter.
- 7. Trebuie să opriţi şi să reporniţi serverul pentru ca modificările să devină efective. La linia de comandă, tastaţi ENDTCPSVR \*MYSERVER, unde MYSERVER este serverul pe care doriţi să îl opriţi. Apoi tastaţi STRTCPSVR \*MYSERVER pentru a reporni serverul. Ţineţi cont de faptul că dacă tastaţi doar ENDTCPSVR, valoarea implicită

\*ALL va opri toate serverele TCP. Dacă trebuie să opriţi şi să reporniţi un server care nu este pornit cu comanda STRTCPSVR, trebuie să specificați alte comenzi. Vedeți tabela de [servere](#page-39-0) pentru comenzile corespunzătoare de oprire şi repornire a serverelor respective.

#### **Modificarea nivelului de înregistrare a mesajelor unui job activ**

Pentru a modifica nivelul de înregistrare mesaje în istoric pentru un job server care este activ, urmaţi aceşti paşi:

- 1. La linia de comandă, tastaţi CHGJOB şi apăsaţi F4 (Prompt).
- 2. Pentru promptul *Nume job*, specificaţi numele jobului pe care doriţi să îl modificaţi, cum ar fi MYJOB, şi apăsaţi Enter. Vedeti tabela de [servere](#page-39-0) pentru a găsi numele de job asociat cu serverul dumneavoastră.
- 3. În ecranul Modificare job, daţi pagina în jos până la **Înregistrare mesaje în istoric**.
- 4. Pentru promptul *Message Logging*, specificaţi 4 pentru parametrul Level, 00 pentru parametrul Severity, specificaţi \*SECLVL pentru parametrul Text şi apăsaţi Enter.

#### *Modificarea nivelului de înregistrare a mesajelor din System i Navigator:*

Puteți folosi System i Navigator pentru a modifica nivelul de înregistrare a mesajelor.

#### **Modificarea nivelului de înregistrare a mesajelor a unei descrieri de job**

Trebuie să folosiți interfața pe bază de [caractere](#page-72-0) pentru a modifica valoarea text a nivelului de înregistrare mesaje în istoric pentru o descriere de job.

#### **Modificarea nivelului de înregistrare a mesajelor a unui job activ**

Pentru a modifica nivelul de înregistrare mesaje în istoric pentru un server care este activ, urmaţi aceşti paşi:

- 1. Din System i Navigator, expandaţi *sistemul dumneavoastră* → **Control funcţionare** → **Joburi server**.
- 2. Faceti clic dreapta pe jobul pe care doriti să îl modificati și selectati **Proprietăti**.
- 3. Faceţi clic pe fişa **Istoric job**.
- 4. Selectaţi **Creare ieşire imprimantă pentru istoric job dacă jobul se termină normal**, selectaţi **tipărire mesaj, cauză şi recuperare** şi faceţi clic pe **OK**.

#### **Alte considerente despre joburi:**

Considerentele legate de mărimea maximă de înregistrare în istoric şi acţiunile de job rezultate vă pot ajuta la rezolvarea problemei.

#### **Dimensiunea maximă a istoricului de job**

Dacă aveţi probleme de spaţiu de stocare, ar trebui să modificaţi dimensiunea maximă a istoricului de job pentru jobul server. Ar trebui să specificați o dimensiune relativ mică pentru istoricul de job pentru a evita consumul excesiv de spaţiu de stocare şi, în unele cazuri, de timp de procesare. Consumarea acestui tip de resurse apare atunci când sistemul produce istorice de job. De exemplu, dacă apare o eroare repetitivă la un job server care rulează mult timp, istoricul dumneavoastră de job se umple cu mesaje repetitive şi nivelul de consum de spaţiu de stocare.

Valoarea specificată pentru mărimea maximă a cozii de mesaje Job (JOBMSGQMX) indică mărimea istoricului unui job. Această valoare, împreună cu celelalte proprietăți de job, este dată jobului când este pornit. Unele joburi server specifică această valoare în descrierea de job folosită de job. Alte joburi server specifică această valoare prin valoarea implicită a valorii sistem QJOBMSGQMX.

Valoarea recomandată pentru parametrul JOBMSGQMX este 8 MO. Nu puteţi modifica valoarea acestui parametru folosind comanda Modificare job (CHGJOB). Totusi, puteti modifica valoarea accesând parametrul prin descrierea de job folosind comanda Modificare descriere de job (CHGJOBD).

#### **Acţiunea la umplerea istoricului de job**

Când istoricul atinge capacitatea sa maximă determinată de parametrul JOBMSGQMX, mai multe acţiuni diferite pot avea loc în funcție de valoarea specificată în paarametrul Job message queue full action (JOBMSGQFL) al jobului. În majoritatea cazurilor, descrierea de job are \*WRAP ca valoare implicită. Multe joburi server specifică această valoare în descrierea de job folosită de joburi.

Ar trebui să verificaţi dacă este specificat \*WRAP pentru parametrul JOBMSGQFL accesând descrierea de job. Această valoare asigură că mesajele de istoric de job se suprapun când istoricul de job ajunge la capacitatea maximă. Aveţi grijă că alte valori, cum ar fi \*NOWRAP, pot face ca jobul server să se încheie când istoricul de job ajunge la capacitatea sa maximă.

## **Verificarea regulilor de filtru active**

Comunicația dumneavoastră în rețea ar putea eșua deoarece filtrele de pachete IP opresc datele de intrare sau de ieșire. Puteţi afla dacă regulile sunt limitează comunicaţiile dumneavoastră.

Regulile de filtrare de pachete sunt proiectate să protejeze o reţea prin filtrarea pachetelor după reguli definite de administratorul de rețea. Regulile pachet pot să fi fost create fie pe sistemul dumneavoastră, fie pe sistemul destinație și regulile pachet ar putea filtra datele care vin sau pleacă. Ar putea fi de asemenea definite reguli pe unul sau mai multe rutere intermediare.

Pentru a afla dacă aveți reguli de filtru active în sistemul dumneavoastră, parcurgeți următorii pași:

- 1. Din System i Navigator, expandaţi *sistemul dumneavoastră* → **Reţea** → **Politici IP** → **Reguli pachet**. Dacă panoul drept este gol, atunci sistemul dumneavoastră nu foloseşte în prezent regulile pachet. Dacă panoul din dreapta contine o listă de interfete, continuați cu pasul următor.
- 2. Selectaţi interfaţa care credeţi că conţine regulile de filtrare active.
- 3. Vizualizaţi lista de reguli pachet active în panoul din dreapta. Faceţi clic pe **Ajutor** pentru a afla cum să editaţi şi să lucraţi cu regulile pachet.

Pentru a sterge filtrele active din sistem, specificati RMVTCPTBL \*ALL (Stergere tabel TCP/IP) în linia de comandă. Această linie de comandă face ca și tunelurile de rețea privată virtuală (\*VPN) să eșueze, asa că folosiți această comandă cu precautie.

Pentru a afla dacă regulile de filtru sunt active în sistemul destinație, luați legătura cu administratorul de rețea din acea locație.

#### **Concepte înrudite**

Filtrarea IP şi translatarea adreselor de reţea

## **Verificarea considerentelor privind pornirea sistemului pentru reţea**

Trebuie să porniţi subsistemele, TCP/IP, interfeţele şi serverele în ordinea corectă şi să ştiţi cum să identificaţi problemele referitoare la pornire.

Comunicaţiile dumneavoastră în reţea pot eşua dacă serverul şi subsistemele şi interfeţele sale asociate nu au fost |

| pornite corespunzător. Pentru a asigura succesul comunicațiilor în rețea, trebuie să porniți subsistemele

corespunzătoare, serverele, interfeţele şi TCP/IP în ordinea corectă. Respectaţi această ordine atunci când porniţi |

subsistemele, TCP/IP, interfeţele şi serverele. |

#### **Pornirea subsistemelor:**

Înainte să porniţi TCP/IP, porniţi subsistemele corespunzătoare.

Următoarele subsisteme ar trebui să fie pornite înainte de a porni TCP/IP:

- QSYSWRK
- QUSRWRK

• QSERVER

QSYSWRK şi subsistemul de control sunt întotdeauna pornite de sistemul de operare. QUSRWRK şi QSERVER sunt pornite de programul de pornire livrat de IBM, deci dacă nu aţi modificat programul de pornire livrat de IBM aceste subsisteme ar trebui să fie pornite automat.

Dacă folosiți orice alte subsisteme decât cele subsistemele livrate de IBM, ar trebui să porniți aceste subsisteme înainte de a porni TCP/IP.

Vedeţi Tabela de [servere](#page-39-0) pentru a înţelege cum sunt mapate serverele la joburile şi subsistemele pe care le reprezintă.

#### **Pornire TCP/IP:**

| | Înainte de a comunica în reţea, TCP/IP trebuie pornit.

**Notă:** Dacă parametrul IPL al comenzii Start TCP/IP (STRTCP) este setat la \*YES, TCP/IP va porni automat când porniți sistemul. Însă dacă opriți TCP/IP din cauza unor probleme, trebuie să reporniți manual TCP/IP.

*Pornirea TCP/IP folosind o interfaţă bazată pe caractere:*

Puteti folosi interfață bazată pe caractere pentru porni TCP/IP.

Pentru a porni TCP/IP, urmaţi aceşti paşi:

- 1. La linia de comandă, tastati STRTCP.
- 2. Verificaţi dacă TCP/IP a pornit. Emiteţi comanda CL NETSTAT şi selectaţi opţiunea 10 (Afişare stare TCP/IP) pentru a vedea dacă TCP/IP este activ. | |

*Oprire TCP/IP folosind System i Navigator:*

- Puteţi folosi System i Navigator pentru a opri TCP/IP. |
	- **Notă:** Dacă opriţi TCP/IP, e probabil să pierdeţi conexiunea System i Navigator la server deoarece System i Navigator necesită TCP/IP pentru propriile conexiuni. De aceea, în majoritatea situaţiilor ar trebui să folosiţi o formă de consolă pentru a porni şi opri TCP/IP, astfel încât să nu pierdeţi chiar conexiunea cu care lucraţi. În acest caz şi în funcţie de configuraţia hardware-ului dumneavoastră, puteţi folosi consola twinax, Consolă de operaţii sau Hardware Management Console (HMC) pentru a porni şi a opri TCP/IP deoarece aceste console nu necesită ca TCP/IP să fie pornite din i5/OS.

#### **Pornirea interfeţelor:**

Porniţi interfeţele corespunzătoare pentru a asigura comunicaţiile reţelei.

Comunicația dumneavoastră în rețea ar putea eșua deoarece interfețele dumneavoastră nu au fost activate. Țineți minte aceste sugestii pentru a vă asigura că interfețele dumneavoastră funcționează corect.

- v Verificaţi dacă interfeţele dumneavoastră sunt configurate şi activate folosind Netstat. Pentru acele interfeţe pe care le doriți active întotdeauna, ar trebui să specificați AUTOSTART (\*YES). Ele vor porni automat când este pornit TCP/IP.
- Dacă folosiți profiluri pentru servicii de acces la distanță, cum ar fi Point-to-Point Protocol (PPP) sau Layer Two Tunneling Protocol (L2TP), ar trebui să verificaţi dacă profilurile sunt active. Pentru a verifica starea profilurilor, urmaţi aceşti paşi:
	- 1. Din System i Navigator, selectaţi *sistemul dumneavoastră* → **Reţea** → **Servicii de acces la distanţă**.
	- 2. Faceţi clic pe **Profiluri conexiune originator** sau pe **Profiluri conexiune receptor**, în funcţie de tipul de profil pe care doriţi să îl verificaţi şi vizualizaţi lista de profiluri în panoul din dreapta pentru a verifica starea. Pentru a porni un profil, faceţi clic dreapta pe profil apoi selectaţi **Pornire**.

Dacă doriți să pornească automat unul din profilurile de servicii de acces la distanță când este pornit TCP/IP, ar trebui să specificați AUTOSTART (\*YES) pentru acele profiluri. Ar putea fi util să setați profilurile să pornească automat cu TCP/IP în aceste tipuri de situaţii:

- Doriţi să aveţi o conexiune constantă cu acces prin apel telefonic (dial-up) către ISP.
- Planificaţi un IPL la miezul nopţii şi doriţi ca profilurile să pornească automat în timpul IPL.
- | Verificați dacă TCP/IP este activ. Pentru a afișa starea TCP/IP, puteți specifica NETSTAT și selecta opțiunea 10 (Afişare stivă TCP/IP). TCP/IP trebuie să fie activ înainte de a porni sau a opri orice interfaţă. |
	- v Aveţi grijă că descrierile dumneavoastră de linie, descrierile de server de reţea şi descrierile de interfaţă de reţea ar trebui să fie configurate să pornească o dată cu TCP/IP. Aceasta permite acestor obiecte de configuratie să pornească în acelasi timp cu TCP/IP. Vedeti Variati pe activ liniile de comunicatii, controlerele și dispozitive pentru informații suplimentare.

#### **Operaţii înrudite**

["Netstat"](#page-7-0) la pagina 2

Netstat este o unealtă pentru gestionarea și monitorizarea stării interfetelor, rutelor și conexiunile sistemului dumneavoastră și este folositor pentru rezolvarea problemelor TCP/IP. Puteți folosi Netstat când utilizați în rețea conectivitatea IPv4 sau IPv6.

#### **Pornire servere:**

Porniţi serverele corespunzătoare pentru a evita problemele de comunicare prin TCP/IP.

Sistemul este livrat cu mai multe servere configurate să pornească automat când porneşte TCP/IP. Totuşi, puteţi configura servere suplimentare să pornească automat când pornește TCP/IP sau puteți porni manual serverele la orice moment.

Ţineţi minte că majoritatea subsistemelor cerute de serverele dumneavoastră trebuie să fie active înainte de pornirea serverului. Totusi, unele [servere](#page-39-0) își pornesc propriile lor subsisteme. Vedeti Tabela de servere pentru a întelege cum sunt mapate serverele la joburile și subsistemele pe care le reprezintă.

**Notă:** Serverele care sunt obţinute pentru a rula System i Navigator, precum serverul de comandă la distanţă, serverul de semnare, mapper-ul de server si serverul bazei de date, trebuie repornite din interfata bazată pe caractere.

*Pornirea serverelor dintr-o interfaţă bazată pe caractere:*

Puteţi folosi o interfaţă bazată pe caractere pentru a porni serverele.

#### **Configurarea unui server pentru a porni când TCP/IP porneşte**

Pentru a configura un server să pornească o dată cu TCP/IP, urmați acești pași:

- 1. La linia de comandă, tastaţi CHG*xxx*A unde *xxx* este numele serverului. De exemplu, CHGFTPA pentru a lucra cu atributele serverului FTP.
- 2. Pentru promptul *Pornire automată servere*, tastaţi \*YES . Aceasta va porni numărul de servere pe care îl indicaţi în promptul *Număr de servere iniţiale*.
- 3. Specificaţi fie comanda STRTCP (Pornire TCP/IP), fie comanda STRTCPSVR SERVER (\*AUTOSTART) pentru a porni automat serverul. |

#### **Pornirea manuală a unui server**

|

Acesta exemplu arată cum se pornesc anumite tipuri de servere TCP. Vedeţi tabela de [servere](#page-39-0) pentru o listă de servere şi comenzi pe care le puteţi folosi pentru a le porni. Pentru a porni manual un server, urmaţi aceşti paşi:

- 1. La linia de comandă, tastați STRTCPSVR și apăsați F4 (Prompt).
- 2. Pentru promptul *Aplicație server*, specificați serverele pe care doriți să le porniți și apăsați Enter.

#### *Pornirea serverelor din System i Navigator:*

Puteţi folosi System i Navigator pentru a porni serverele.

#### **Configurarea unui server pentru a porni când TCP/IP porneşte**

Pentru a configura un server să pornească o dată cu TCP/IP, urmați acești pași:

- 1. Din System i Navigator, expandaţi *sistemul dumneavoastră* → **Reţea**.
- 2. Faceţi clic dreapta pe **Configuraţie TCP/IP** şi selectaţi **Proprietăţi**.
- 3. Pe pagina **Servere de pornit**, selectaţi serverele care doriţi să pornească automat când porneşte TCP/IP.

#### **Pornirea manuală a unui server**

Pentru a porni manual un server, urmati acesti pasi:

- 1. Din System i Navigator, expandaţi *sistemul dumneavoastră* → **Reţea** → **Servere**.
- 2. Faceţi clic pe **TCP/IP**, **System i Access**, **DNS** sau **Definit de utilizator**, în funcţie de tipul de server pe care doriţi să îl porniţi.
- 3. În panoul din dreapta, faceţi clic dreapta pe serverul pe care doriţi să îl porniţi şi selectaţi **Pornire**.

Unele servere nu pot fi pornite dinSystem i Navigator. Serverele care sunt cerute pentru a rula System i Navigator, precum serverul de comandă la distanţă, serverul de semnare, mapper-ul de server şi bazei de date trebuie pornite din interfaţa bazată pe caractere.

#### **Considerente privind sincronizarea:**

Considerentele privind sincronizarea în timpul pornirii pot afecta comunicaţiile reţelei.

i5/OS are capacitatea de a porni automat subsistemele necesare, TCP/IP, liniile, interfeţele şi serverele şi serverele în | momentul corespunzător de timp în cadrul IPL. În majoritatea situaţiilor, comunicaţiile dumneavoastră în reţea vor | porni bine folosind acest proces de pornire automată. |

Totuși, în funcție de configurația dumneavoastră hardware și software, ați putea avea probleme cu pornirea comunicatiei de retea din cauza problemelor de sincronizare în timpul IPL. Problemele de sincronizare pot apărea din diferite motive. De exemplu:

- v Viteza de procesare şi numărul de procesoare de intrare/ieşire (IOP) pot afecta pornirea resurselor hardware de reţea. Dacă resursa dumneavoastră hardware porneşte lent, ar putea să nu fie pregătită când TCP/IP încearcă să pornească. Comunicaţiile dumneavoastră de reţea eşuează deoarece interfeţele TCP/IP nu pot fi pornite.
- v Aţi putea întâlni probleme de sincronizare dacă aţi personalizat serverul dumneavoastră astfel încât folosiţi alte subsisteme decât subsistemele livrate de IBM. Multe subsisteme sunt pornite în general de programul de pornire IPL. Totuşi, dacă folosiţi subsisteme personalizate care nu sunt recunoscute de programul de pornire IPL, ele nu vor fi pornite automat la IPL. Comunicaţiile dumneavoastră în reţea eşuează deoarece aceste subsisteme nu au fost pornite.

Dacă aceste tipuri de probleme de sincronizare apar, puteţi porni automat subsistemele, TCP/IP, interfeţele şi serverele |

în ordinea corectă prin crearea de programe personalizate IPL la pornire de către../rzal2/rzal2chgiplstartup.htm. Ar |

trebui să puneţi întârzieri în programul de pornire pentru a vă asigura că fiecare pas din procesul de pornire este iniţiat | la momentul corespunzător. De exemplu, subsistemele ar trebui pornite înainte de TCP/IP şi interfeţele ar trebui pornite |

după ce resursele de comunicaţii sunt disponibile. |

Pentru a trece de la folosirea programului de pornire IPL implicit la folosirea unui program de pornire personalizat, urmaţi aceşti paşi:

1. Crearea unui program de pornire personalizat. Lucruri de luat în seamă la crearea unui nou program de pornire:

- <span id="page-78-0"></span>Notă: Observație: Acești pași sunt definiți pentru a avea siguranța că toate resursele necesare sunt active înainte de pasul următor.
- Porniți subsistemele.
- v Permiteţi anumite întârzieri după ce pornesc subsistemele.
- v Folosiţi Retrieve Subsystem Information (QWDRSBSD) API pentru a vă asigura că subsistemele sunt active. Deşi acest API nu este cerut, el vă poate ajuta să evitaţi probleme de sincronizare.
- Porniți TCP/IP specificând STRSVR \*NO, STRIFC \*NO și STRPTPPRF(\*NO).

**Notă:** Veţi porni TCP/IP pentru IPv4 şi IPv6 urmând paşii. Dacă nu doriţi să porniţi IPv6, specificaţi STRIP6 (\*NO) în comanda STRTCP.

- v Porniţi interfeţele cu STRTCPIFC \*AUTOSTART. Ţineţi minte că TCP/IP ar trebui să pornească liniile de comunicatie, controlerele si dispozitivele.
- v Permiteţi întârzieri pentru a vă asigura că interfeţele cerute sunt active.
- Porniti joburile sesiune punct-la-punct TCP/IP cu STRTCPPTP \*AUTOSTART.
- v Porniţi serverele cu STRTCPSVR \*AUTOSTART.
- v Porniţi orice alte servere care nu sunt pornite de comanda STRTCPSVR. Folosiţi STRHOSTSVR \*ALL.
- 2. Testaţi programul de pornire personalizat prin apelarea sa. Pentru a testa corespunzător programul trebuie să opriţi TCP/IP și subsistemele. Totuși, aveți grijă că aceasta poate opri conexiunile pe care le folosesc alți utilizatori. Planificaţi testarea când sistemul este dedicat pentru test.
- 3. Modificaţi valoarea de sistem QSTRUPPGM astfel încât să indice programul dumneavoastră personalizat de pornire. Nu este recomandat să modificaţi direct QSTRUP.
- 4. Modificaţi atributul IPL să nu mai pornească automat TCP/IP când este pornit sistemul. Pentru a modifica atributul IPL, urmaţi aceşti paşi:
	- a. La linia de comandă, tastaţi CHGIPLA (Modificare atribute IPL) şi apăsaţi F4.
	- b. Pentru promptul *Pornire TCP/IP*, tastaţi \*NO. Aceasta împiedică TCP/IP să pornească la IPL, lăsând programul dumneavoastră de pornire să controleze pornirea.

## **Varierea pe activat a liniilor, controlerelor şi dispozitivelor**

Descrierile liniilor, serverelor de reţea şi interfeţelor de reţea ar trebui configurate pentru a varia pe activat când porniţi |

interfeţele TCP/IP. Configuraţia permite acestor obiecte să pornească ca părţi componente ale interfeţelor de pornire |

TCP/IP. Variaţi aceste obiecte prin specificarea prin specificarea ca acestea sa nu fie conectate când se face IPL. |

Pentru a configura ca obiectele dumneavoastră de configurare să varieze pe activat ca părţi componente a interfeţelor | de pornire TCP/IP, parcurgeţi aceşti paşi: |

- 1. La linia de comandă, tastați WRKLIND pentru descrierea de linie, WRKNWSD pentru descrierea de server de retea sau WRKNWID pentru descrierea de interfață de retea, în funcție de tipul de obiect de configurație pe care doriti să îl modificati.
- 2. Selectati optiunea 2 (Modificare) din fata descrierii obiectului pe care doriti să îl modificati și apăsati Enter.
- 3. Pentru promptul *Online la IPL*, tastați \*NO și apăsați Enter.

## **Verificarea configuraţiei partiţiei logice**

Va trebuii să verificaţi dacă configuraţia dacă partiţia logică (LPAR) este corectă.

Dacă aveți probleme la comunicarea între partiții peste un Ethernet virtual, ar trebui să verificați dacă partițiile dumneavoastră logice sunt configurate corect. Partiţiile trebuie să fie configurate pentru a putea comunica una cu alta. Dacă configurația partițiilor este greșită, atunci configurația dumneavoastră TCP/IP nu va funcționa, chiar dacă ați configurat corect TCP/IP.

Pentru a lucra cu LPAR, trebuie să aveţi autorizarea specială \*SERVICE definită în profilul dumneavoastră de utilizator.

#### **Referinţe înrudite**

# Profilurile de utilizator

#### **Verificarea configuraţiei LPAR dintr-o interfaţă bazată pe caractere:**

Puteţi folosi interfaţa bazată pe caractere pentru verificarea configuraţiei LPAR.

Pentru verificarea configuraţiei LPAR, urmaţi aceşti paşi:

- 1. La linia de comandă, tastaţi STRSST (Pornire SST).
- 2. Tastaţi ID-ul dumneavoastră de utilizator şi parola pentru Unelte de service.
- 3. Selectaţi opţiunea 5 (Gestionare partiţii sistem).
- 4. Selectaţi opţiunea 3 (Gestionare configuraţii de partiţii).
- 5. Apăsaţi F10 (Gestionare configuraţie Ethernet virtual).
- 6. Verificaţi dacă toate partiţiile din Ethernet virtual sunt configurate pentru a comunica una cu alta.

#### **Verificarea configuraţiei LPAR din System i Navigator:**

Puteţi folosi System i Navigator pentru verificarea configuraţiei LPAR.

Pentru verificarea configuraţiei LPAR, urmaţi aceşti paşi:

- 1. Din System i Navigator, expandaţi partiţia primară a sistemului **Configuraţie şi service** → **Partiţii logice**.
- 2. Tastaţi ID-ul dumneavoastră de utilizator şi parola pentru Unelte de service şi faceţi clic pe **OK**.
- 3. Faceţi clic dreapta pe **Proprietăţi** şi selectaţi pagina **Ethernet virtual**.
- 4. Verificaţi dacă toate partiţiile din Ethernet virtual sunt configurate pentru a comunica una cu alta.

## **Rezolvarea problemelor legate de IPv6**

Dacă folosiți IPv6 pentru conectivitate rețea, puteți folosi câteva dintre uneltele de depanare pentru IPv4. De exemplu, puteti folosi urmărirea rutei și Ping pentru a testa conectivitatea și rutele pentru ambele tipuri de retele. În plus, puteti folosi funcțiile Netstat și urmărire comunicații pentru IPv6.

Ţineţi minte aceste sugestii când depanaţi probleme specifice IPv6:

- Asigurati-vă că linia dumneavoastră Ethernet este configurată și activă. Pentru a verifica starea liniilor care sunt configurate în sistem, parcurgeţi aceşti paşi:
	- 1. Din System i Navigator, expandaţi *sistemul dumneavoastră* → **Reţea** → **Configuraţie TCP/IP** → **Linii**.
	- 2. În panoul din dreapta, găsiţi linia care ar trebui să fie configurată pentru IPv6 şi verificaţi coloana Stare. Dacă linia nu apare în listă, trebuie să configuraţi o linie pentru IPv6 ori configurat manual pe o linie existenta sau folosind vrăjitorul Configurare IPv6.
- v Dacă Ping la o adresă IPv6 nu a avut succes, verificaţi starea adresei ambelor interfeţe. Ambele interfeţe ar trebui să aibă starea de adresă Preferată. Dacă nici interfaţa sursă, nici cea destinaţie nu este în starea Preferată, atunci fie alegeţi alte interfeţe pentru test, fie modificaţi interfeţele folosite la starea corectă. Pentru a verifica sau modifica starea adresei pentru interfața sursă, urmați acești pași:
	- 1. Din System i Navigator, expandaţi *sistemul dumneavoastră* → **Reţea** → **Configuraţie TCP/IP** → **IPv6** → **Interfeţe**.
	- 2. În panoul din dreapta, apăsaţi cu butonul din dreapta pe adresa IP asociată interfeţei, selectaţi **Proprietăţi** şi selectaţi pagina **Opţiuni**. Acest dialog vă permite să specificaţi un timp de viaţă preferat sau un timp de viaţă valid pentru interfaţă. Repetaţi aceşti paşi pentru a verifica starea adresei interfeţei destinaţie.

#### **Operaţii înrudite**

["Netstat"](#page-7-0) la pagina 2

Netstat este o unealtă pentru gestionarea şi monitorizarea stării interfeţelor, rutelor şi conexiunile sistemului dumneavoastră şi este folositor pentru rezolvarea problemelor TCP/IP. Puteţi folosi Netstat când utilizaţi în reţea conectivitatea IPv4 sau IPv6.

["Ping"](#page-12-0) la pagina 7

Folosiți funcția Packet Internet Groper (Ping) pentru a testa conectivitatea la nivel de IP între două interfețe sau sisteme TCP/IP-capabile.

["Urmărire](#page-20-0) rută" la pagina 15

Funcția de urmărire a rutei vă permite să urmăriți ruta pachetelor IP până la un sistem destinație specificat de utilizator, astfel încât să puteţi localiza problema de conectivitate.

"Urmărirea [comunicaţiilor"](#page-21-0) la pagina 16

Puteţi să folosiţi urmărirea comunicaţiilor pentru determinarea dacă datele dumneavoastră sunt transmise corect prin reţea.

Configurarea IPv6

# **Unelte avansate de depanare**

Folositi aceste tehnici avansate de rezolvare de probleme pentru a rezolva probleme complicate. Majoritatea acestor tehnici necesită colectarea a diferite informații de depanare.

Aceste unelte avansate de depanare sunt în general folosite la cererea personalului de service. Însă trebuie să vă familiarizaţi cu aceste unelte, apoi să lucraţi cu un reprezentant de service pentru a maximiza avantajele acestor unelte.

**Notă:** Dacă raportaţi problema dumneavoastră TCP/IP la furnizorul dumneavoastră de servicii, puteţi fi rugaţi să | furnizaţi o copie a fişierelor de configuraţie folosite pentru TCP/IP, precum fişiere ale bazei de date, o copie a fişierelor sistemului de fişiere intergrat şi istorice de joburi. Folosiţi indicaţiile lor pentru a le trimite fişierele. |

Pentru a rezolva probleme ale reţelei prin folosirea uneltelor de performanţă i5/OS, vedeţi subiectul **Performanţă**.

## **Istoricele LIC**

|

Localizați istoricele LIC, astfel încât să le puteți trimite personalului de service pentru depanare, atunci când sunt cerute.

Această funcție este folosită în general la cererea personalului de service.

Pentru a lucra cu istoricele LIC, trebuie să aveți autorizarea specială \*SERVICE definită în profilul dumneavoastră de utilizator.

Pentru a verifica istoricele LIC, urmaţi aceşti paşi:

- 1. La linia de comandă, tastaţi STRSST (Pornire SST).
- 2. Tastaţi ID-ul dumneavoastră de utilizator şi parola pentru Unelte de service.
- 3. Selectaţi opţiunea 1 (Pornire unealtă de service).
- 4. Selectaţi opţiunea 5 (Istoric LIC).
- 5. Consultaţi un reprezentant de service pentru asistenţă.

#### **Referinţe înrudite**

 $\Box$  Profilurile de utilizator

## **Comanda Trace Internal (TRCINT)**

Problemele de depanare asociate cu operaţia internă a Licensed Internal Code, folosiţi comanda Trace Internal (TRCINT)pentru a colecta datele.

Această funcție este folosită în general la cererea personalului de service.

Comanda Trace Internal (TRCINT) este folosită pentru a colecta date despre operația internă a Licensed Internal Code. Folosiţi TRCINT pentru a depana o problemă pe care o puteţi re-crea, dar care nu este vizibilă la nivelul aplicaţiei. De exemplu, puteți folosi TRCINT pentru a depana codul intern licențiat din stiva de protocoale și socket-urile TCP/IP.

Pentru a folosi comenzile CL pentru a realiza urmărirea internă, trebuie să aveți autorizarea specială \*SERVICE definită în profilul dumneavoastră de utilizator sau să fie autorizată pentru funcția de urmărire a serviciului i5/OS prin System i Navigator.

#### **Referinţe înrudite**

 $\Box$  Profilurile de utilizator

Comanda TRCINT (Trace Internal - Urmărire internă)

## **Producerea istoricului de activitate**

Localizați istoricul de activitate al produsului și colaborați cu personalul de service IBM pentru a determina de ce sunt abandonate pachetele dumneavoastră IP.

Această funcție este folosită în general la cererea personalului de service.

Pentru a lucra cu istoric istoricul de activitate al produsului, trebuie să aveți autorizarea specială \*SERVICE definită în profilul utilizatorului.

Folositi istoricul de activitate la produsului pentru a vedea date din istoricul de erori. Când este abandonată o datagramă TCP/IP din cauza unei erori de protocol, Codul intern cu licentă TCP/IP creează o intrare în istoricul de activitate al produsului.

Puteți vizualiza intrări pentru datagrame abandonate de ieșire sau de intrare:

- v Pentru datagrame TCP/IP de ieşire, este raportată o eroare către utilizator şi datagrama de ieşire este abandonată. De exemplu, încercaţi să trimiteţi o datagramă peste conexiunea dumneavoastră X.25, dar conexiunea eşuează.
- v Datagramele de intrare provoacă crearea unei intrări în istoricul de activitate produs când sunt îndeplinite ambele condiții de mai jos:
	- Atributul TCP/IP de înregistrare în istoric erori de protocol este setat la \*YES.
	- Datagrama a picat unul dintre testele de validitate ale protocolului TCP/IP specificate în RFC 1122, făcând ca sistemul să o abandoneze. (**Abandonată silenţios** înseamnă că datagrama primită este abandonată fără raportarea unei erori către dispozitivul gazdă originator.) Exemple de asemenea datagrame sunt acelea cu sume de control sau adrese destinație nevalide.

Când o datagramă este abandonată ca mai sus, anteturile de datagramă IP şi TCP sau UDP sunt scrise în datele detaliate ale intrării de istoric de activitate produs. Codul de referinţă sistem pentru aceste intrări de istoric de activitate produs este 7004.

Pentru a afişa istoricul de activitate produs, urmaţi aceşti paşi:

- 1. La linia de comandă, porniţi STRSST (Pornire SST) şi apăsaţi Enter.
- 2. Tastaţi ID-ul dumneavoastră de utilizator şi parola pentru Unelte de service şi apăsaţi Enter.
- 3. În meniul SST, selectaţi opţiunea 1 (Pornire unealtă de service) şi apăsaţi Enter.
- 4. În meniul Pornire unealtă de service, selectaţi opţiunea 1 (Istoric de activitate produs) şi apăsaţi Enter.
- 5. Consultaţi un reprezentant de service pentru asistenţă.

**Referinţe înrudite**

 $\Box$  Profilurile de utilizator

## **Dump IOP**

Faceţi un dump de IOP când vi se cere de către personalul de service.

Această funcţie este folosită în general la cererea personalului de service.

## **Dump proces**

Creare dump pentru proces la cererea furnizorului de servicii.

Aceste functii sunt în general folosite la cererea personalului de service.

Pentru a folosi comenzi CL în vederea creării unui dump, trebuie să aveți autorizare pentru unul dintre aceste profiluri de utilizator livrate de IBM:

- QPGMR
- QSYSOPR
- QSRV
- QSRVBAS

S-ar putea ca personalul de service să vă ceară să creaţi unul dintre aceste tipuri de dump. Faceţi clic pe fiecare dump pentru instrucţiuni pas cu pas:

#### **Referinţe înrudite**

Profilurile de utilizator

#### **Dump de stivă apeluri:**

Pentru a face un dump de stivă de apeluri, urmați acești pași.

- 1. La linia de comandă, tastaţi DMPJOB şi apăsaţi F4 (Prompt).
- 2. Pentru promptul *Program*, tastaţi \*NONE.
- 3. Pentru promptul *Zone structură job*, tastaţi \*NONE.
- 4. Pentru promptul *Obiecte referite prin adresă*, tastaţi \*NO.
- 5. Pentru promptul *Fire de execuţie job*, tastaţi \*THDSTK şi apăsaţi Enter.

Acest set de valori particular este folosit pentru a obține un dump al stivelor de apeluri pentru toate firele din proces. Este cel mai util pentru joburi cu mai multe fire de execuţie.

#### **Dump complet de job:**

Pentru a crea un dump întreg de job, parcurgeţi aceşti paşi.

- 1. La linia de comandă, tastaţi DMPJOB şi apăsaţi F4 (Prompt).
- 2. Pentru promptul *Program pentru dump, Program*, tastaţi \*ALL.
- 3. Pentru promptul *Zone structură job*, tastaţi \*ALL.
- 4. Pentru promptul *Obiecte referite prin adresă*, tastaţi \*YES.
- 5. Pentru promptul *Fire de execuţie job*, tastaţi \*YES.
- 6. Pentru promptul *ID fir execuţie de inclus*, tastaţi \*ALL.

# **Probleme de depanare legate de aplicaţii specifice**

Dacă stiți care este problema unei anumite aplicații, folosiți aceste informații pentru a depana aplicația respectivă.

Dacă ați stabilit că problema dumneavoastră se află într-o anumită aplicație pe care o rulați pe TCP/IP, selectați aplicaţia de mai jos pentru informaţii de depanare detaliate. Dacă nu găsiţi aplicaţia în listă, efectuaţi o căutare pentru aplicaţia de care aveţi nevoie. Apoi folosiţi informaţiile de depanare furnizate acolo.

Următoarele informații vă pot ajuta la înțelegerea rezolvării problemelor înrudite cu anumite aplicații.

#### **DNS (Domain Name System)**

Acest subiect oferă o organigramă pentru analizele problemelor şi vă ghidează prin strategiile de depanare pentru problemele DNS.

#### **FTP (File Transfer Protocol)**

Acest subiect sugerează soluţii pentru problemele dumneavoastră FTP şi demonstrează faptul că istoricul de job al serverului este o unealtă de depanare.

#### **Point-to-Point Protocol**

Acest subiect oferă soluţii pentru problemele de conectare obişnuite PPP.

#### **Serverul POP (Post Office Protocol)**

Acest subiect ajută la depanarea serverului POP și a altor aplicații de e-mail.

#### **Remote Execution**

Acest subiect furnizează o organigramă pentru a vă ajuta să vă identificaţi problema REXEC (Remote Execution) şi să găsiţi potenţiale soluţii.

#### **Simple Mail Transfer Protocol**

Acest subiect oferă mai multe soluţii pentru rezolvarea problemelor legate de SMTP şi de alte aplicaţii de e-mail.

**Telnet** Acest subiect vă ajută în cazul problemelor generale Telnet şi al anumitor probleme privind tipurile de emulare şi serverul SSL. În plus, aflaţi ce informaţii sunt necesare pentru raportarea problemei.

#### **Lucrul în reţea privată virtuală**

Acest subiect vă ghidează prin mai multe strategii de depanare pentru problemele VPN legate de conexiune, erorile de configurare, filtre, reguli şi multe altele.

## **Informaţii referitoare la licenţa de cod şi declinarea responsabilităţii**

IBM vă acordă o o licenţă de copyright neexclusivă pentru utilizarea tuturor exemplelor de cod de programare din care puteți genera funcții similare, adaptate propriilor nevoi specifice.

CU EXCEPŢIA GARANŢIILOR LEGALE CARE NU POT FI EXCLUSE, IBM, DEZVOLTATORII SĂI DE PROGRAME ŞI FURNIZORII SĂI NU ACORDĂ NICI O GARANŢIE SAU CLAUZĂ, EXPLICITĂ SAU IMPLICITĂ, INCLUSIV DAR FĂRĂ A SE LIMITA LA GARANŢIILE SAU CLAUZELE IMPLICITE DE VANDABILITATE, DE CONCORDANŢĂ CU UN ANUMIT SCOP ŞI DE NEÎNCĂLCARE A LEGII, PRIVIND PROGRAMUL SAU SUPORTUL TEHNIC, DACĂ ESTE CAZUL.

IBM, DEZVOLTATORII SĂI DE PROGRAME SAU FURNIZORII SĂI NU VOR FI ÎN NICI O ÎMPREJURARE RĂSPUNZĂTORI PENTRU ORICARE DINTRE URMĂTOARELE, CHIAR DACĂ AU FOST INFORMAŢI CU PRIVIRE LA POSIBILITATEA PRODUCERII ACESTORA:

- 1. PIERDERE SAU DETERIORARE A DATELOR;
- 2. PAGUBE DIRECTE, SPECIFICE, ACCIDENTALE SAU INDIRECTE, SAU PENTRU ORICE PAGUBE ECONOMICE SURVENITE DREPT CONSECINŢĂ; SAU
- 3. PIERDERI DE PROFIT, DE VENITURI, PIERDERI COMERCIALE SAU PIERDERI PRIVIND REPUTAŢIA SAU ECONOMIILE SCONTATE.

ANUMITE JURISDICŢII NU PERMIT EXCLUDEREA SAU LIMITAREA PREJUDICIILOR DIRECTE, ACCIDENTALE SAU A CELOR SURVENITE DREPT CONSECINŢĂ, CAZ ÎN CARE ESTE POSIBIL CA UNELE SAU TOATE LIMITĂRILE SAU EXCLUDERILE DE MAI SUS SĂ NU SE APLICE ÎN CAZUL DUMNEAVOASTRĂ.

# **Anexa. Observaţii**

Aceste informaţii au fost elaborate pentru produse şi servicii oferite în S.U.A.

Este posibil ca IBM să nu ofere în alte ţări produsele, serviciile sau caracteristicile discutate în acest document. Luaţi legătura cu reprezentantul IBM local pentru informații despre produsele și serviciile disponibile în zona dumneavoastră. Referirea la un produs, program sau serviciu IBM nu înseamnă că se afirmă sau se sugerează faptul că poate fi folosit numai acel produs, program sau serviciu IBM. Poate fi folosit în loc orice produs, program sau serviciu care este echivalent din punct de vedere funcțional și care nu încalcă dreptul de proprietate intelectuală al IBM. Însă evaluarea și verificarea modului în care funcţionează un produs, program sau serviciu non-IBM ţine de responsabilitatea utilizatorului.

IBM poate avea brevete sau aplicaţii în curs de brevetare care să acopere subiectele descrise în acest document. Oferirea acestui document nu vă conferă nici o licenţă cu privire la aceste brevete. Puteţi trimite întrebări cu privire la licențe, în scris, la:

IBM Director of Licensing IBM Corporation North Castle Drive Armonk, NY 10504-1785 U.S.A.

Pentru întrebări privind licenta pentru informațiile DBCS (pe doi octeți), contactați departamentul IBM de proprietate intelectuală din ţara dumneavoastră sau trimiteţi întrebările în scris la:

IBM World Trade Asia Corporation Licensing 2-31 Roppongi 3-chome, Minato-ku Tokyo 106-0032, Japan

Următorul paragraf nu se aplică în cazul Marii Britanii sau al altor țări unde asemenea prevederi nu sunt în **concordanţă cu legile locale:** INTERNATIONAL BUSINESS MACHINES CORPORATION OFERĂ ACEASTĂ PUBLICAŢIE "CA ATARE", FĂRĂ NICIUN FEL DE GARANŢIE, EXPRESĂ SAU IMPLICITĂ, INCLUSIV, DAR NU NUMAI, GARANŢIILE IMPLICITE DE NEÎNCĂLCARE A UNOR DREPTURI SAU NORME, DE VANDABILITATE SAU DE POTRIVIRE PENTRU UN ANUMIT SCOP. Unele state nu permit declinarea responsabilității pentru garanțiile exprese sau implicite în anumite tranzacții și de aceea este posibil ca aceste clauze să nu fie valabile în cazul dumneavoastră.

Aceste informații pot conține greșeli tehnice sau erori de tipar. Se efectuează modificări periodice la informațiile incluse aici; aceste modificări vor fi încorporate în noi ediţii ale publicaţiei. IBM poate aduce îmbunătăţiri şi/sau modificări produsului (produselor) descris în această publicaţie în orice moment, fără notificare.

Referirile din aceste informații la adrese de situri Web non-IBM sunt făcute numai pentru a vă ajuta, fără ca prezența lor să însemne un gir acordat acestor situri Web. Materialele de pe siturile Web respective nu fac parte din materialele pentru acest produs IBM, iar utilizarea acestor situri Web se face pe propriul risc.

IBM poate utiliza sau distribui oricare dintre informaţiile pe care le furnizaţi, în orice mod considerat adecvat, fără ca aceasta să implice vreo obligație pentru dumneavoastră.

Posesorii de licențe pentru acest program care doresc să obțină informații despre el în scopul de a permite: (I) schimbul de informaţii între programe create independent şi alte programe (inclusiv acesta) şi (II) utilizarea mutuală a informaţiilor care au fost schimbate, trebuie să contacteze:

IBM Corporation Software Interoperability Coordinator, Department YBWA 3605 Highway 52 N Rochester, MN 55901 U.S.A.

Aceste informații pot fi disponibile cu respectarea termenilor și condițiilor corespunzătoare, iar în unele cazuri cu plata unei taxe.

Programul licenţiat la care se referă acest document şi toate materialele licenţiate disponibile pentru el sunt furnizate de IBM în conformitate cu termenii din IBM Customer Agreement, IBM International Program License Agreement, IBM License Agreement for Machine Code sau din alt acord echivalent încheiat între noi.

Toate datele de performanţă din acest document au fost determinate într-un mediu controlat. De aceea, rezultatele obţinute în alte medii de funcţionare pot fi diferite. Este posibil ca unele măsurători să fi fost realizate pe sisteme de nivel evoluat și nu există nici o garanție că aceste măsurători vor fi identice pe sisteme general disponibile. Mai mult, unele măsurători pot fi estimări obţinute prin extrapolare. Rezultatele reale pot fi diferite. Utilizatorii acestui document trebuie să verifice datele aplicabile pentru mediul lor specific.

Informaţiile privind produsele non-IBM au fost obţinute de la furnizorii acestor produse, din anunţurile lor publicate sau din alte surse disponibile publicului. IBM nu a testat produsele respective si nu poate confirma acuratetea performanței, compatibilitatea sau orice alte pretenții legate de produsele non-IBM. Întrebări legate de capacitățile produselor non-IBM le veti adresa furnizorilor acestor produse.

Toate declarațiile privind direcțiile de viitor și intențiile IBM pot fi schimbate sau retractate fără notificare prealabilă și reprezintă doar scopuri şi obiective.

Aceste informaţii conţin exemple de date şi rapoarte folosite în operaţiile comerciale de zi cu zi. Pentru a fi cât mai complete, exemplele includ nume de persoane, de companii, de mărci şi de produse. Toate aceste nume sunt fictive şi orice asemănare cu nume sau adrese folosite de o întreprindere reală este pură coincidenţă.

## LICENŢĂ COPYRIGHT:

Aceste informaţii conţin exemple de programe de aplicaţii în limbaje sursă, care ilustrează tehnici de programare pe diferite platforme de operare. Puteți copia, modifica și distribui aceste exemple de programe sub orice formă fără ca IBM să pretindă vreo plată, când o faceţi în scopul dezvoltării, folosirii, promovării şi distribuirii programelor de aplicaţii conform cu interfaţa de programare a aplicaţiilor pentru platforma de operare pentru care au fost scrise exemplele de program. Aceste exemple nu au fost testate amănunțit în toate condițiile. De aceea, IBM nu poate garanta sau sugera fiabilitatea, suportul pentru service sau funcţionarea acestor programe.

Fiecare copie sau porțiune din aceste exemple de program sau orice lucrare derivată din acestea trebuie să includă un anunţ de copyright de genul următor:

© (numele companiei dumneavoastră) (an). Unele porţiuni din acest cod sunt derivate din programele exemplu oferite de IBM Corp. © Copyright IBM Corp. \_introduceţi anul sau anii\_. Toate drepturile rezervate.

Dacă vizualizaţi aceste informaţii folosind o copie electronică, fotografiile şi ilustraţiile color s-ar putea să nu apară.

# **Informaţii despre interfaţa de programare**

Această publicație, Depanarea TCP/IP, conține informații despre interfețele de programare menite să permită beneficiarului obţinerea serviciilor IBM i5/OS.

# **Mărci comerciale**

Următorii termeni sunt mărci comerciale deţinute de International Business Machines Corporation în Statele Unite, în alte ţări sau ambele:

Advanced Function Presentation AFP CICS DB2 Domino DRDA i5/OS IBM IBM (logo) Infoprint iSeries Lotus NetServer Network Station Notes Operating System/400 OS/400 **OuickPlace** System i WebSphere

Adobe, logo-ul Adobe, PostScript şi logo-ul PostScript sunt mărci comerciale înregistrate sau mărci comerciale deţinute de Adobe Systems Incorporated în Statele Unite şi/sau alte ţări.

Linux este o marcă comercială înregistrată deţinută de Linus Torvalds în Statele Unite, în alte ţări sau ambele.

Microsoft, Windows, Windows NT şi logo-ul Windows sunt mărci comerciale deţinute de Microsoft Corporation în Statele Unite, în alte ţări sau ambele.

Java şi toate mărcile comerciale bazate pe Java sunt mărci comerciale deţinute de Sun Microsystems, Inc. în Statele Unite, în alte ţări sau ambele.

Alte nume de companii, produse şi servicii pot fi mărci comerciale sau mărci de serviciu ale altora.

# **Termenii şi condiţiile**

Permisiunile pentru utilizarea acestor publicații sunt acordate în conformitate cu următorii termeni și condiții.

**Utilizare personală:** Puteţi reproduce aceste publicaţii pentru utilizarea personală, necomercială, cu condiţia ca toate anunțurile de proprietate să fie păstrate. Nu puteți distribui, afișa sau realiza obiecte derivate din aceste publicații sau dintr-o porţiune a lor fără consimţământul explicit al IBM.

**Utilizare comercială:** Puteţi reproduce, distribui şi afişa aceste publicaţii doar în cadrul întreprinderii dumneavoastră, cu condiția ca toate anunțurile de proprietate să fie păstrate. Nu puteți să realizați lucrări derivate din aceste informații, nici să reproduceţi, să distribuiţi sau să afişaţi aceste informaţii sau o porţiune a lor în afara întreprinderii dumneavoastră fără consimţământul explicit al IBM.

Cu excepţia a ceea ce este acordat explicit prin această permisiune, nu sunt acordate alte permisiuni, licenţe sau drepturi, explicit sau implicit, pentru Publicații sau alte informații, date, software sau altă proprietate intelectuală contină în acestea.

IBM își rezervă dreptul de a retrage permisiunile acordate aici oricând consideră că folosirea publicațiilor este în detrimentul intereselor sale sau când personalul IBM constată că instrucțiunile de mai sus nu sunt urmate corespunzător.

Nu puteţi descărca, exporta sau reexporta aceste informaţii decât în deplină conformitate cu legile şi regulamentele aplicabile, inclusiv toate legile şi regulamentele de export ale Statelor Unite.

IBM NU ACORDĂ NICI O GARANŢIE PENTRU CONŢINUTUL ACESTOR PUBLICAŢII. ACESTE PUBLICAŢII SUNT FURNIZATE ″CA ATARE″, FĂRĂ NICI UN FEL DE GARANŢIE, EXPLICITĂ SAU IMPLICITĂ, INCLUZÂND, DAR FĂRĂ A SE LIMITA LA ELE, GARANŢIILE IMPLICITE DE VANDABILITATE, DE NEÎNCĂLCARE A UNOR DREPTURI SAU NORME ŞI DE POTRIVIRE PENTRU UN ANUMIT SCOP.

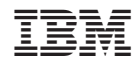

Tipărit în S.U.A.